**Руководство по эксплуатации**

# **ЧАСТЬ II**

# **RealTime\_PCR**

# **Программа управления**

# **амплификаторами детектирующими**

# **ДТпрайм, ДТлайт**

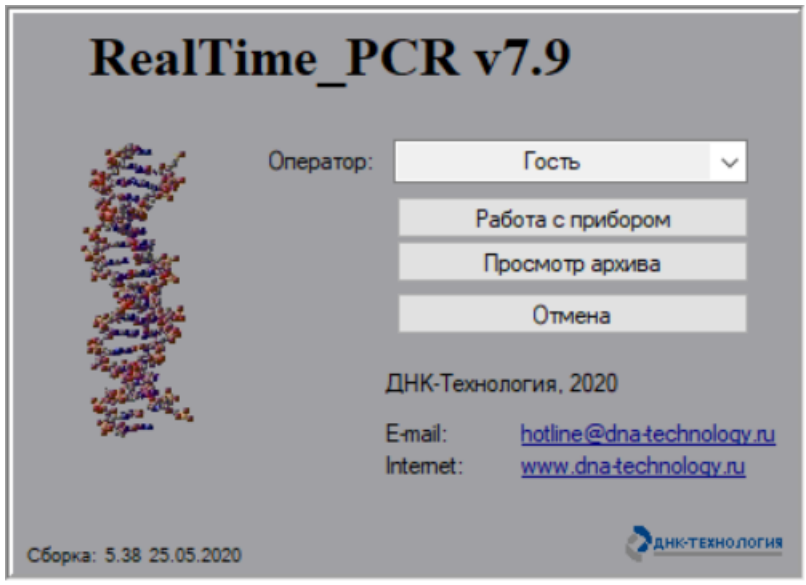

ООО "НПО ДНК-Технология"

Протвино

# Содержание

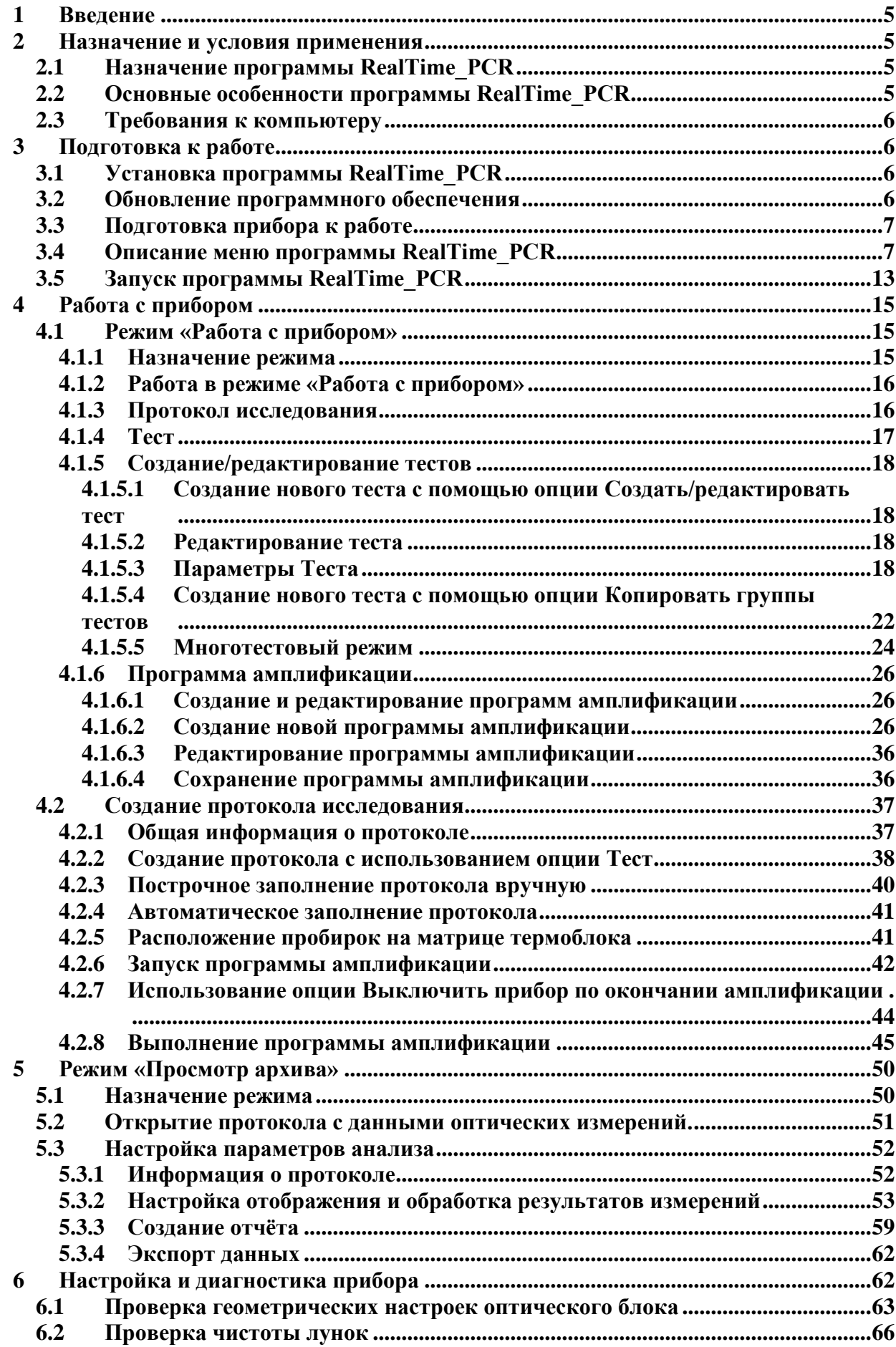

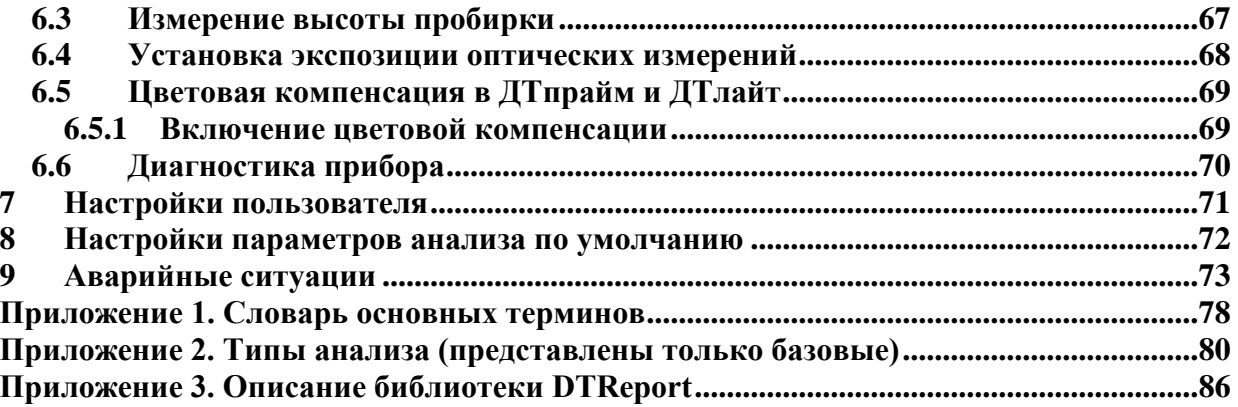

# <span id="page-4-0"></span>**1 Введение**

Программа RealTime\_PCR предназначена для управления амплификаторами детектирующими ДТпрайм и ДТлайт.

Программа RealTime PCR позволяет создавать протокол исследования и анализировать результаты оптических измерений.

Программа RealTime\_PCR ориентирована на применение в клинических лабораториях, поэтому функции управления прибором и настройки анализа результатов максимально упрощены. Также пользователь может изменить параметры работы прибора и анализа данных с помощью дополнительных настроек программы RealTime\_PCR.

# <span id="page-4-1"></span>**2 Назначение и условия применения**

# <span id="page-4-2"></span>**2.1 Назначение программы RealTime\_PCR**

Программа предназначена для управления работой амплификаторов детектирующих ДТпрайм и ДТлайт (далее приборы серии ДТ).

C помощью программы RealTime\_PCR выполняются следующие операции:

- 1. Создание протоколов исследования.
- 2. Создание и редактирование тестов.
- 3. Создание, запуск и контроль выполнения программы амплификации.
- 4. Анализ данных оптических измерений.
- 5. Создание отчета о проведенном исследовании.
- 6. Проверка геометрических и оптических настроек прибора.
- 7. Настройка и диагностика работы прибора.

# <span id="page-4-3"></span>**2.2 Основные особенности программы RealTime\_PCR**

- 1. Программа предназначена для управления работой приборов серии ДТ. Интерфейс программы автоматически подстраивается под тип выбранного прибора.
- 2. Два режима работы программы, реализованные в независимых окнах: **работа с прибором** и **просмотр архива** позволяют одновременно работать с приборами (создавать/запускать/анализировать текущие протоколы) и проводить анализ результатов ранее проведенных исследований.
- 3. Возможность одновременной работы с несколькими приборами: для управления каждым из включенных приборов запускается программа RealTime\_PCR в отдельном окне «**многооконный режим**». Данный режим позволяет одновременно контролировать работу нескольких приборов.
- 4. В случае невозможности запуска многооконного режима, допустим вариант работы в «**однооконном режиме**» режиме работы программы RealTime\_PCR,

позволяющем работать с несколькими амплификаторами в одном окне программы. Необходимость в нем может возникнуть в лабораториях, в которых имеется несколько амплификаторов и возможность их одновременного подключения к компьютеру отсутствует. В этом случае амплификатор запускается через программу RealTime\_PCR, а затем отключается от ПО и работает автономно.

- 5. Возможность введения вертикального или горизонтального температурного градиента по матрице для прибора серии ДТпрайм с неразрезной матрицей.
- 6. Возможность независимого задания температуры каждой из шести секций для прибора серии ДТпрайм с 6-ти секционной матрицей.
- 7. Два альтернативных метода анализа кривой накопления ДНК в ходе ПЦР: **Пороговый (Ct)** и **Геометрический (Cp)**, которые основаны на различных подходах к определению индикаторного цикла амплификации. По умолчанию, при анализе оптических измерений программа RealTime\_PCR использует Геометрический метод (Cp).

# <span id="page-5-0"></span>**2.3 Требования к компьютеру**

Требования к компьютеру описаны в п. 1.5 первой части данного руководства.

# <span id="page-5-1"></span>**3 Подготовка к работе**

# <span id="page-5-2"></span>**3.1 Установка программы RealTime\_PCR**

Процедура описана в п. 3.3 первой части данного руководства.

После установки программы RealTime\_PCR на компьютер пользователя возможна установка дополнительных модулей (дополнений) анализа данных ПЦР исследования. Начиная с версии 7.9 архитектура приложения позволяет расширять функционал, включением дополнительных программных модулей.

Дополнительный программный модуль анализа для ПЦР исследования реализует алгоритм исследования, описанный в инструкции к набору реагентов (в большинстве случаев это перерасчет результатов, полученных от прибора, согласно заданным формулам, формирование отчетов (таблиц и графиков) и генерация заключений). Также данный модуль включает специализированные параметры, связанные с конкретным исследованием (данные параметры указаны в файле параметров – ini-файле).

Подробнее про дополнительные программные модули см. в Приложении 3 данного руководства.

# <span id="page-5-3"></span>**3.2 Обновление программного обеспечения**

Обновление программы RealTime\_PCR возможно с сайта компании ДНК-Технология www.dna-technology.ru

# <span id="page-6-0"></span>**3.3 Подготовка прибора к работе**

Перед первым запуском прибора проводится проверка геометрических настроек оптического блока прибора, проверка чистоты лунок, настройка высоты пробирок, установка экспозиции оптических измерений.

- При использовании коммерческих тест-систем оптимальные значения экспозиции запрашиваются у производителя тест-систем. При использовании тест-систем компании ДНК-Технология заводские настройки являются оптимальными. При использовании в лаборатории тест-систем различных производителей значение экспозиции должно контролироваться перед каждым запуском программы амплификации.
- Настройка высоты пробирок производится в случае использования в лаборатории пробирок различной высоты.
- Проверка чистоты лунок термоблока проводится в лаборатории периодически для исключения возможности получения недостоверных результатов в результате увеличения фоновой флюоресценции.

Проверка геометрических настроек оптического блока прибора и экспозиции проводится однократно во время процедуры инсталляции. Может понадобится изменение данных параметров при смене производителя коммерческих тест-систем, а также в случае, если это указано в инструкции к реагентам или при возникновении сомнений в правильности настроек прибора.

# <span id="page-6-1"></span>**3.4 Описание меню программы RealTime\_PCR**

Основное меню программы RealTime\_PCR (Рис.1) состоит из четырех разделов:

- **Режим**;
- **Тест** (данный раздел предназначен для работы в режиме «Работа с прибором», в режиме «Просмотр архива» этого раздела нет);
- **Настройки**;
- **П**
	- **о**  $1570$ **щ**  $=$   $\frac{1}{2}$   $\frac{1}{2}$   $\frac{1}{2}$   $\frac{1}{2}$   $\frac{1}{2}$   $\frac{1}{2}$   $\frac{1}{2}$   $\frac{1}{2}$   $\frac{1}{2}$ \* ~ [……] 2000.[2] 2] 2] 3] 3  $-$

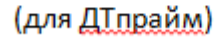

(для ДТлайт)

Рис.1 Окно программы RealTime PCR в режиме Работа с прибором

1. Раздел **Режим** предназначен для управления работой программы и включает следующие команды:

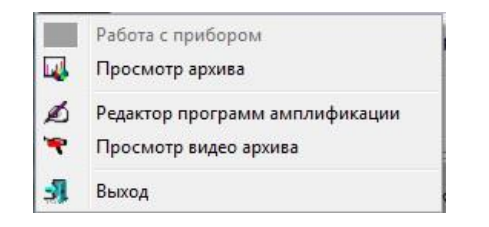

 **Работа с прибором** – команда активна в режиме «Просмотр архива» и предназначена для переключения в режим «Работа с прибором».

 **Просмотр архива** – команда активна в режиме «Работа с прибором» и предназначена для переключения в режим «Просмотр архива».

 **Редактор программ амплификации** – вызов окна *Редактор программ амплификации*.

 **Просмотр видео архива** – вызов окна *Просмотр видео архива,* в котором можно просмотреть видеоизображения матрицы с пробирками для каждого измерения при условии, что после запуска программы амплификации в окне *Текущее видеоизображение* было отмечено поле *Считывать текущее видеоизображение*.

 **Выход** – выход из данного режима работы программы с закрытием соответствующего окна.

2. Раздел **Тест** предназначен для создания и редактирования тестов и включает следующие команды (данный раздел предназначен для работы в режиме «Работа с прибором», в режиме «Просмотр архива» этого раздела нет):

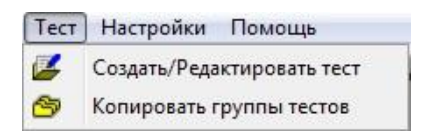

 **Создать/Редактировать тест** – вывод окна *Создать/Редактировать тест* для создания нового теста или редактирования уже существующего.

 **Копировать группы тестов –** вывод окна для копирования тестов оператора, выбранного в левой части окна или из файлов с параметрами тестов для подключения к программе RealTime PCR (ini-файлы, которые предоставляет производитель реагентов) оператору, выбранному в правой части окна (либо всем операторам).

3. Раздел **Настройки** предназначен для вывода на экран и редактирования настроек прибора. В режиме «Работа с прибором» включает следующие команды:

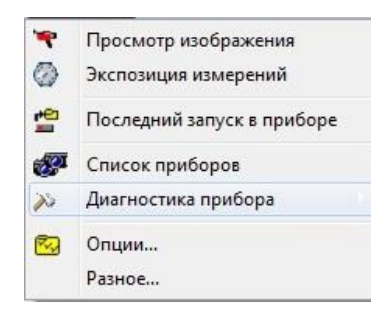

В режиме «Просмотр архива» данный раздел выглядит следующим образом:

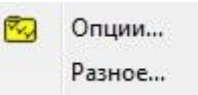

 **Просмотр изображения** – вывод окна *Просмотр изображения* в процессе настройки и диагностики прибора (подробное описание на стр. 67, раздел 6 Настройка и диагностика прибора).

 **Экспозиция измерений** – вывод окна *Экспозиция измерений* в процессе настройки и диагностики прибора (подробное описание в разделе Настройка и диагностика прибора).

 **Последний запуск в приборе** – считывание результатов оптических измерений, выполненных в результате последнего запуска прибора.

 **Список приборов** – вывод окна *Список приборов* с целью их подключения или отключения.

 **Диагностика прибора –** подраздел меню **Настройки,** предназначенный для сервисного обслуживания и диагностики работы различных систем прибора:

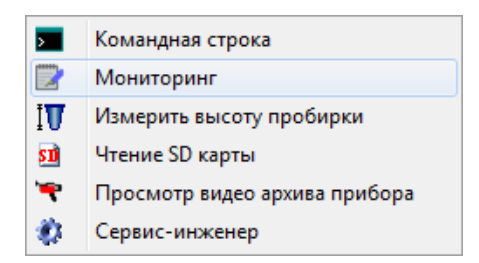

- *Командная строка* вывод окна, из которого осуществляется диагностика работы оптической, температурной, двигательной и дисплейной частей прибора;
- *Мониторинг*  вывод окна для непрерывного отображения служебной информации, необходимой для диагностики работы прибора;
- *Измерить высоту пробирки* запуск процедуры измерения высоты пробирок с сохранением полученной величины для дальнейшей работы с прибором;
- *Чтение SD карты –* вывод окна с целью диагностики работы SD карты;
- *Просмотр видео архива прибора –* вывод окна, в котором можно просмотреть видеоизображения матрицы с пробирками для каждого измерения при условии, что после запуска программы амплификации в окне *Текущее видеоизображение* было отмечено поле *Считывать текущее видеоизображение*;
- *Сервис-инженер –* вывод окна, предназначенного для оптической калибровки прибора (используется специалистами по сервисному обслуживанию);

 **Опции** – вывод окна *Опции* для выполнения настроек пользователя и настроек параметров анализа.

 **Разное** – вывод окна *Разное* для изменения параметров анализа оптических измерений и настройка работы с данными.

Настройки работы с данными оптических измерений, установленные по умолчанию в окне «Разное», являются оптимальными для работы с коммерческими тест-системами.

**Внимание!** Данные настройки сохраняются в скрытых файлах системы и не меняются при обновлении программного обеспечения RealTime\_PCR.

**Тип экспозиции**: выбор типа «сшивки» оптических данных при достижении уровня насыщения: сшивка по двум экспозициям, либо выбор одной из двух (Рис.2).

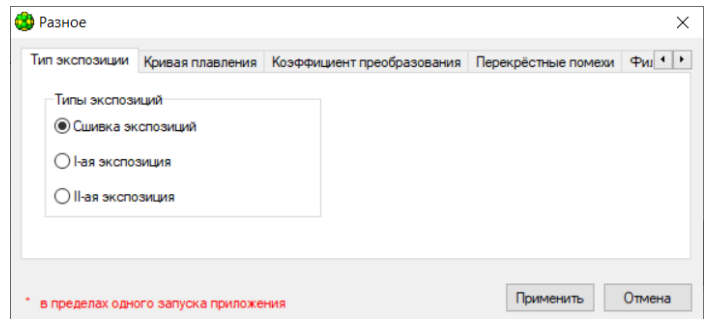

Рис.2 Вкладка «Тип экспозиции»

**Кривая плавления**: определяем участки «сглаживания» кривой плавления (Рис.3).

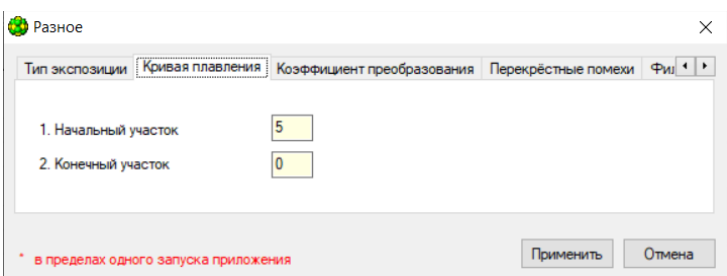

Рис.3 Вкладка «Кривая плавления»

**Коэффициент преобразования**: коэффициент, определяющий во сколько раз вторая экспозиция меньше первой (Рис.4).

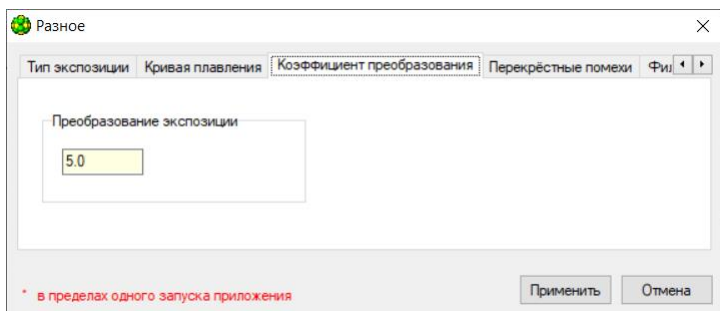

Рис.4 Вкладка «Коэффициент преобразования»

**Перекрестные помехи**: определяем наличие алгоритмов «цветовой» компенсации между оптическими каналами, коррекции оптического сигнала по термоблоку и между каналами (Рис.5).

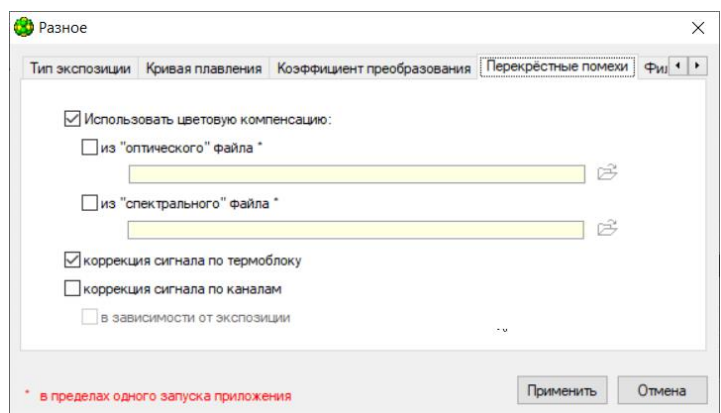

Рис.5 Вкладка «Перекрестные помехи»

**Фильтрация:** наличие цифрового фильтра при анализе исходных данных и использование дополнительного анализа по конечному «разгоранию». Определены границы валидности при описании сигмоидой ПЦР-кривой (Рис.6).

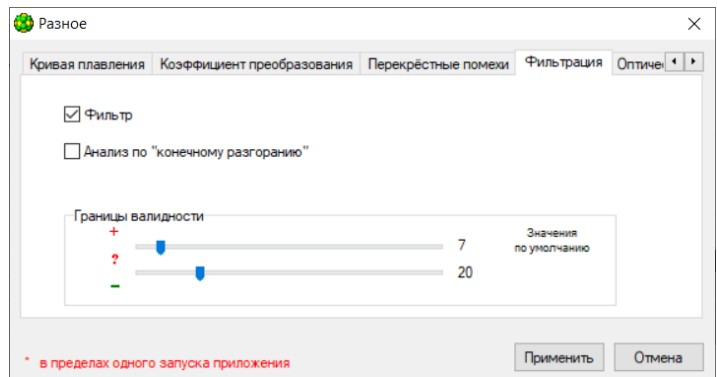

Рис.6 Вкладка «Фильтрация»

**Оптические измерения**: сохранение оптических данных на SD-карту (не рекомендуется) (Рис.7).

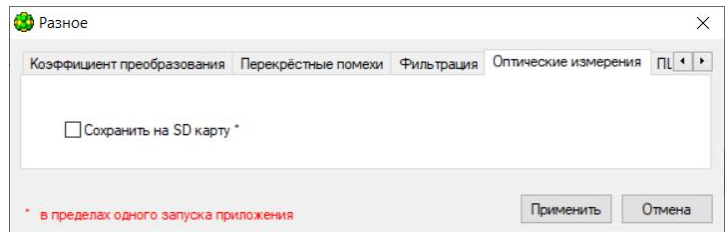

Рис.7 Вкладка «Оптические измерения»

**ПЦР анализ**: определяем левую границу поиска «точки отрыва» в случае ПЦР анализа. Коэффициент преобразования (уменьшения) Cp относительно месторасположения максимума второй производной у ПЦР сигмоиды (Рис.8).

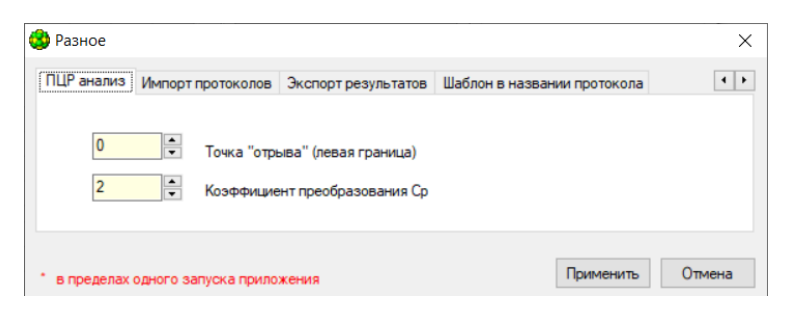

Рис.8 Вкладка «ПЦР анализ»

#### **Импорт** протоколов из ЛИС (Рис.9).

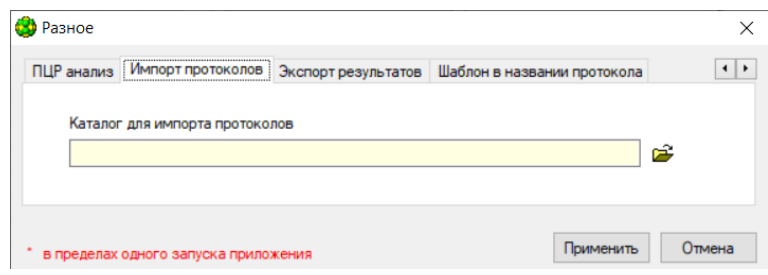

Рис.9 Вкладка «Импорт протоколов»

**Экспорт результатов**: определены общие настройки экспорта результатов, а также особенности вывода отчётов в ЛИС (Рис.10).

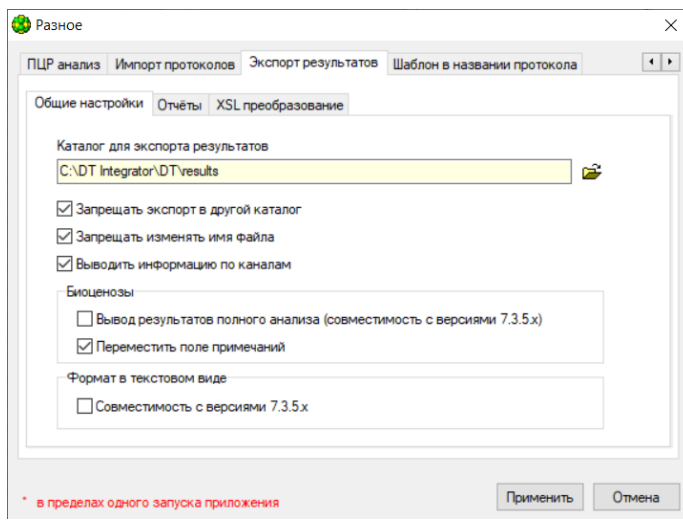

Рис.10 Вкладка «Экспорт результатов»

**Шаблон в названии протокола**: настройка имени сохранения протокола по заранее задаваемому шаблону (Рис.11).

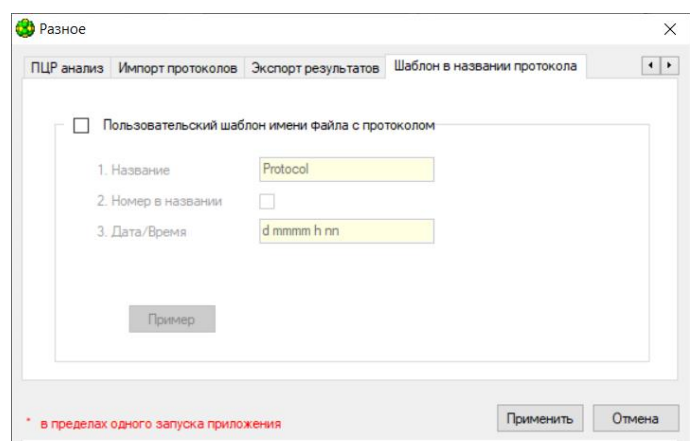

Рис.11 Вкладка «Шаблон в названии протокола»

4. Раздел Помощь предназначен для вывода справки о программе RealTime\_PCR и описания её текущей версии:

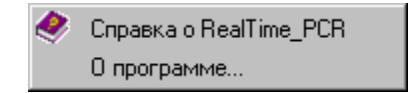

# <span id="page-12-0"></span>**3.5 Запуск программы RealTime\_PCR**

Программу RealTime\_PCR можно запустить двумя способами:

1. Использовать меню **Пуск** операционной системы Windows:

```
Пуск → Все программы → RealTime_PCR → RealTime_PCR
```
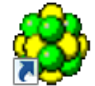

2. Использовать иконку  $\mathbb{R}$  на Рабочем столе (при установке программы эта иконка помещается на Рабочий стол автоматически).

После запуска программы на экране монитора появится окно выбора режима работы программы (Рис.12).

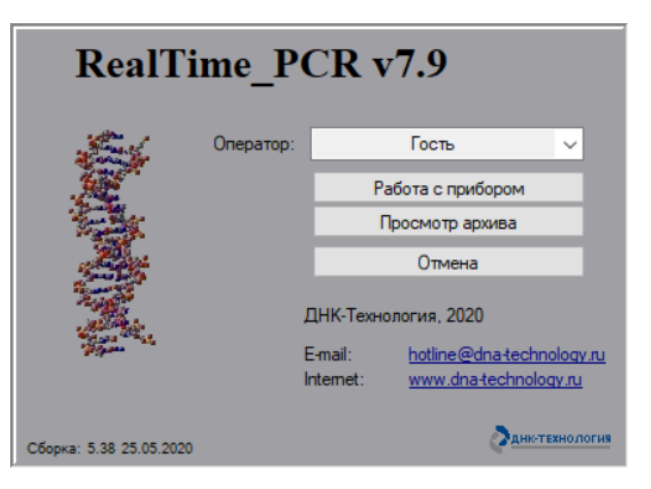

Рис.12 Окно выбора режима работы программы

В данном окне необходимо выполнить следующие действия:

1. Выбрать существующего оператора или добавить нового оператора.

Выбор существующего оператора осуществляется из списка **Оператор**. Добавление нового оператора осуществляется путем выбора из списка **Оператор** пункта **Добавить оператора**. При выборе пункта **Добавить оператора** на экране появляется окно **Добавить оператора** (Рис.13).

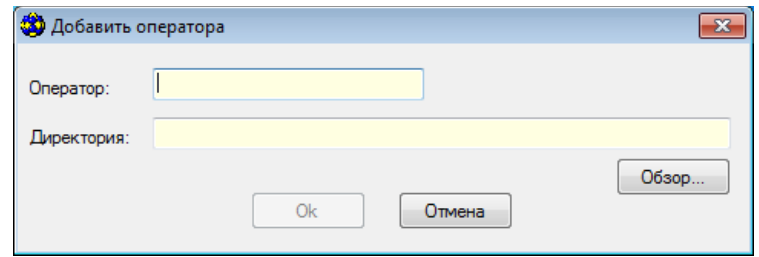

Рис.13 Окно «Добавить оператора»

В данном окне необходимо заполнить поля **Оператор** и **Директория**. В поле **Оператор** следует ввести имя оператора.

В поле **Директория** необходимо указать путь к рабочей папке оператора на жестком диске компьютера. Для выбора папки можно использовать кнопку **Обзор**. При работе под данным именем оператора все файлы (протоколы, программы амплификации) будут сохраняться в указанную папку, если не будет предложено иное.

Нажать кнопку **ОК** для сохранения указанных данных и возврата в окно выбора режима работы программы.

*Примечание*. Рекомендуется не создавать рабочую папку оператора на системном диске, а использовать для этого любые другие диски. При работе с прибором под оператором **Гость**, протоколы по умолчанию будут сохраняться в папках программы RealTime\_PCR. Рекомендуем при запуске выбирать другие папки.

2. Выбрать один из двух возможных режимов работы с программой:

Режим «Работа с прибором», позволяющий:

- создавать и редактировать тесты;
- создавать и редактировать программы амплификации;
- создавать и редактировать протоколы предстоящих запусков;
- контролировать ход выполнения программы амплификации;
- проводить диагностику и настройку прибора.

Режим «Просмотр архива», позволяющий:

- анализировать данные оптических измерений ранее сохраненных протоколов;
- составлять отчеты по результатам измерений.

*Примечание.* Возможна работа одновременно в двух режимах (например, проведение анализа данных, полученных ранее, в процессе выполнения программ амплификации

приборами, или предварительный анализ данных, полученных в процессе текущего запуска).

# <span id="page-14-0"></span>**4 Работа с прибором**

# <span id="page-14-1"></span>**4.1 Режим «Работа с прибором»**

# <span id="page-14-2"></span>**4.1.1 Назначение режима**

Режим «Работа с прибором» программы RealTime\_PCR предназначен для создания протоколов исследования, создания/копирования тестов, создания программ амплификации, проведения амплификации с помощью приборов серии ДТ и настройки технических параметров приборов (Рис.14).

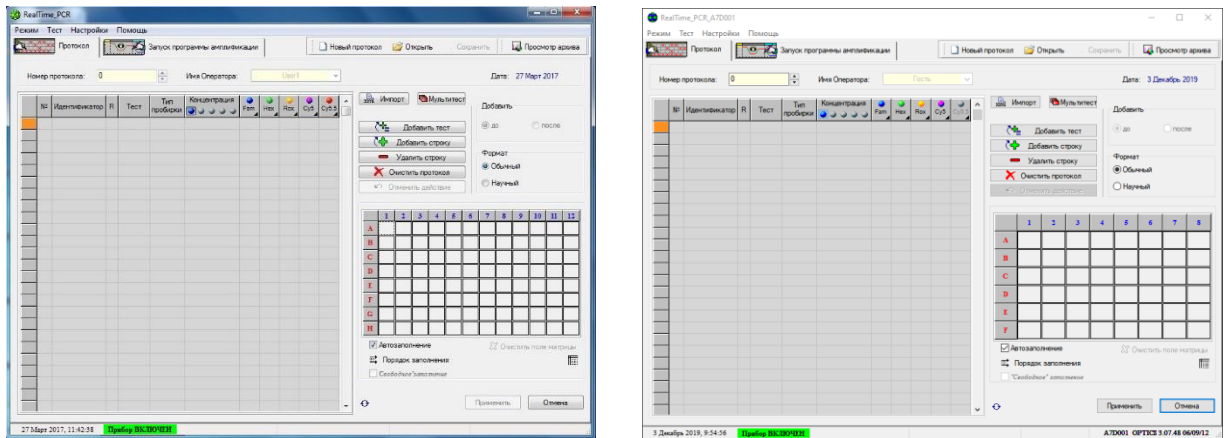

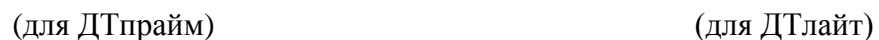

Рис.14 Программа RealTime\_PCR в режиме «Работа с прибором»

Для перехода в этот режим можно воспользоваться одним из следующих способов:

- 1. Выбрать режим **Работа с прибором** при запуске программы RealTime\_PCR.
- 2. Выбрать пункт **Работа с прибором** меню **Режим** окна **Архив**.
- 3. Нажать на кнопку  $\Box$   $\bigcirc$  RealTime\_PCR  $\Box$  OKHa **Apxub.**

На экран монитора будет выведено диалоговое окно **Список приборов** с перечнем приборов, подключенных к компьютеру (Рис.15).

| N= | Серийный номер | Статус | <b>PID</b> | <b>VID</b> | <b>HandleWin</b> |   | ۸ |
|----|----------------|--------|------------|------------|------------------|---|---|
| 1  | <b>A5CD32</b>  | 96     | 0x1964     | 0x199A     | 0x0000           |   |   |
|    |                |        |            |            |                  | × |   |
|    |                |        |            |            |                  |   |   |
|    |                |        |            |            |                  |   |   |
|    |                |        |            |            |                  |   |   |

Рис.15 Окно Список приборов

Для работы с конкретным прибором необходимо выбрать его номер в перечне и нажать кнопку  $\frac{1}{\Phi}$  Подключить | Программа RealTime PCR будет готова работать с данным прибором.

В многооконном режиме для работы с каждым из приборов запускается программа RealTime PCR в отдельном окне одним из способов, описанных в начале раздела. При этом можно одновременно контролировать работу нескольких приборов.

*Примечание*. В случае, если подключить одновременно несколько приборов к управляющему компьютеру не представляется возможным, можно работать с этими приборами последовательно через однооконный режим. В однооконном режиме после запуска программы амплификации в приборе, прибор отключается с помощью кнопки • Отключить и подключается другой прибор.

# <span id="page-15-0"></span>**4.1.2 Работа в режиме «Работа с прибором»**

Состоит из следующих этапов:

- 1. Создание **протокола исследования** и указание параметров амплификации.
- 2. Запуск программы амплификации.

#### <span id="page-15-1"></span>**4.1.3 Протокол исследования**

При ежедневной работе с приборами серии ДТ необходимо создать протокол исследования. В протоколе содержится следующая информация:

- 1. Определяемые аналиты (один или несколько, в зависимости от назначения тестсистемы).
- 2. Наименование (идентификаторы) пробирок/образцов.
- 3. Температурный режим амплификации (программа амплификации).
- 4. Тип и метод анализа результатов.
- 5. Типы флуорофоров (флуоресцентных меток) и назначение соответствующих сигналов (специфика, внутренний контроль и т.д.).
- 6. Объем реакционной смеси.
- 7. Типы используемых образцов: неизвестные образцы, контроли, калибровочные образцы («стандарты»), их количество и концентрацию (для «стандартов»).
- 8. Расположение образцов на матрице термоблока.
- 9. При необходимости, дополнительные настройки.

После завершения программы амплификации протокол исследования содержит помимо вышеуказанных параметров информацию по данным оптических измерений и сохраняется в виде файла, расположенного в папке оператора, если не было указано иное.

Просматривать протокол исследования после завершения амплификации можно, кликнув на сохраненный файл.

При использовании коммерческих тест-систем и проведении однотипных исследований параметры протоколов исследования стандартны и отличаются друг от друга, как правило, количеством образцов и их размещением в термоблоке прибора.

Для упрощения процедуры создания протоколов рекомендуется стандартные параметры протокола сохранить в виде Теста.

# <span id="page-16-0"></span>**4.1.4 Тест**

Совокупность параметров протокола, необходимых для проведения ПЦР и последующего анализа результатов, объединена понятием Тест.

**Тест** включает в себя следующие параметры протокола:

- 1. Определяемые аналиты (один или несколько, в зависимости от назначения тестсистемы).
- 2. Температурный режим амплификации (программу амплификации).
- 3. Тип и метод анализа результатов.
- 4. Типы флуорофоров (флуоресцентных меток) и назначение соответствующих сигналов (специфика, внутренний контроль и т.д.).
- 5. Объем реакционной смеси.
- 6. Данные о количестве контрольных образцов, стандартов и концентрации последних.

Протокол исследования может состоять из одного или нескольких тестов, имеющих одну программу амплификации.

Тест может быть создан однократно и оставаясь в списке доступных для данного оператора, использоваться в ежедневной работе.

Чтобы добавить тест в список тестов оператора, необходимо провести процедуру создания Теста с использованием опции **Создать**/**Редактировать** тест или с помощью процедуры **Копировать группы тестов**.

Копирование группы тестов предполагает наличие файлов с параметрами для подключения к программе (ini-файлы предоставляются компанией ДНК-Технология). При создании теста с использованием ini-файла конечным этапом работы с протоколом

является формирование бланка ответа с помощью кнопки Бланк ответа .

При создании протокола исследования достаточно выбрать нужный тест в окне **Добавить тест** (при этом все необходимые параметры будут загружены автоматически), указать количество исследуемых образцов/пробирок и их размещение в термоблоке прибора.

Протокол исследования можно создать и без использования опции **Тест**, в этом случае информация забивается в поля протокола вручную. При работе в таком режиме оператор не может выбрать тип анализа. По умолчанию тип анализа при таком создании протокола **Качественный**.

**Внимание!** Не рекомендуется создавать протокол без использования процедуры **Тест**, поскольку при этом не будет активно окно **Параметры анализа**, и не будут использоваться коэффициенты оптической калибровки прибора (см. п. 6.4).

#### <span id="page-17-1"></span><span id="page-17-0"></span>**4.1.5 Создание/редактирование тестов**

#### **4.1.5.1 Создание нового теста с помощью опции Создать/редактировать тест**

1. Для создания нового теста следует в меню **Тест** окна RealTime\_PCR выбрать команду **Создать/редактировать тест**.

В появившемся окне (Рис.16) выбрать команду **Создать новый тест**.

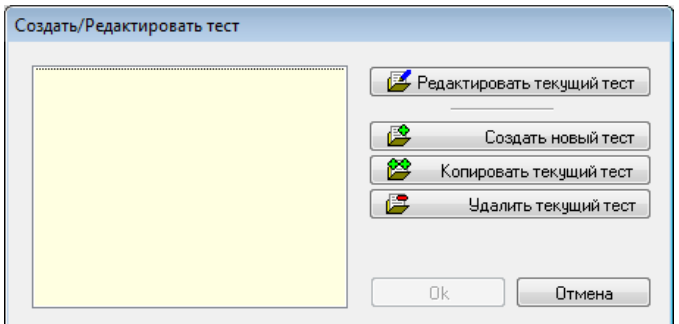

Рис.16 Окно «Создать/Редактировать тест»

2. После чего в следующем окне (Рис.17) ввести имя нового теста, при необходимости активизировать опцию **многотестовый режим** (см. п. **Многотестовый режим**) и нажать на кнопку **Оk**.

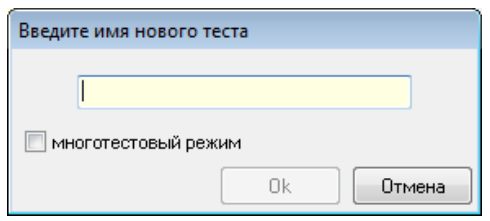

Рис.17 Окно ввода имени нового теста

- 3. На экране появится окно Тест. Внести параметры теста в соответствующие поля окна Тест (см. п. Параметры теста).
- <span id="page-17-2"></span>4. Нажать кнопку **Оk** для сохранения указанных параметров и выхода из окна Тест.

#### **4.1.5.2 Редактирование теста**

1. Для редактирования теста в окне **Создать/Редактировать тест** выбрать тест и нажать кнопку **Редактировать текущий тест**.

На экране появится окно Тест.

- 2. Изменить необходимые параметры окна Тест (см. раздел Параметры теста).
- <span id="page-17-3"></span>3. Нажать кнопку **Оk** для сохранения указанных параметров и выхода из окна Тест.

#### **4.1.5.3 Параметры Теста**

Описание и параметры теста указываются в окне **Тест** (Рис.18).

Выпадающий список **Тест** предназначен для выбора теста. При выборе элемента из списка в окне **Тест** отображаются параметры выбранного теста.

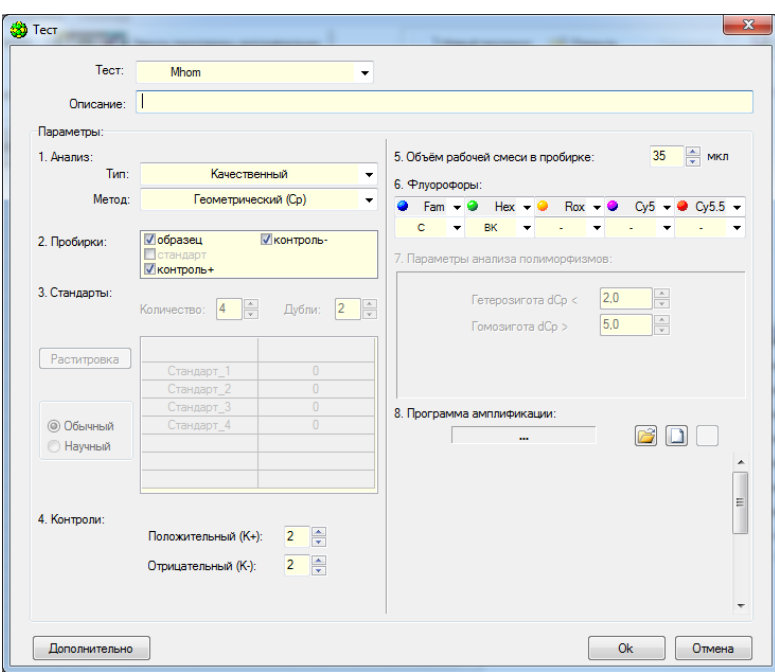

В поле **Описание** рекомендуется указать назначение и особенности теста.

Рис.18 Окно «Тест»

Далее необходимо указать **Параметры** теста, необходимые для проведения ПЦР и анализа результатов.

*Примечание.* В случае использования коммерческих тест-систем необходимые параметры указаны в описании к тест-системам.

#### **Описание параметров:**

#### **Анализ**

В разделе **Анализ** необходимо выбрать параметры **Тип** анализа и **Метод** анализа.

*Тип*

Подробнее о типах анализа смотрите в Приложении 2.

*Метод*

В данной программе реализованы следующие методы:

- *Геометрический (Cp)*  определение индикаторного цикла на основе математического анализа формы кривой амплификации;
- *Пороговый (Ct)* определение порогового цикла амплификации Ct (*threshold cycle*). Этот метод основан на проведении «пороговой» линии (*threshold*) и определении для каждого образца номера цикла, на котором кривая амплификации пересекает пороговую линию.

*Примечание*. Для изменения значений порогового цикла необходимо нажать кнопку **Дополнительно** и изменить в открывшемся окне **Дополнительные параметры** параметр «2. Величина threshold…». Значение пороговой линии также можно изменить с помощью мыши в окне графического представления результатов.

Подробнее о дополнительных параметрах см. раздел «**Настройки параметров анализа**».

# **Пробирки**

Необходимо отметить виды пробирок/образцов, которые будут использоваться при проведении исследования.

- *Образец* исследуемый образец;
- *Стандарт* калибровочный образец, необходимый для количественного анализа;
- *Контроль +* положительный контрольный образец;
- *Контроль – –* отрицательный контрольный образец.

#### **Стандарты**

При выборе типа анализа **Количественный со стандартами** необходимо описать используемые калибровочные образцы («стандарты»).

Для этого необходимо указать следующую информацию:

- заполнить поле *Количество* указать количество разных концентраций калибровочных образцов («стандартов»);
- заполнить поле *Дубли*  указать количество повторов каждой из концентраций калибровочных образцов («стандартов»);
- выбрать флюорофол;
- заполнить таблицу значений «стандартов» (указать название и концентрацию каждого «стандарта»).

Число строк в таблице соответствует количеству вариантов «стандартов». Для каждого «стандарта» необходимо задать название (по умолчанию это «Стандарт\_1», «Стандарт\_2» и т.д.) и указать значение (концентрацию «стандарта»). Единицы измерения (копии, пикограммы, МЕ) можно выбрать из списка в заголовке правого столбца таблицы.

Таблицу значений можно заполнить вручную или автоматически. Для автоматического заполнения нажмите на кнопку **Раститровка**, в появившемся окне заполните поля **Начальное значение** и **Шаг раститровки** и нажмите на кнопку **Применить**.

Данные в таблице значений «стандартов» могут быть представлены в двух форматах: обычном и научном. Выбор формата представления осуществляется с помощью переключателя **Формат**.

*Пример*. Написание чисел в обычном и научном формате (в научном формате после буквы «E» указывается степень 10 (порядок) числа).

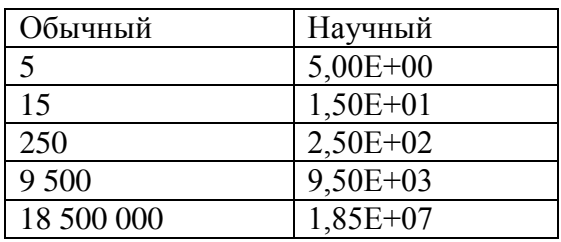

#### **Контроли**

В разделе **Контроли** необходимо указать количество используемых в исследовании пробирок с контрольными образцами.

- *Положительные (К+)* количество пробирок с положительными контрольными образцами;
- *Отрицательные (К–)* количество пробирок с отрицательными контрольными образцами.

*Примечание:* Количество пробирок с калибровочными и контрольными образцами при необходимости может быть изменено во время составления протокола исследования (см. «Составление протокола»).

#### **Объём рабочей смеси в пробирке**

В поле **Объём рабочей смеси в пробирке** необходимо указать объём реакционной смеси согласно инструкции к набору реагентов.

Для наиболее эффективного и точного выполнения температурных режимов амплификации в приборе используется «активный» метод регулирования температуры реакционной смеси в пробирке. Метод основан на применении математической модели реакционной пробирки и требует точного указания объема реакционной смеси.

# **Флуорофоры**

В таблице **Флуорофоры** необходимо выбрать из выпадающих списков флуорофор для каждого канала и указать его назначение при анализе результатов:

- *Специфика* основной, специфичный сигнал;
- *ВК* сигнал от внутреннего контрольного образца.

Если данный канал не используется, для него нужно выбрать в таблице **Флуорофоры** пункт **отсутствует**.

Если используется набор, содержащий краситель R6G, то при создании (редактировании) Hex теста в HEX-канале из выпадающего меню следует выбрать .

При выборе типа анализа **Анализ полиморфизмов (2 краски)** или **Анализ полиморфизмов, плавление** или **Анализ полиморфизмов, плавление (а)** нужно указать значение сигнала флуорофоров (по умолчанию это «a» и «b»).

#### **Параметры анализа полиморфизмов**

#### Раздел активен при выборе типа анализа **Анализ полиморфизмов (2 краски), Анализ полиморфизмов, плавление и Анализ полиморфизмов, плавление (а)**.

При анализе полиморфизмов с использованием двух красок, результаты оцениваются по наличию и величине относительного смещения кривых амплификации, регистрируемых в одной пробирке для двух флуорофоров (dCp или dCt).

При типе «Анализ полиморфизмов, плавление» интерпретация результатов проводится на основании соответствия температур плавления сигнальных зондов температурам, указанным в поле «Параметры анализа полиморфизмов».

При типе «Анализ полиморфизмов, плавление(а)» интерпретация результатов проводится на основании сравнения характеристик эталонных кривых плавления, содержащихся в библиотечном файле, и кривых плавления полученных в ходе текущего эксперимента.

# **Программа амплификации**

В разделе **Программа амплификации** необходимо указать программу амплификации одним из следующих способов:

- выбрать ранее сохраненную на диске программу амплификации с помощью  $\kappa$ нопки
- создать новую программу амплификации с помощью кнопки
- отредактировать текущую программу амплификации с помощью кнопки

Выбранная программа амплификации будет отображена в данном разделе. Подробнее о создании программы амплификации можно прочитать в разделе «Создание и редактирование программ амплификации».

# **Дополнительные параметры**

При нажатии кнопки **Дополнительно** открывается окно **Параметры анализа.**

Описание дополнительных параметров анализа см. в разделе **«**Настройки параметров анализа».

**Внимание!** Данный раздел предназначен для опытных пользователей. В большинстве случаев нет необходимости менять установленные по умолчанию значения параметров анализа. Изменение параметров анализа сохраняется в программе и в дальнейшем может привести к некорректной трактовке результатов исследования.

# <span id="page-21-0"></span>**4.1.5.4 Создание нового теста с помощью опции Копировать группы тестов**

Создание теста также возможно с использованием файлов с параметрами тестов для подключения к программе RealTime PCR, если они предоставляются поставщиком тестсистем (ini-файлы предоставляются компанией ДНК-Технология). Файлы с параметрами тестов уже содержат всю информацию, которая вводится при заполнении окна **Тест**. При копировании тестов информация сохраняется в списке тестов оператора.

В главном меню программы **RealTime\_PCR** выбрать вкладку «**Тест**», как показано на Рис.19.

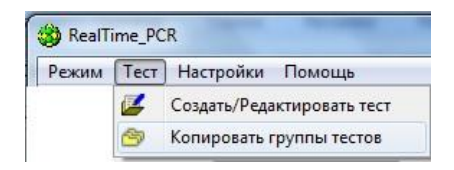

Рис.19 Переход к созданию теста

Выбрать пункт «**Копировать группы тестов**». Откроется окно копирования тестов (Рис.20).

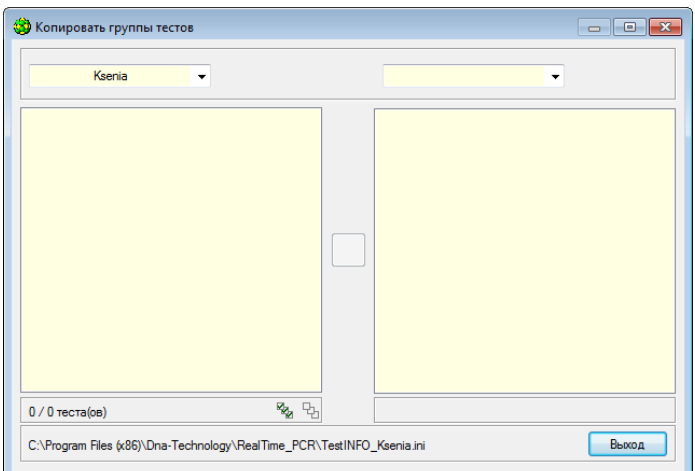

Рис.20 Окно «Копировать группы тестов»

В левой части открывшегося окна выбрать из списка пункт «из **\*.ini-файла**» (Рис.21).

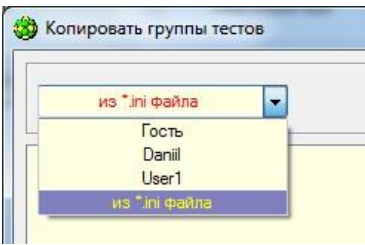

Рис.21 Выбор источника

- 1. В открывшемся окне проводника выбрать необходимый ini-файл, нажать «Открыть».
- 2. В правой части окна «Копировать группы тестов» выбрать оператора, который будет использовать данный тест (Рис.22).

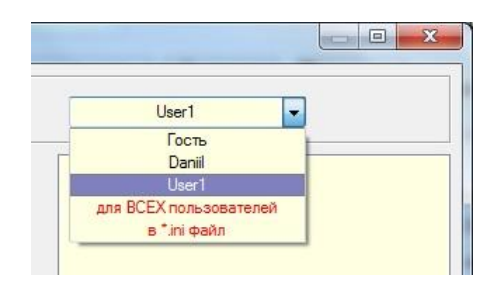

Рис.22 Выбор оператора

Выбрать **из списка слев** гересующий тест (выбрать все тесты с использованием

кнопки ) и нажать . После этого тест должен переместиться в правый список и будет выведено следующее сообщение, как показано на Рис.23.

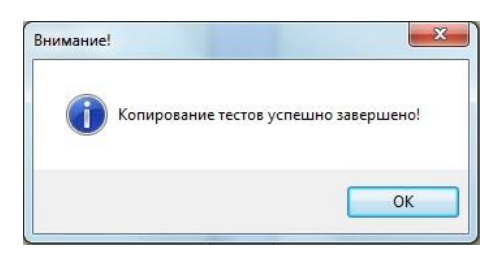

Рис.23 Сообщение об успешном завершении копирования

#### <span id="page-23-0"></span>**4.1.5.5 Многотестовый режим**

Многотестовый режим - опция, позволяющая комбинировать в одном исследовании несколько тестов с одинаковой программой амплификации и типом анализа, создавая **пакетные исследования**.

Многотестовый режим может быть использован для типов анализа **Анализ полиморфизмов, плавление**, **Относительный** и **Качественный**.

При создании **пакетного исследования** (см. раздел Создание нового теста с помощью опции Создать/редактировать тест) необходимо активировать опцию **многотестовый режим** (Рис.24).

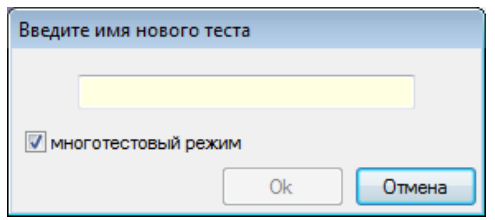

Рис.24 Выбор опции «Многотестовый режим»

В открывшемся окне **Тест** (Рис.25) оператору доступны для выбора все ранее созданные им тесты, выбирая из которых оператор формирует список нового **пакетного исследования**. Список тестов этого **пакетного исследования** в необходимой последовательности отображается в окне **Расположение тестов** (Рис.26).

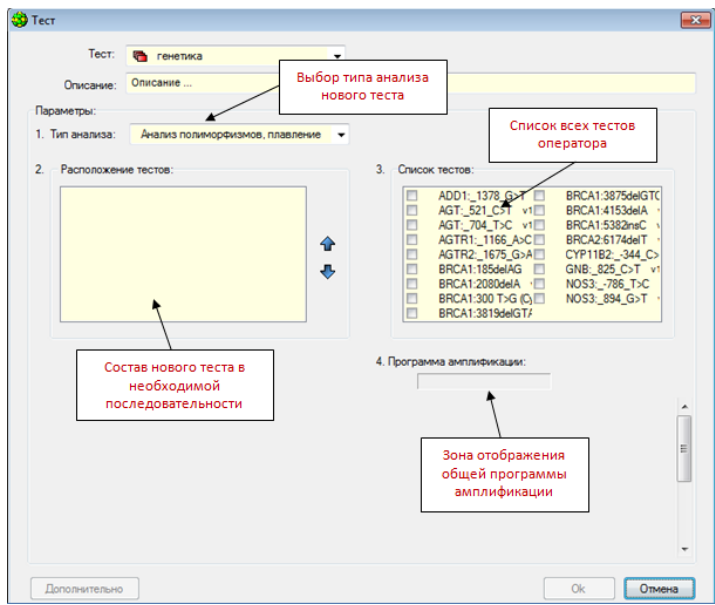

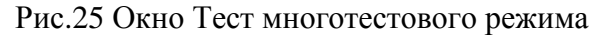

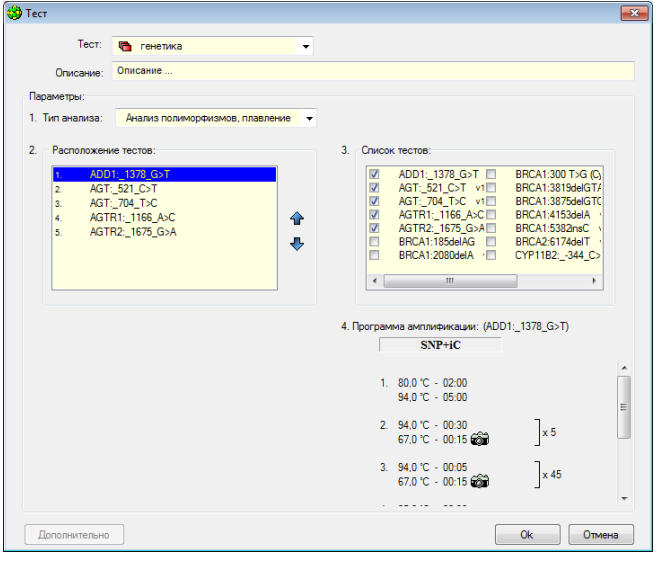

Рис.26 Окно Тест многотестового режима. Создание пакетного исследования

Выбранные тесты должны иметь одинаковую программу амплификации. В случае добавления теста с другой программой амплификации появится соответствующее предупреждение (Рис.27).

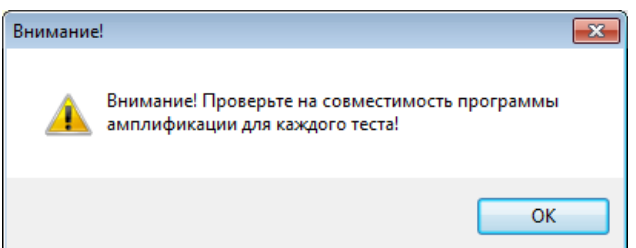

Рис.27 Сообщение о наличии тестов с разными программами амплификации

После создания списка нового пакетного исследования нажать ОК. При этом созданный тест сохранится в списке тестов оператора и будет отмечен значком Тест.

При создании протокола для пакетных исследований в окне «Добавить тест» оператор отмечает количество образцов, в скобках есть указание количества пробирок для каждого образца (Рис.28).

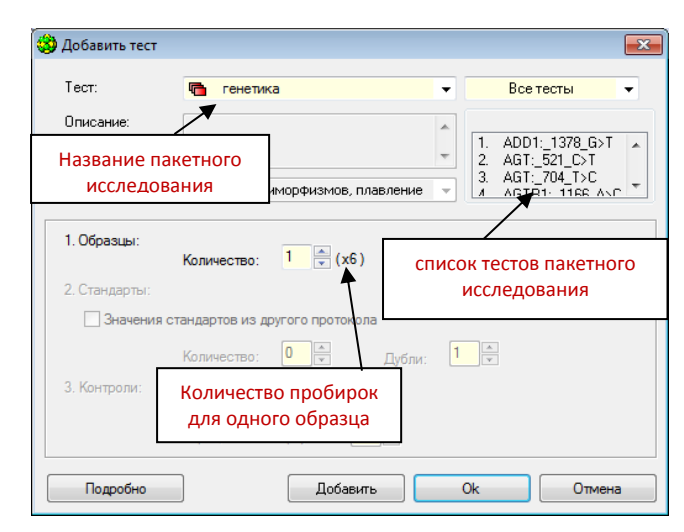

Рис.28 Окно Добавить тест при работе с пакетным исследованием

# <span id="page-25-0"></span>**4.1.6 Программа амплификации**

# <span id="page-25-1"></span>**4.1.6.1 Создание и редактирование программ амплификации**

При использовании опции **Копировать группы тестов** программа амплификации загружается в ПО автоматически.

При создании теста с помощью опции **Создать/Редактировать тест** программа амплификации вводится оператором однократно.

При создании протокола без помощи опции **Добавить Тест** программа амплификации создается оператором или добавляется из списка ранее созданных непосредственно перед каждым запуском протокола исследования.

# <span id="page-25-2"></span>**4.1.6.2 Создание новой программы амплификации**

Создать новую программу амплификации можно на различных этапах работы с программой **RealTime\_PCR**:

- 1. При создании (редактировании) теста с помощью опции **Создать/редактировать тест:**
- открыть окно **Тест** (см.раздел Создание теста);
- нажать кнопку **D** в разделе **Программа амплификации**;
- 2. При создании протокола без использования опции Добавить Тест:
- выбрать вкладку **Запуск программы амплификации** окна **RealTime\_PCR**;
- нажать кнопку «**Создать»**;
- 3. При работе в **Редакторе программы амплификации**: Созданная программа будет доступна для выбора перед запуском протокола исследования.
- выбрать пункт меню в окне «**Редактор программ амплификации**».

При создании новой программы амплификации любым из указанных способов на экране появляется окно **Шаблон программы амплификации** (Рис.29). С помощью шаблона можно задать структуру программы амплификации.

Новую программу амплификации можно создать с использованием и без использования Шаблона программы амплификации.

# **Создание новой программы амплификации с использованием Шаблона программы амплификации**

Для создания новой программы амплификации с использованием шаблона необходимо выполнить следующие действия:

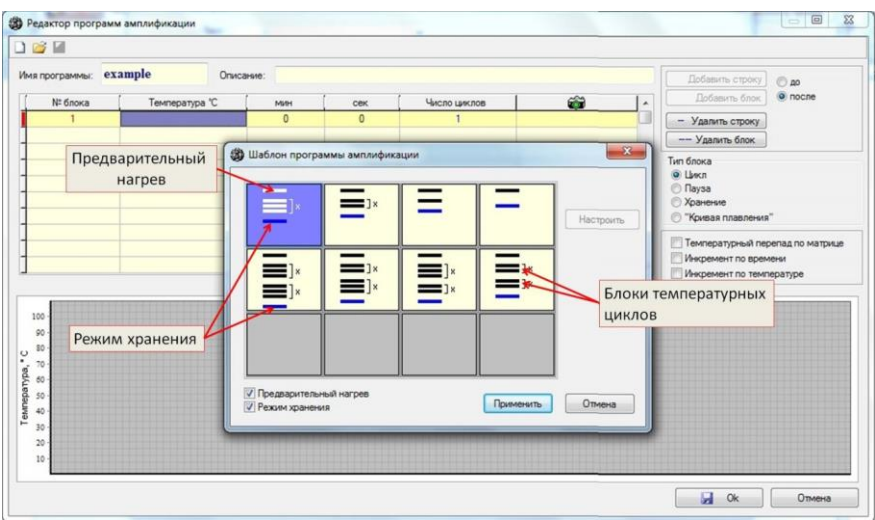

Рис.29 Окно «Шаблон программы амплификации»

1. Выбрать команду **Создать программу амплификации**. После этого откроется окно **Редактор программ амплификации** и окно **Шаблон программы амплификации.**

В окне **Шаблон программы амплификации** (см. Рис.29) схематически отображены части программы амплификации: двух- и трехступенчатые блоки температурных циклов, режимы предварительного прогрева и хранения.

- 2. Выбрать наиболее подходящий по структуре шаблон.
- 3. При необходимости добавить режимы **Предварительный прогрев** и **Режим хранения** (включить соответствующие опции).
- 4. После выбора наиболее подходящего шаблона нажать кнопку **Применить**.

Информация, заданная шаблоном, будет отображена в окне **Редактор программы амплификации** (Рис.30).

- 5. Отредактировать программу амплификации:
- ввести имя программы в поле **Имя программы** (строго латинские буквы и цифры без пробелов и символов);
- заполнить при необходимости поле **Описание**;

изменить необходимые данные в таблице программы амплификации.

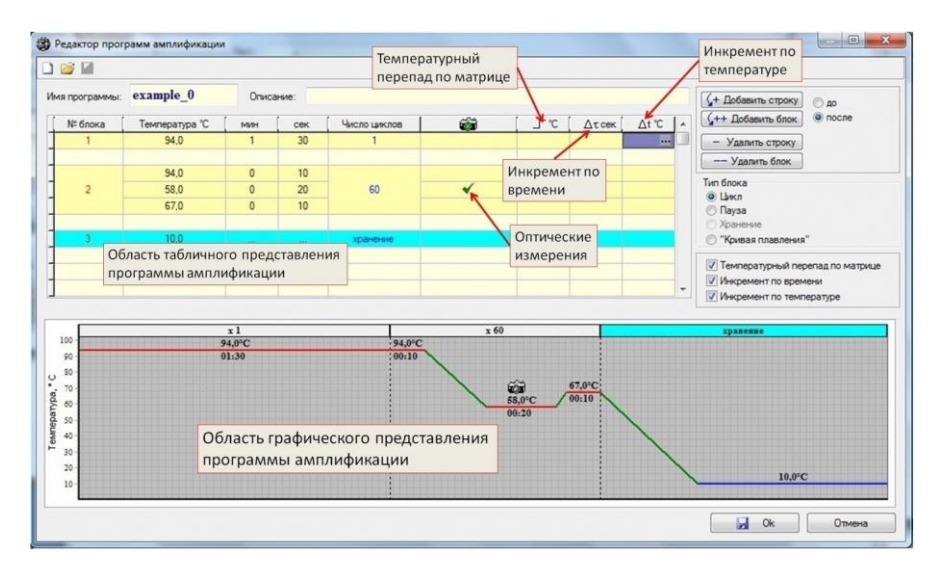

Рис.30 Окно «Редактор программ амплификации»

#### **Изменение данных в таблице программы амплификации**

Каждая строка в таблице соответствует одной температурной полке программы амплификации. Температурные полки могут быть объединены в блоки. Число строк в блоке определяет количество температурных полок на данном этапе работы программы. В таблице блоки отделены друг от друга пустыми строками.

Добавление и удаление температурной полки осуществляется соответственно кнопками (+ Добавить строку

(кнопка активна только после окончания редактирования других строк) и  $\boxed{\phantom{a}}$  - Удалить строку

В каждой строке (для каждой температурной полки) необходимо отредактировать следующую информацию:

- температура полки  $\blacksquare$  Температура  $^{\circ}$ С
- длительность полки и ;
- наличие оптических измерений  $\Box$

**Внимание!** В пределах одного блока допускается только одно оптическое измерение. Не допускайте в программе пустых полей ввода значений температур и времен, за исключением блоков **Пауза** и **Хранение**.

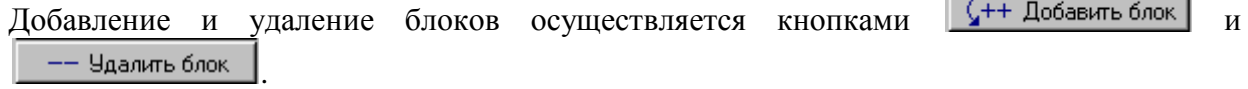

Для каждого блока необходимо указать тип блока (Рис.31).

| Тип блока            |  |
|----------------------|--|
| С Цикл               |  |
| $\bigcirc$ Пауза     |  |
| • Хранение           |  |
| С "Кривая плавления" |  |

Рис.31 Пример выбора типа блока

- 1. **Цикл** (указан по умолчанию при создании блока) задает режим повторения выполнения программы на данном этапе ее работы до достижения заданного количества циклов.
- 2. **Пауза** задает паузу в режиме выполнения программы.
- 3. **Хранение**  задает температуру хранения после выполнения программы.

**Внимание!** Режим «Хранение» может находиться только в конце программы.

4. **Кривая плавления** – позволяет получать кривые плавления для оценки длин и состава амплифицированных фрагментов.

Выбор пункта **Кривая плавления** позволяет по умолчанию создавать температурный блок одной температурной полки с начальной температурой 90°C, количеством циклов равным 100 и инкрементом по температуре на каждом цикле -0.5 °C. Начальные параметры блока "Кривой плавления" можно отредактировать, используя опцию Инкремент по температуре.

Для каждого блока необходимо указать число циклов (Рис.32).

| № блока | Температура "С | <b>MWH</b> | cek | Число циклов | â |
|---------|----------------|------------|-----|--------------|---|
|         | 94,0           |            | 30  |              |   |
|         |                |            |     |              |   |
|         | 94.0           | 0          | 10  | 60           |   |
|         | 58,0           | 0          | 20  |              |   |
|         | 67.0           | ٥          | 10  |              |   |

Рис.32 Пример ввода числа циклов

При необходимости для каждой температурной полки дополнительно можно задать:

- температурный перепад по матрице (отображается в таблице амплификации столбцом, обозначенным  $\Box$ <sup> $C$ </sup>);
- инкремент по времени (отображается в таблице амплификации столбцом, обозначенным  $\Delta \tau$  сек):
- инкремент по температуре (отображается в таблице амплификации столбцом, обозначенным  $\Delta t^{\infty}$

Для отображения в таблице указанных параметров, необходимо включить соответствующие опции (Рис.33).

> √ Температурный перепад по матрице Ⅳ Инкремент по времени √ Инкремент по температуре

Рис.33 Дополнительные параметры

Редактирование указанных параметров описано в соответствующих разделах данного руководства.

В ходе создания/редактирования программы амплификации в нижней части окна **Редактор программы амплификации** отображается **графическое представление программы амплификации** (Рис.34). При любом изменении величины температурной полки, её продолжительности, количества температурных блоков, количества циклов, изменения типа блока и т.д., изменения отображаются в графическом представлении программы амплификации.

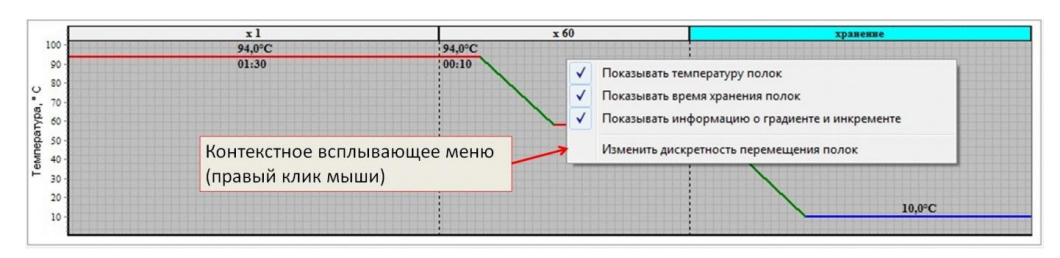

Рис.34 Графическое представление программы амплификации

Изменять значение температурной полки можно путем редактирования графического образа программы амплификации. Для этого необходимо подвести курсор мыши к температурной полке (курсор мыши принимает вид  $-\frac{+}{+}$ ) и, удерживая нажатой левую кнопку мыши, перемещать (в вертикальном направлении) температурную полку до нужной температуры.

Графическое представление программы амплификации можно изменить с помощью контекстного меню (вызывается правой кнопкой мыши), содержащего следующие пункты:

- показывать температуру полок;
- показывать время хранения полок;
- показывать информацию о градиенте и инкременте (температурный перепад по матрице, инкремент по времени и температуре), доступность данной опции зависит от типа прибора;
- изменить дискретность перемещения полок (появляется окно с выбором одной из трёх величин дискретности перемещения полок: 1°C, 0,5 °C, 0,1 °C).

# **Создание новой программы амплификации без использования Шаблона программы амплификации**

Для создания новой программы амплификации без использования шаблона необходимо выполнить следующие действия:

- 1. Выбрать команду **Создать программу амплификации**. После этого откроется окно **Редактор программ амплификации** и окно **Шаблон программы амплификации**.
- 2. Нажать кнопку **Отмена** в окне **Шаблон программы амплификации**.
- 3. Ввести имя программы в поле **Имя программы**.
- 4. Заполнить при необходимости поле **Описание**.

5. Заполнить таблицу с программой амплификации, аналогично созданию программы амплификации с использованием шаблона.

*Примечание*. Таблицу с программой амплификации можно заполнить как с помощью кнопок редактирования справа от таблицы, так и с клавиатуры.

#### **Заполнение таблицы программы амплификации с использованием клавиатуры:**

Для заполнения таблицы программы амплификации с использованием клавиатуры необходимо последовательно заполнить поля температуры и времени (минуты, секунды). Ввод каждого нового значения заканчивается нажатием клавиши <Enter> (Рис.35).

| № блока | 40<br>емператчра | MMH | cek | Число циклов |  |
|---------|------------------|-----|-----|--------------|--|
|         | O.               |     | 30  |              |  |
|         |                  |     |     |              |  |

Рис.35 Пример заполнения полей температуры и времени

После введения всех параметров (температура, минуты и секунды) текущей строки автоматически появляется новая строка того же блока с пустыми полями для ввода (Рис.36).

|   | № блока | -em<br>Температура | MMH | cek | Число циклов |  |
|---|---------|--------------------|-----|-----|--------------|--|
| ⊷ |         |                    |     | 30  |              |  |
|   |         |                    |     |     |              |  |

Рис.36 Пример добавления строки

Для завершения блока необходимо нажать <Enter>, не определяя температуру и время в новой строке. После этого становится активным редактирование значения числа циклов в блоке. Нажатие клавиши <Enter> заканчивает ввод нового значения «Числа циклов» и осуществляется переход для ввода нового блока (Рис.37).

|  | № блока | Температура "С | MMH | <b>CeK</b> | Число циклов |          |
|--|---------|----------------|-----|------------|--------------|----------|
|  |         | 94.0           |     | 30         |              | $\equiv$ |
|  |         |                |     |            |              |          |
|  |         | 94.0           |     | 10         | 60           |          |
|  |         | 58.0           |     | 20         |              |          |
|  |         | 67.0           |     | 10         |              |          |
|  |         |                |     |            |              |          |

Рис.37 Пример ввода числа циклов

Далее следует указать тип каждого блока, «включить оптические измерения» и при необходимости указать перепад температуры по матрице, инкремент по времени и температуре (см. соответствующие разделы руководства).

# **Температурный перепад по матрице (только для ДТпрайм)**

Использование температурного перепада позволяет ввести горизонтальный или вертикальный температурный градиент по матрице, если прибор укомплектован цельной матрицей, либо независимо задавать температуру каждого из шести блоков матрицы (4х4), если прибор укомплектован матрицей с псевдоблоками. Максимальная величина градиента по матрице или температурного перепада между различными зонами составляет ±10°С. Таким образом, используя температурный перепад (при задании разной температуры в блоках), при одном запуске программы могут быть реализованы шесть разных температурных профилей, что позволяет одновременно проводить реакции с различными температурными параметрами. Температурный градиент (плавное горизонтальное или вертикальное изменение температуры в блоке) используется в научных лабораториях для оптимизации температурных профилей.

Для указания температурного перепада по матрице необходимо:

- 1. Включить опцию **V** Температурный перепад по матрице **В ОКНС Редактор программ амплификации**.
- 2. В соответствующей строке таблицы с программой амплификации с помощью °C.

кнопки **Германие и стандать температурного перепада использование температурного перепада** (Рис.38) (пример для ДТпрайм).

**C** Горизонтальный ⊙ Горизонтальный 3. Выбрать вид градиента ( Вертикальный или © Вертикальный) (только для ДТПрайм, для ДТлайт автоматически предлагается **Использование температурного перепада)**.

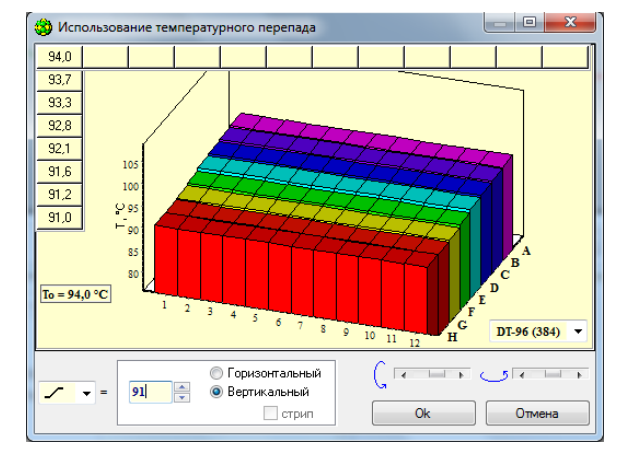

Рис.38 Вертикальный градиент

4. Для ввода градиента в окошках  $\boxed{\triangleright}$  =  $\boxed{\phantom{0}59.0}$  = выбрать символ градиента

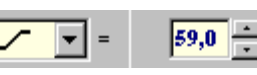

и ввести температуру переднего края матрицы при выборе вертикального градиента, или правого края матрицы при выборе горизонтального градиента (Рис.39, 40).

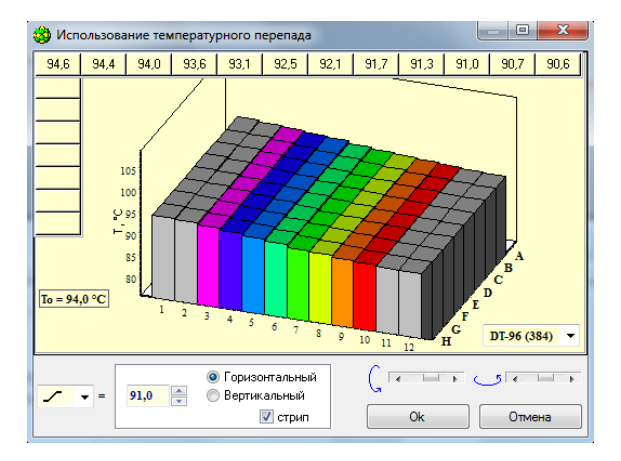

Рис.39 Горизонтальный градиент с опцией «стрип»

При выборе горизонтального градиента можно выставить опцию  $\boxed{\triangledown}$  стрип, получив при этом поле матрицы 8х8 с улучшенной линейностью градиента (цветная область на Рис.39).

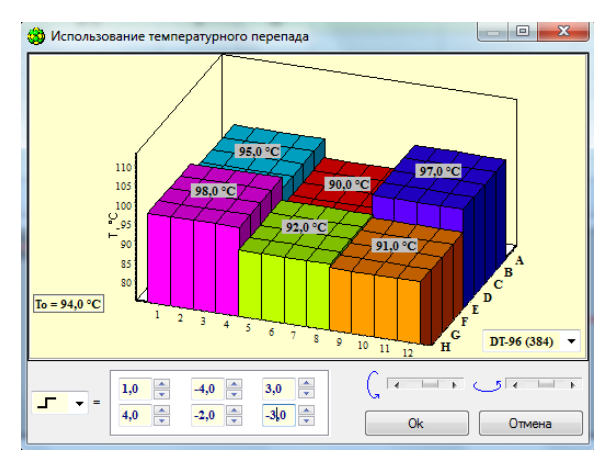

Рис.40 Перепад температур по блокам для ДТ-96

Для ввода перепада температуры по блокам в окошках

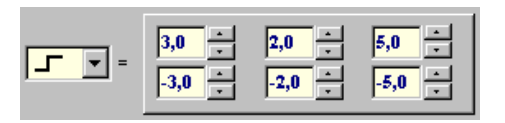

выбрать символ перепада  $\boxed{1}$  и ввести его величину относительно температуры полки для каждого псевдоблока матрицы (Рис.40).

5. Для завершения ввода нажать кнопку **ОК**, для отказа – кнопку **Отмена**.

# **Инкремент по времени**

Использование инкремента по времени позволяет изменить **продолжительность** данной температурной полки для каждого последующего цикла на величину заданного инкремента.

Для задания величины инкремента по времени необходимо:

- 1. Включить опцию **V** Инкремент по времени в окне **Редактор программ амплификации**.
- 2. В соответствующей строке таблицы с программой амплификации с помощью  $\Delta \tau$  сек

кнопки **пользование инкремента** (Рис.41).

- 3. Включить опцию **Использовать инкремент по времени** (после чего поле ввода величины инкремента по времени станет активным  $\Delta \tau = 0$  . Сек
- 4. Ввести значение инкремента по времени.
- 5. Для завершения ввода нажать кнопку **ОК**, для отказа кнопку **Отмена**.

В ходе редактирования величины инкремента длительность температурной полки автоматически пересчитывается для каждого последующего цикла и отображается графически как зависимость от номера цикла.

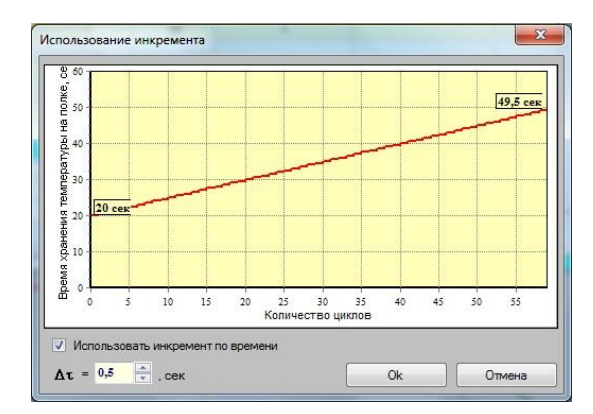

Рис.41 Инкремент по времени

# **Инкремент по температуре для блока «Цикл»**

Использование инкремента по температуре при создании блока «Цикл» позволяет изменить **величину** температуры матрицы при выполнении данной температурной полки для каждого последующего цикла на величину заданного инкремента.

Для указания величины температурного инкремента необходимо:

- 1. Включить опцию **I** Инкремент по температуре в окне **Редактор программ амплификации**.
- 2. В соответствующей строке таблицы с программой амплификации с помощью ∆t °C

кнопки открыть окно **Использование инкремента** (Рис.42) для редактирования инкремента по температуре.

- 3. Включить опцию **Использовать инкремент по температуре**.
- 4. Ввести значение инкремента по температуре  $\Delta t = \sqrt{0.40 10^{-4}}$  °C или величину температурной полки для конечного цикла блока (инкремент будет рассчитан автоматически) **I**кон. =  $\overline{73,6}$
- 5. Для завершения ввода нажать кнопку **ОК**, для отказа кнопку **Отмена**.

В ходе редактирования величины инкремента температура полки автоматически пересчитывается для каждого последующего цикла и отображается графически как зависимость от номера цикла.

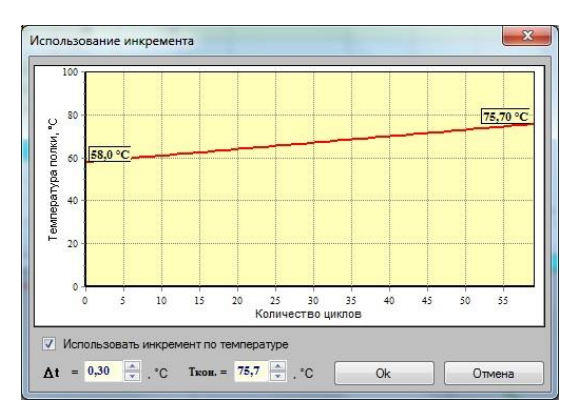

Рис.42 Инкремент по температуре для блока «Цикл»

# **Инкремент по температуре для блока «Кривая плавления»**

Использование инкремента по температуре при создании блока "Кривая плавления" позволяет отредактировать начальные параметры этого блока.

Для этого необходимо:

- 1. Включить опцию **I** Инкремент по температуре в окне **Редактор программ амплификации**.
- 2. В соответствующей строке таблицы с программой амплификации с помощью At °C.

кнопки **повеляют плавления** (Рис.43) для редактирования начальных параметров этого блока.

- 3. Задать три из четырех параметров в окне **Кривая плавления** (например: начальную температуру  $\Box$  **90.0** ∴ то, с инкремент по температуре  $\overline{w}$  dT, °С и количество циклов  $\overline{w}$  100  $\overline{x}$  N, кол-во циклов). Четвертый  $\boxed{7}$  -0.50 параметр будет рассчитан автоматически.
- 4. Для завершения ввода нажать кнопку **применить**, для отказа кнопку Отмена .

В ходе редактирования параметров окна Кривая плавления температура полки автоматически пересчитывается для каждого последующего цикла и отображается графически как зависимость от номера цикла.

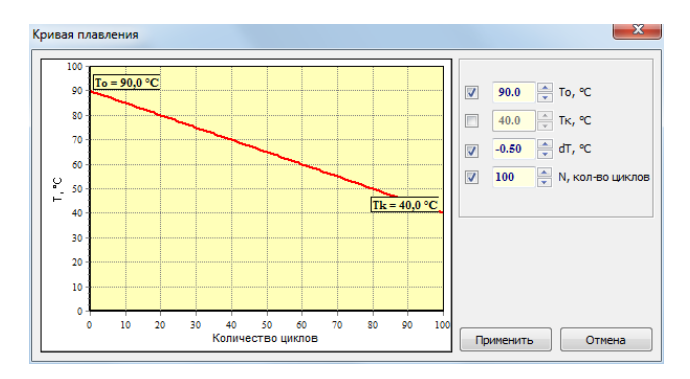

Рис.43 Инкремент по температуре для блока «Кривая плавления»

#### <span id="page-35-0"></span>**4.1.6.3 Редактирование программы амплификации**

Редактировать существующие программы амплификации можно на различных этапах работы с программой **RealTime\_PCR**:

- 1. При создании и редактировании тестов:
- открыть окно «Тест»;
- нажать кнопку в разделе **Программа амплификации**;
- 2. Перед запуском программы амплификации:
- выбрать вкладку **Запуск программы амплификации** окна **RealTime\_PCR**;
- нажать кнопку **Редактировать**;
- 3. При работе в Редакторе программы амплификации:
- выбрать пункт Меню окна **Редактор программ амплификации**: Открыть программу с диска.

Для редактирования программы амплификации необходимо выполнить следующие действия:

- 1. Выбрать команду **Редактировать программу амплификации**. После этого откроется окно **Редактор программ амплификации**.
- 2. Отредактировать программу амплификации аналогично созданию программы амплификации с использованием шаблона.

#### <span id="page-35-1"></span>**4.1.6.4 Сохранение программы амплификации**

Для сохранения программы амплификации необходимо:

- 1. Нажать кнопку **1. В дет да** (Сохранить программу и выйти из редактора) в окне **Редактор программы амплификации**.
- 2. В появившемся диалоговом окне (Рис.44) в поле **Имя файла** ввести имя созданной программы, используя буквы латинского алфавита.
- 3. В поле **Папка** выбрать папку на диске для ее сохранения (по умолчанию программа будет предлагать рабочую директорию оператора).
- 4. Нажать кнопку **Сохранить**. Программа будет сохранена в файл с расширением \*.rta.
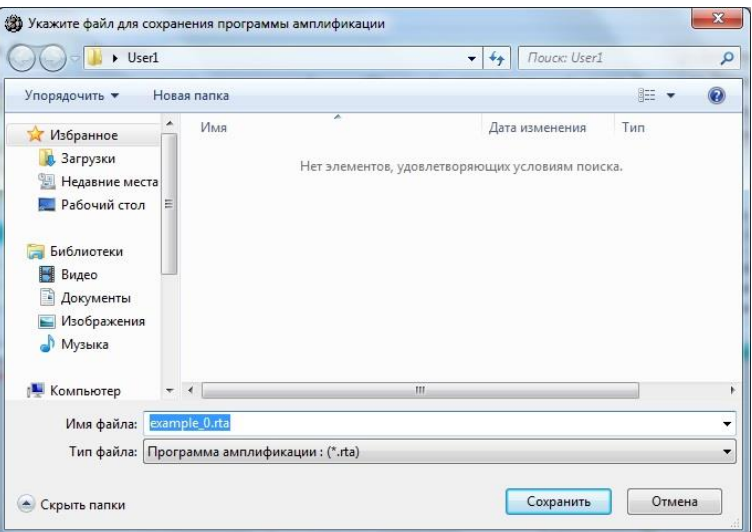

Рис.44 Сохранение программы амплификации.

## **4.2 Создание протокола исследования**

#### **4.2.1 Общая информация о протоколе**

Перед проведением амплификации необходимо заполнить протокол исследования (Вкладка **Протокол** в окне **RealTime\_PCR**).

Протокол включает следующие части:

- 1. Информацию об исследовании:
- идентификатор (описание) каждой пробирки;
- тип каждой пробирки;
- количество дублей каждого образца;
- концентрацию калибровочных образцов (при проведении количественных исследований);
- используемый флуорофор (флуоресцентная метка) и его назначение;
- программу амплификации;
- расположение пробирок в блоке амплификатора;
- 2. Дополнительную информацию:
- номер протокола;
- имя оператора;
- дату проведения исследования.

Данные протокола отображаются в таблице, каждая строка которой содержит информацию об отдельной пробирке (Рис.45).

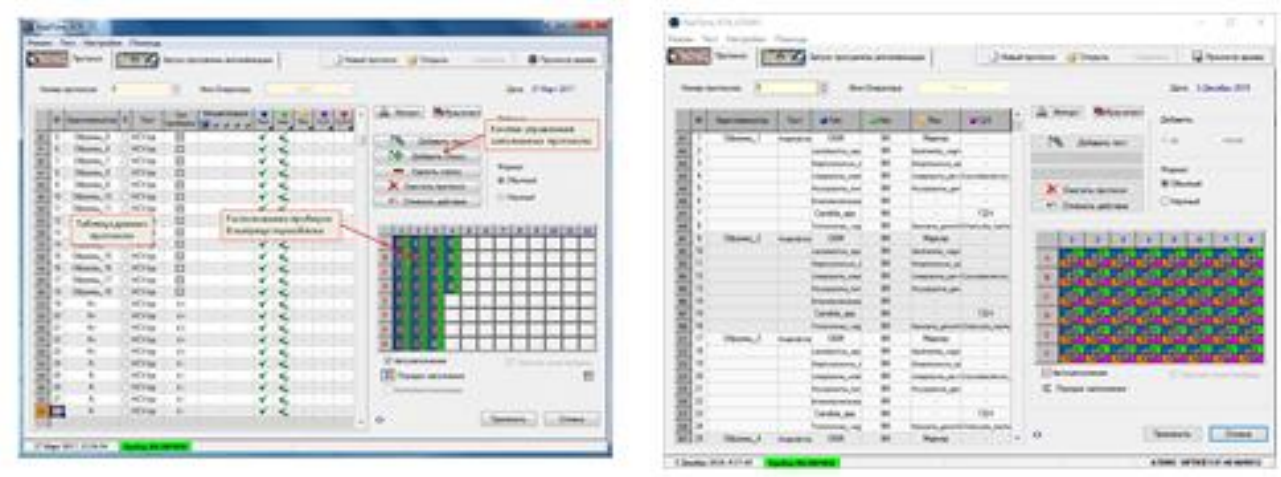

(для ДТпрайм) (для ДТлайт)

Рис.45 Окно «RealTime\_PCR» вкладка «Протокол»

Расположение пробирок в блоке амплификатора схематично отображается в правой нижней части окна (Рис.45).

Редактирование протокола осуществляют с помощью расположенных справа от таблицы кнопок, показанных на Рис.46.

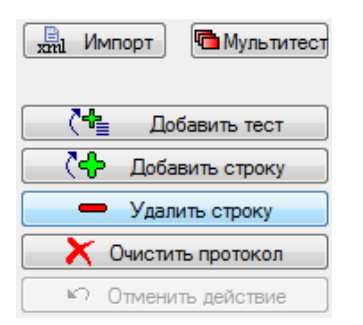

Рис.46 Кнопки для редактирования протокола

Протокол можно заполнить следующими способами:

1. С помощью опции **Тест** с сохраненными стандартными параметрами исследования.

**Тесты** (созданные с использованием опций **Создать/редактировать** или **Копировать группы тестов**) доступны оператору, который их создал и вызываются кнопкой **Добавить тест**.

- 2. Путем построчного заполнения протокола вручную.
- 3. Использовать сохраненные ранее протоколы.
- 4. Импортировать данные протокола из ЛИС (кнопка Импорт **Frame Minnopt**).

#### **4.2.2 Создание протокола с использованием опции Тест**

Для создания протокола с использованием опции Тест необходимо выполнить следующие действия:

- 1. Войти в программу под одним из операторов, используя режим **Работа с прибором** и выбрать прибор для подключения.
- 2. При необходимости указать номер протокола в поле **Номер протокола**  $\div$ ۱o Номер протокола: .
- 3. Нажать на кнопку **Лобавить тест СФ** Добавить тест **ВКЛАДКИ Протокол.** Откроется окно «Добавить тест» (Рис.47).
- 4. Из выпадающего списка **Тест** (справа) выбрать тип теста: **Одиночный**, **Комплексный** или **Все тесты**. При этом в выпадающем списке слева будут отображаться тесты выбранного типа:

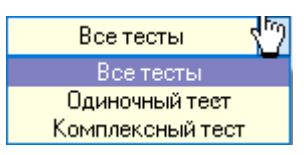

- 5. В раскрывающемся списке слева будут показаны тесты выбранного типа.
- 6. Выбрать название теста из выпадающего списка **Тест**. При выборе теста в окне отображаются параметры выбранного теста.
- 7. Указать количество исследуемых образцов и количество повторов каждого образца в разделе **Образцы**.
- 8. Указать количество пробирок с контрольными образцами в разделе **Контроли**.

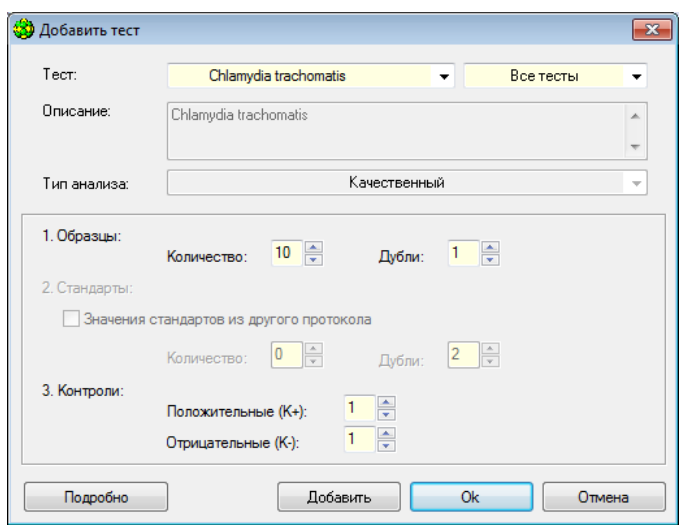

Рис.47 Окно «Добавить тест»

9. При проведении количественного анализа в разделе **Стандарты** указать количество калибровочных образцов и количество повторов каждого образца.

*Примечание.* При проведении исследования возможно использование «стандартов» из другого протокола (подробнее см. раздел **Дополнительные стандарты**), для этого необходимо:

- включить опцию **Значения стандартов из другого протокола**;
- с помощью кнопки **Обзор** открыть окно выбора файла с дополнительными стандартами;
- выбрать необходимый протокол.

Путь на диске к выбранному файлу будет отображен в разделе **Стандарты**.

**Внимание!** Обязательным условием использования дополнительных стандартов является идентичность протоколов исследования по программе амплификации, а также отсутствие изменений в списке тестов данного оператора.

- 10. Для сохранения данных и возврата в окно **RealTime\_PCR** нажать кнопку **ОК**, для возврата в окно **RealTime\_PCR** без сохранения данных нажать кнопку **Отмена**.
- 11. При использовании процедуры **Добавить тест** поля протокола заполняется автоматически.
- 12. Добавлять в один протокол можно только тесты, имеющие одинаковую программу амплификации. Возможно дополнительное редактирование протокола (изменение названий идентификаторов, концентрации стандартов и т.п.) вручную.

#### **4.2.3 Построчное заполнение протокола вручную**

При таком варианте создания протокола вся информация в поля протокола вносится вручную. При построчном создании протокола невозможно поменять тип анализа данных, автоматически будет использован качественный тип анализа.

Для заполнения протокола вручную необходимо выполнить следующие действия:

- 1. Войти в программу под одним из операторов, используя режим **Работа с прибором** и выбрать прибор для подключения.
- 2. При необходимости указать номер протокола в поле **Номер протокола**.
- 3. Для добавления новой строки (описания новой пробирки) нажать кнопку **Добавить строку**.
- 4. Отредактировать в строке следующие данные:
- *№* (номер пробирки). Заполняется автоматически при добавлении новой строки, при необходимости, данные можно отредактировать;
- Идентификатор (краткое обозначение пробирки/образца) произвольное описание образца (фамилия пациента, номер образца и т.п.);
- *R* (добавление дублей). При каждом нажатии в соответствующей строчке на кнопку в поле R создаётся связанная строчка с идентичным описанием пробирки (дубль). Создание дублей возможно после внесения всей информации о пробирке. Для изменения информации о блоке дублей необходимо редактировать «головную строчку» блока дублей;
- *Тип пробирки.* Выбирается из выпадающего списка;
- *Концентрация.* Заполняется при выборе типа пробирки *Стандарт*. При этом необходимо указать концентрацию калибровочного образца;
- *Fam, Hex, Rox, Cy5 и Cy5.5 (для 5-ти канального прибора)* выбрать из выпадающего списка назначение флуорофора (специфика, ВК, отсутствует).

Поле *Тест* остается незаполненным.

При создании протокола исследования таким способом тип анализа – Качественный.

*После завершения программы амплификации в протокол можно внести изменения. Можно изменить: тип анализа, значения калибраторов, тип пробирок, дубли, идентификаторы.*

**Внимание!** Не заполняйте протокол без использования процедуры **Тест**, поскольку при этом не будет активно окно **Параметры анализа**, и не будут использоваться коэффициенты оптической калибровки прибора.

## **4.2.4 Автоматическое заполнение протокола**

В термоблоках формата 384 (приборы модификация Х) установлен сканер штрих-кода. Сканер позволяет считывать линейный штрих-код с предмаркированных планшетов 384 формата. Таким образом осуществляется автоматическая загрузка данных, необходимых для запуска протокола исследования (задания). Задания для прибора с привязкой к номеру планшета формирует ПО ДТИнтегратор или аналогичное. После загрузки задания можно запустить протокол исследования из ПО RealTime или с передней панели прибора кнопкой «Запуск».

### **4.2.5 Расположение пробирок на матрице термоблока**

После заполнения полей протокола с данными о пробирках необходимо указать расположение пробирок в блоке амплификатора. Пробирки могут быть размещены на матрице автоматически или вручную.

При заполнении протокола любым из вышеприведенных способов происходит автоматическое размещение пробирок на матрице термоблока.

С помощью кнопки  $\Box$  Порядок заполнения можно выбрать порядок заполнения: по строкам, либо по столбцам (Рис.48).

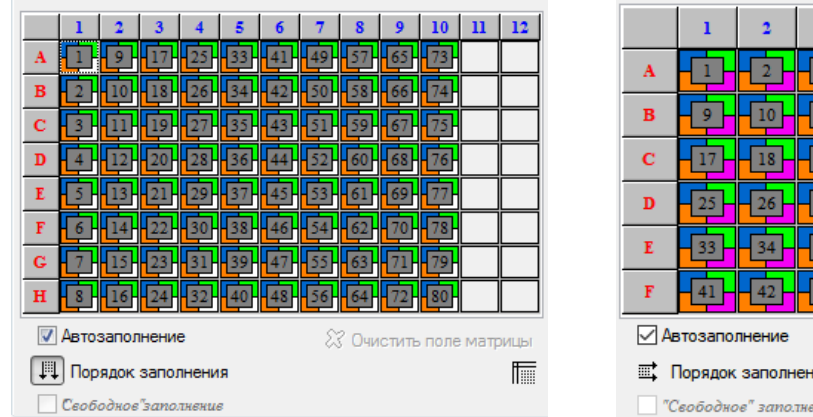

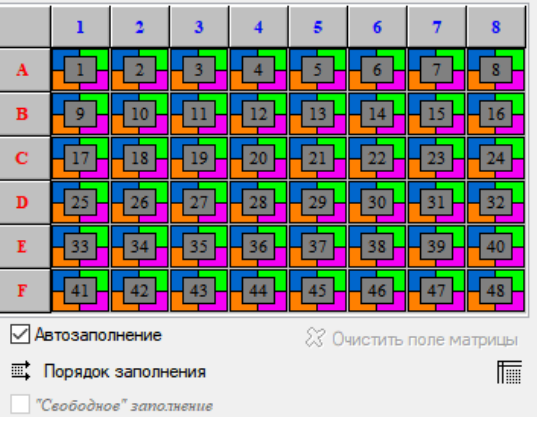

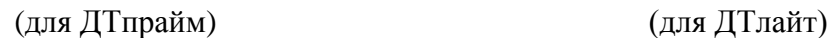

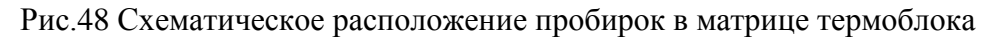

Пробирки можно расположить вручную в свободном порядке. Для этого необходимо отключить режим  $\Box$  Автозаполнение , включить режим  $\Box$  "Сеободное" заполнение , очистить поле матрицы с помощью кнопки  $\mathcal X$  Очистить полематрицы, разместить все пробирки протокола на матрице с помощью курсора мыши.

Кнопка предназначена для вывода окна графического изображения плашки. Данное изображение можно распечатать или сохранить в файл.

Для разных типов прибора схематичное расположение пробирок будет различным. Это зависит от количества пробирок на плашке.

Для перехода к редактированию и запуску программы амплификации нажать кнопку **Применить**.

После нажатия на кнопку **Применить** программа автоматически переходит на вкладку **Запуск программы амплификации**.

### **4.2.6 Запуск программы амплификации**

Запуск программы амплификации осуществляется на вкладке **Запуск программы амплификации** окна **RealTime\_PCR** после составления протокола (см. «Создание протокола исследования»).

По умолчанию на вкладке отображается программа, введенная оператором при создании/редактировании **теста**. При создании теста с использованием ini-файлов необходимая программа загружается автоматически (Рис.49).

При создании протокола через опцию **Добавить тест** параметры этого окна редактировать не нужно.

Если протокол был создан построчно, в этом окне необходимо выбрать программу амплификации из ранее созданных, редактировать одну из ранее созданных или создать новую и указать объем рабочей смеси в пробирках.

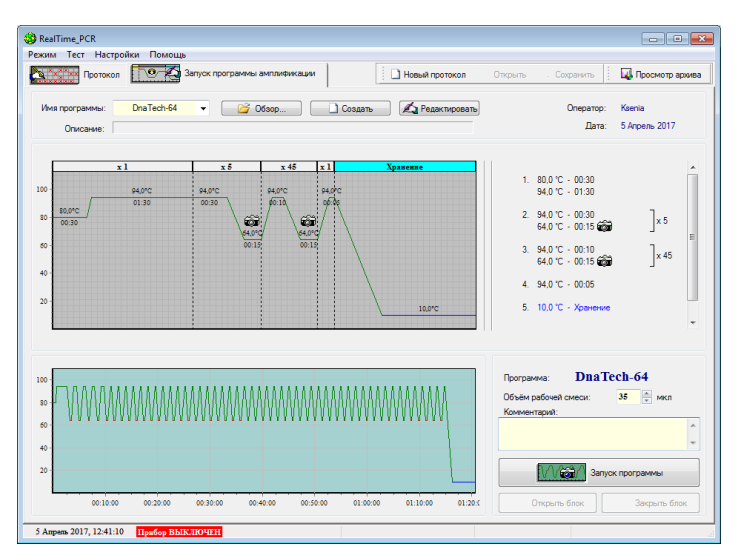

Рис.49 Вкладка «Запуск программы амплификации» окна «RealTime\_PCR»

создать новую программу амплификации (кнопка  $\Box$  Создать редактировать текущую программу амплификации (кнопка  $\blacktriangle$  Редактировать выбрать программу из выпадающего списка  $\begin{array}{c|c} \text{M}_{\text{M}}\text{M}_{\text{M}}\text{M}_{\text{M}}\text{M}_{\text{M}}\end{array}$ списке отображается 10 последних использованных программ);

загрузить программу с диска (кнопка  $\mathbb{R}^3$ . Обзор...

После выбора программы она будет отображена в окне в различных представлениях: графический образ, текстовое представление и температурный профиль программы амплификации.

- 1. Отредактировать при необходимости **объём рабочей смеси** в пробирке.
- 2. Заполнить при необходимости поле **Комментарий**.
- 3. Нажать кнопку **Открыть блок** и загрузить пробирки в термоблок.
- 4. Нажать кнопку **Закрыть блок**.
- 5. Нажать кнопку **Запуск программы**.

После установки термоблока в рабочее положение на экране монитора появится диалоговое окно с предложением указать имя файла, в который будут записываться результаты оптических измерений (протокол с результатам оптических измерений) и место для его сохранения (по умолчанию – рабочая директория оператора) (Рис.50).

- 6. Выбрать каталог для сохранения протокола (в случае, если отличается от каталога по умолчанию).
- 7. В поле **Имя файла** ввести имя, под которым будет сохранен протокол с результатами оптических измерений (можно согласиться с предложенным программой уникальным именем файла).
- 8. В поле **Тип файла** будет указан формат сохранения данных (\*.r32, \*.r48, \*.r96, \*.384).

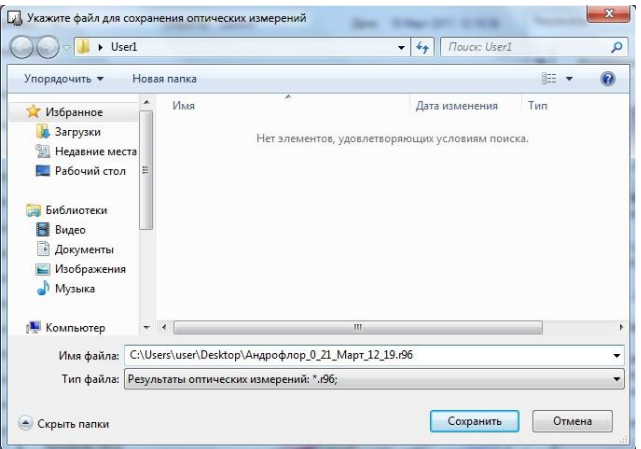

Рис.50 Выбор файла для сохранения результатов оптических измерений.

После нажатия на кнопку **Сохранить**, программа RealTime\_PCR перейдет в режим выполнения программы амплификации с сохранением результатов оптических измерений в указанный выше файл.

В статусной строке программы статус прибора представлен одним из представленных ниже состояний:

прибор ВЫКЛЮЧЕН - прибор выключен или не подключен к компьютеру.

Прибор ВКЛЮЧЕН - прибор включен, но не готов к работе (прогрев прибора 5 мин).

прибор включен - прибор включен и готов к работе.

Запуск программы амплификации возможен при «положительном» статусе прибора «Прибор ВКЛЮЧЕН» (зелёный или жёлтый индикатор в статусной строке программы). В случае «отрицательного» статуса прибора «Прибор ВЫКЛЮЧЕН» (красный цвет индикатора), будет выдано сообщение о неподключенном (выключенном) приборе.

**Внимание**! Если Вы нажали кнопку Запуск программы в процессе прогрева прибора (желтый индикатор **Прибор ВКЛЮЧЕН** в статусной строке), в окне **Температурный профиль** будет выведено мигающее сообщение о продолжении прогрева прибора (Рис.51).

| Температурный профиль                 |          |          |          | - Шкала |
|---------------------------------------|----------|----------|----------|---------|
| 80<br>60<br>40<br>$T = 20,0$ °C<br>20 |          | Прогрев  | 00:1     |         |
|                                       | 00:05:00 | 00:10:00 | 00:15:00 |         |

Рис.51 Сообщение об оставшемся времени прогрева

Аналогичное сообщение будет и на дисплее прибора. После окончания прогрева прибор автоматически перейдет в режим выполнения программы амплификации.

## **4.2.7 Использование опции Выключить прибор по окончании амплификации**

Если есть необходимость в автономной работе прибора с его автоматическим выключением (переходом в спящий режим) после завершения выполнения программы амплификации, выполните следующее:

1. В окне **Выполнение программы** включите опцию, как показано на Рис.52.

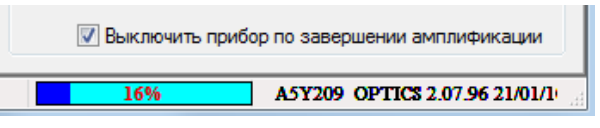

Рис.52 Включение опции «Выключить прибор по окончании амплификации»

- 2. Закройте программу, нажав на  $\mathbb{R}$  в правом верхнем углу ее окна.
- 3. После завершения выполнения программы амплификации прибор перейдет в спящий режим, о чем будет свидетельствовать мигание светодиода на кнопке вывода экранного меню (для ДТ-96, ДТ-384 и ДТпрайм).

**Внимание!** Прибор перейдет в спящий режим только в том случае, если активизирована опция **Выключить прибор по завершении амплификации** и выполняемая в нем программа амплификации заканчивается режимом **Хранение**.

Если после закрытия программы RealTime\_PCR (во время автономной работы прибора) компьютер оставался включен, файл с результатами оптических измерений сохранится в директории оператора и будет доступен для просмотра после окончания программы амплификации.

Если после закрытия программы RealTime\_PCR (во время автономной работы прибора) компьютер был выключен, протокол можно будет загрузить в компьютер через опцию **Последний запуск в приборе** меню **Настройки** окна программы **RealTime\_PCR**.

### **4.2.8 Выполнение программы амплификации**

В случае успешного запуска программы амплификации вкладка **Запуск программы амплификации** окна **RealTime\_PCR** заменяется вкладкой **Выполнение программы** (Рис.53). После запуска программы амплификации прибор не требует вмешательства пользователя. При желании во время выполнения программы оператор может изменять отображение текущих процессов, а также менять программу амплификации (для опытных пользователей).

После завершения программы амплификации программа автоматически переходит в режим просмотра протокола с результатами оптических измерений.

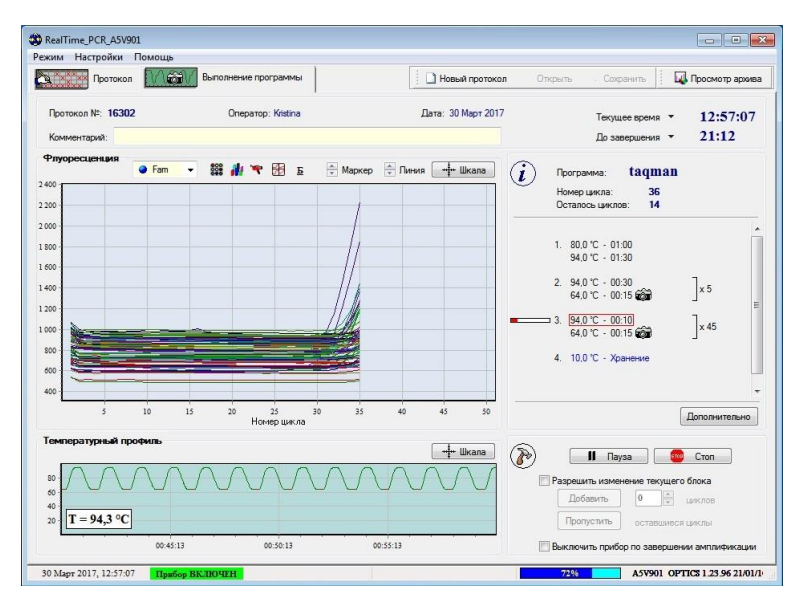

Рис.53 Вкладка «Выполнение программы» окна «RealTime\_PCR»

В верхней части вкладки отображается общая информации о текущем протоколе:

- номер протокола;
- имя оператора;
- дата;
- комментарий к протоколу, который при желании можно дополнить в процессе выполнения программы;
- два поля, в каждом из которых можно выбрать из выпадающего списка следующие временные параметры для отображения:

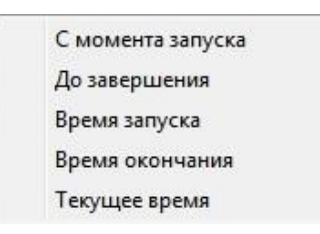

В центральной части вкладки отображается график значений флуоресценции: кривые накопления ДНК в каждой пробирке в координатах «Уровень флуоресценции – цикл амплификации».

Выбор канала флуоресценции для отображения на графике значений флуоресценции осуществляется с помощью выпадающего списка:

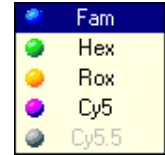

Для управления режимом отображения графика и детального анализа данных служат следующие элементы:

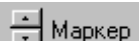

– кнопки изменения размера маркеров.

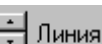

– кнопки увеличения/уменьшения толщины линий.

- Ф Шкала

– кнопка вывода диалогового окна изменения масштаба осей (Рис 54).

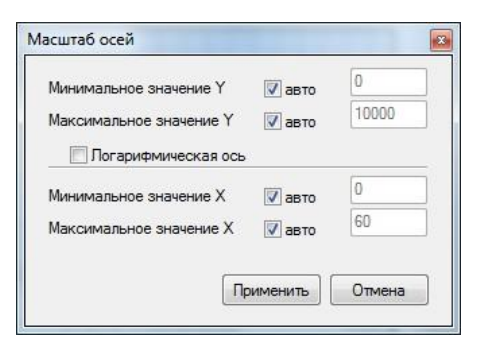

Рис.54 Настройка масштаба осей

**388** - кнопка вывода дополнительного окна **Расположение и цветовая гамма пробирок**, в котором можно изменить цвет пробирок, а также просмотреть их тип и нумерацию.

– кнопка вывода окна **Распределение оптических измерений по термоблоку** с графическим отображением текущих значений оптических измерений на данном цикле в трехмерных координатах (Рис.55).

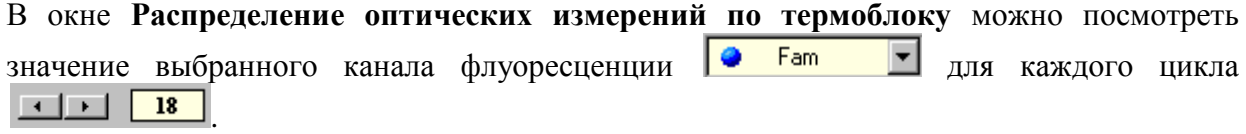

С помощью кнопок со стрелками, расположенных в нижней части окна, можно изменить масштаб изображения и развернуть его в горизонтальной или вертикальной плоскостях.

Размеры окна можно изменить, фиксируя положение указателя мыши на границе окна до появления двойной стрелки и перемещая границу с помощью мыши.

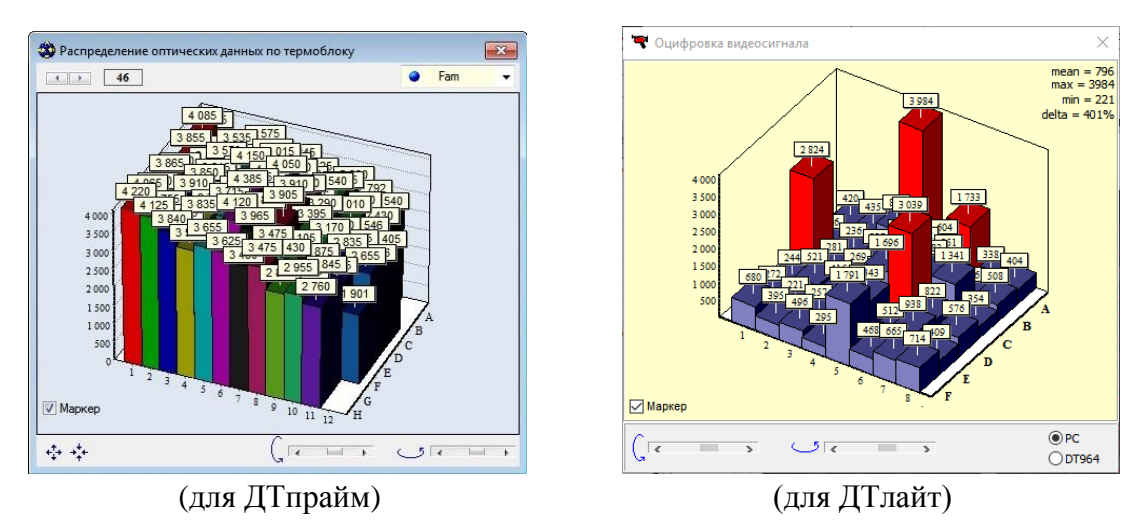

Рис. 55 Окно «Распределение оптических данных по термоблоку»

– кнопка для вывода окна **Текущее видеоизображение** с отображением поля матрицы с пробирками на данном цикле при данном измерении (Рис.56).

- включение/выключение режима расчёта базовой (фоновой) составляющей для каждой пробирки по «первым» циклам программы амплификации. Все измерения выводятся за вычетом этой базовой составляющей.

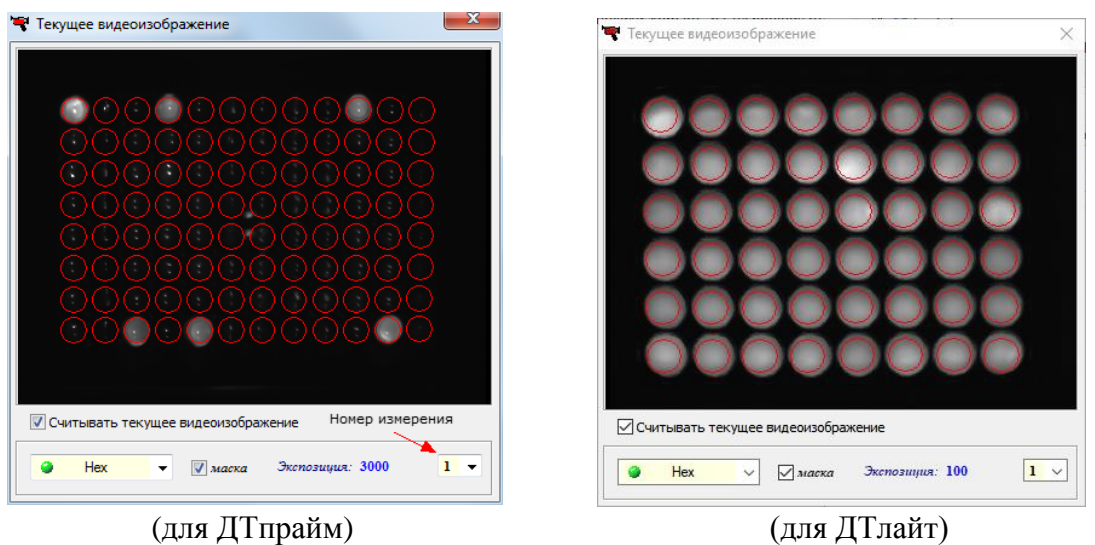

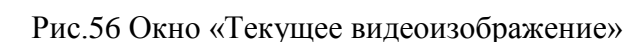

*Примечание для опытных пользователей*. Для указания границ первых циклов необходимо выбрать пункт **Опции**… меню **Настройки** окна **RealTime\_PCR**. В появившемся окне **Опции** выбрать вкладку **Оптические измерения**, включить опцию **Учитывать фоновую составляющую, начиная с** и указать границы циклов в соответствующих окошках (Рис.57).

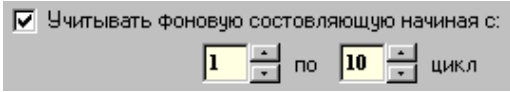

Рис.57 Указание границ первых циклов

**–** перевод окна «**Уровень флуоресценции – цикл амплификации** в многооконный режим просмотра кривых (каждая кинетическая кривая в своем окне **–** Рис.58).

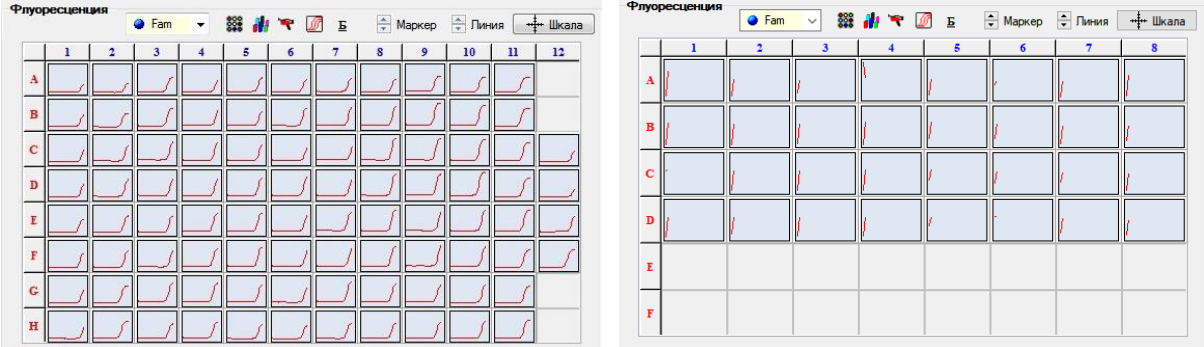

(для ДТпрайм) (для ДТлайт)

Рис.58 Многооконный режим просмотра кривых

В нижней части вкладки отображается **Температурный профиль процесса амплификации** (график зависимости температуры матрицы от времени выполнения программы амплификации). Температурные полки с оптическими измерениями выделены красным цветом, моменты оптических измерений отображаются миганием иконки **на графике**.

Справа над полем с графиком расположена кнопка + Шкала вывода диалогового окна изменения масштаба осей.

В области, обозначенной символом , отображается текстовая информация о ходе выполнения программы амплификации (Рис.59):

- название программы амплификации;
- номер текущего цикла;
- количество оставшихся до конца программы циклов;
- текстовое отображение программы амплификации.

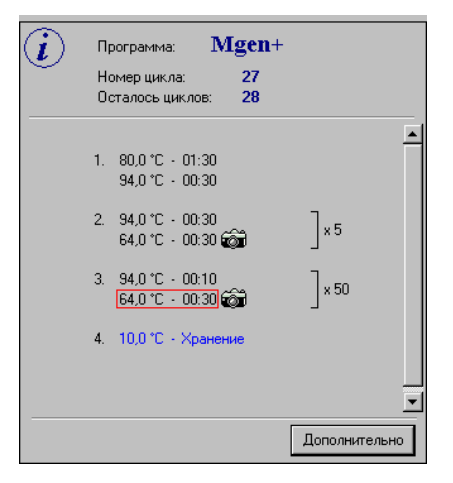

Рис.59 Информация о ходе выполнения программы амплификации

В области, обозначенной символом  $\mathcal{Q}$ , расположены кнопки, предназначенные для управления ходом выполнения программы:

 $\blacksquare$  Пауза включить/выключить режима «Пауза» (приостановить выполнение программы). Пауза наступает на первой температурной полке после включения этого режима. При выключении паузы сразу происходит переход на следующую температурную полку, не дожидаясь окончания текущей полки, на которой происходила пауза процесса амплификации.

stop Cron закончить выполнение программы, не дожидаясь её нормального окончания.

Добавить добавить в данном блоке количество циклов, введенное в одноименном поле.

Пропчетить пропустить циклы, оставшиеся до конца выполнения блока.

**Внимание!** Данные операции можно выполнять только при включенной опции: √ Разрешить изменение текущего блока

Для автоматического выключения прибора после выполнения программы амплификации включить опцию  $|\nabla|$  Выключить прибор по завершении амплификации

Во время выполнения программы амплификации в статусной строке отображается индикатор выполнения запущенного процесса: .

Во время проведения оптических измерений (до момента окончания программы амплификации) можно перейти на вкладку **Протокол** и отредактировать протокол измерений: количество, тип, расположение пробирок (за исключением программы амплификации). При переходе обратно на вкладку **Выполнение программы амплификации** после редактирования протокола, будет предложено сохранить протокол или отказаться от изменений.

*Примечание для опытных пользователей.* В ходе проведения оптических измерений возможно изменение настроек режимов измерения и представления данных. Для этого необходимо выбрать пункт **Опции…** меню **Настройки** окна **RealTime\_PCR**. В появившемся окне **Опции** выбрать вкладку **Оптические измерения**.

Изменить следующие параметры:

- *Показывать калиброванные данные* показывать данные оптических измерений с учётом компенсации оптической неравномерности по матрице;
- *Использовать DT нормировку* применить метод DT нормировки для калибровки оптических измерений;
- *Учитывать фоновую составляющую начиная с* рассчитывается фоновая составляющая для каждой пробирки по первым (указанным) циклам. Все измерения выводятся за вычетом этой фоновой составляющей;
- *Автоматическая настройка экспозиции* автоматический выбор величины экспозиции оптических измерений (временно недоступно);
- *Количество измерений с разными экспозициями* количество измерений (1-4) в пределах одного оптического канала: Fam, Hex.

После окончания работы программы амплификации на экране появляется окно с сообщением о том, что программа переходит в режим **Хранение** (Рис.60).

В этом случае на графике зависимости температуры матрицы от времени выполнения программы амплификации появляется мигающая надпись **Хранение**… и маркер с температурой хранения.

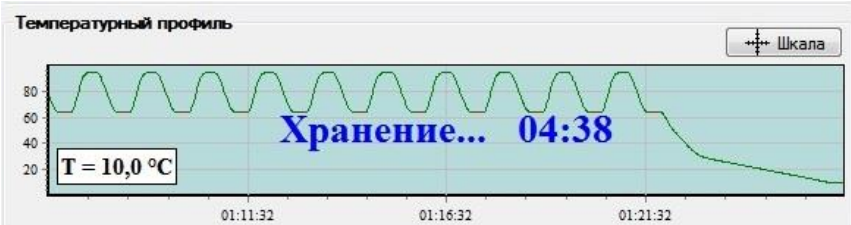

Рис.60 Индикация режима хранения

При достижении температуры близкой к температуре хранения на экране появляется окно с сообщением о том, что программа завершила свое выполнение и находится в режиме хранения (Рис.61).

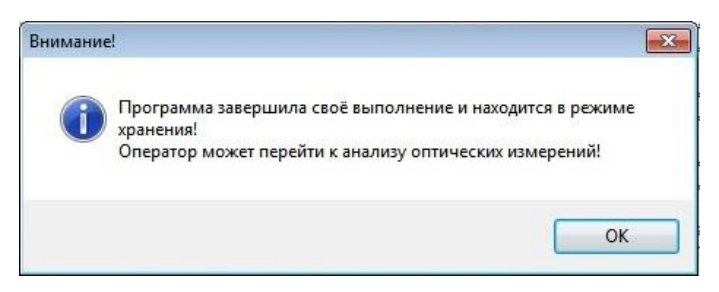

Рис.61 Сообщение программы о завершении процесса амплификации.

Нажатие на **ОК** переводит программу **RealTime\_PCR** в режим **Просмотр архива** (вкладка **Анализ результатов оптических измерений**).

# **5 Режим «Просмотр архива»**

## **5.1 Назначение режима**

Режим **Просмотр архива** программы **RealTime\_PCR** предназначен для анализа протоколов с результатами оптических измерений и создания отчетов по результатам анализа (Рис.62).

Для вызова окна **Архив** можно воспользоваться одним из следующих способов:

1. Выбрать режим **Просмотр архива** при запуске программы **RealTime\_PCR**.

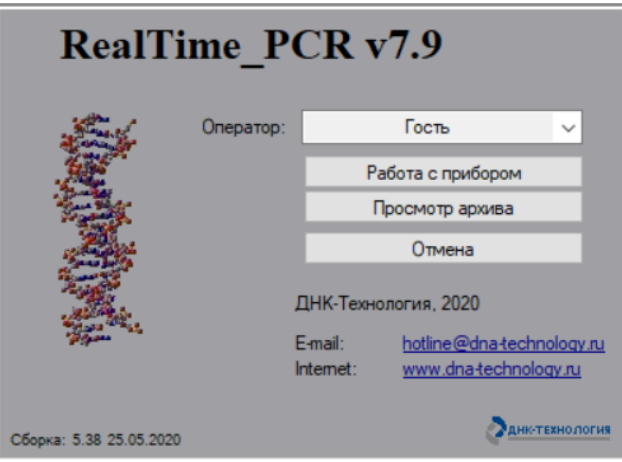

Рис.62 Стартовое окно RealTime\_PCR

- 2. Выбрать пункт **Просмотр архива** меню **Режим** окна **RealTime\_PCR**
- 
- 3. Нажать на кнопку **DU** Просмотр архива окна **RealTime\_PCR**.
- 4. Открыть двойным кликом любой сохраненный файл протокола (тип файла \*.r32,  $*$ .r48,  $*$ .r96,  $*$ .384). В этом случае сразу откроется протокол с результатами оптических измерений (Рис.63).

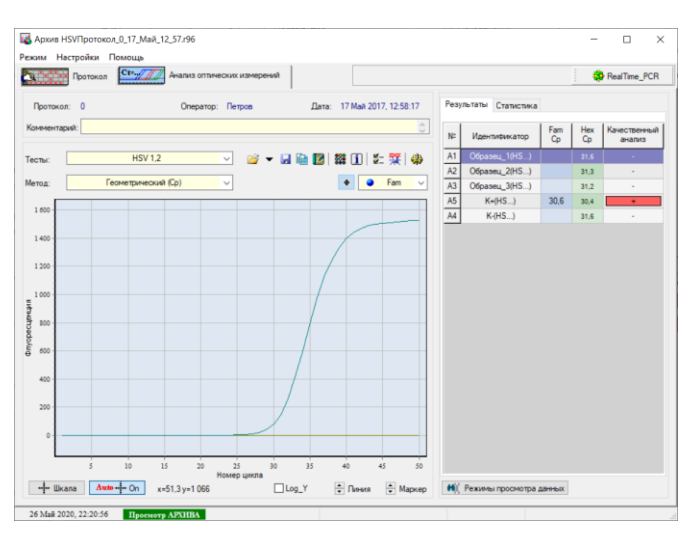

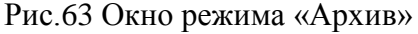

## **5.2 Открытие протокола с данными оптических измерений.**

После завершения программы амплификации программа автоматически переходит в режим просмотра протокола с результатами оптических измерений (Рис.64).

Протокол с данными оптических измерений сохраняется в папке оператора и может быть открыт для просмотра в окне Архив.

Открыть протокол можно несколькими способами:

- двойным кликом открыть файл протокола с результатами оптических измерений (тип файла \*.r32, \*.r48, \*.r96, \*.384);

- в окне **«**Архив» нажать кнопку вкладки **Анализ оптических измерений** и выбрать необходимый файл в открывшемся окне «Открыть файл с результатами».

В случае, если по каким-то причинам связь компьютера с прибором была прервана в процессе выполнения программы амплификации, есть возможность считать данные последнего запуска из прибора. Для этого необходимо в окне **RealTime\_PCR** (режим «**Работа с прибором**») выбрать в меню **Настройки** пункт **Последний запуск в приборе**.

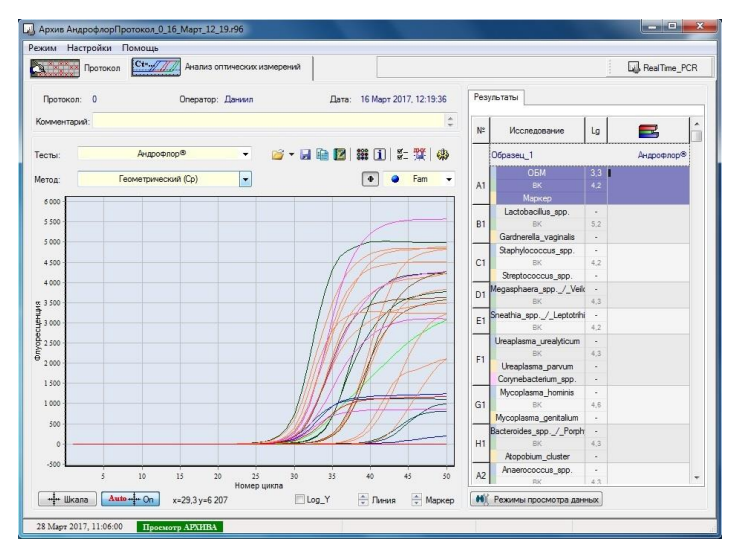

Рис.64 Вкладка «Анализ оптических измерений» протокола

## **5.3 Настройка параметров анализа**

## **5.3.1 Информация о протоколе**

В окне **Архив** представлена следующая информация о протоколе:

- 1. Учётные данные протокола (номер протокола, имя оператора, дата и время получения оптических данных, комментарии к протоколу). Учётные данные протокола отображаются в верхней части окна.
- 2. Дополнительная информация о протоколе (имя файла протокола, имя программы амплификации, текстовое описание программы амплификации, объём реакционной смеси в пробирке).

Для получения дополнительной информации о протоколе следует нажать кнопку [1] **Информация о программе амплификации**, которая открывает окно Информация. Окно содержит две вкладки: во вкладке **Общая информация** указан путь к файлу протокола и его имя, во вкладке **Программа амплификации** указано имя программы амплификации, её текстовое описание и объем реакционной смеси в пробирке (Рис.65).

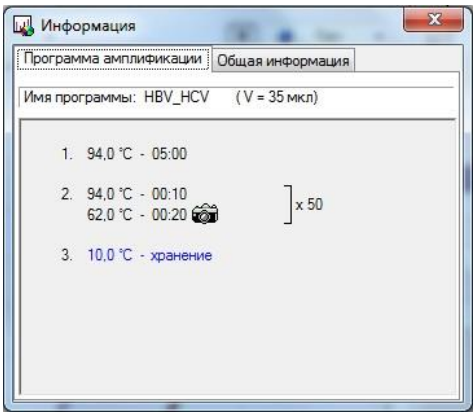

Рис.65 Просмотр информации о программе амплификации

# **5.3.2 Настройка отображения и обработка результатов измерений Основная инструментальная панель:**

# $\beta$  ,  $\alpha$  is  $\beta$  :  $\beta$  is  $\alpha$  is  $\beta$  if  $\beta$  is  $\beta$

- 1.  $\mathbb{S}$  открыть протокол + выбрать из 10-ти последних протоколов.
- 2.  $\blacktriangleright$  сохранить протокол.
- 3.  **лабораторный отчёт ПЦР исследования.**
- 4. <sup>2</sup> медицинский отчёт прикладного исследования (бланк ответа).
- 5. **333** расположение и цветовая палитра пробирок.
- 6.  $\boxed{\mathbf{i}}$  информация о протоколе.
- 7. **F** параметры анализа протокола.
- 8. экспорт результатов в ЛИС.
- 9. дополнительная инструментальная панель.

#### **Дополнительная инструментальная панель:**

- 1.  **В открытие и сохранение протоколов измерения.** 
	- $\mathbb{Z}$  открыть протокол.
	- $\mathbf{F}$  сохранить протокол.
	- $\mathbb{R}$  экспорт результатов в формате xml (старая версия).
	- экспорт результатов в формате txt.
	- экспорт результатов в формате xml в ЛИС.
	- $\omega$  отправка протокола через почтовое сообщение (EMail).
- 2. **i** общая информация о результатах анализа и данных измерений.
	- **2008** расположение и цветовая палитра пробирок (Рис.66).

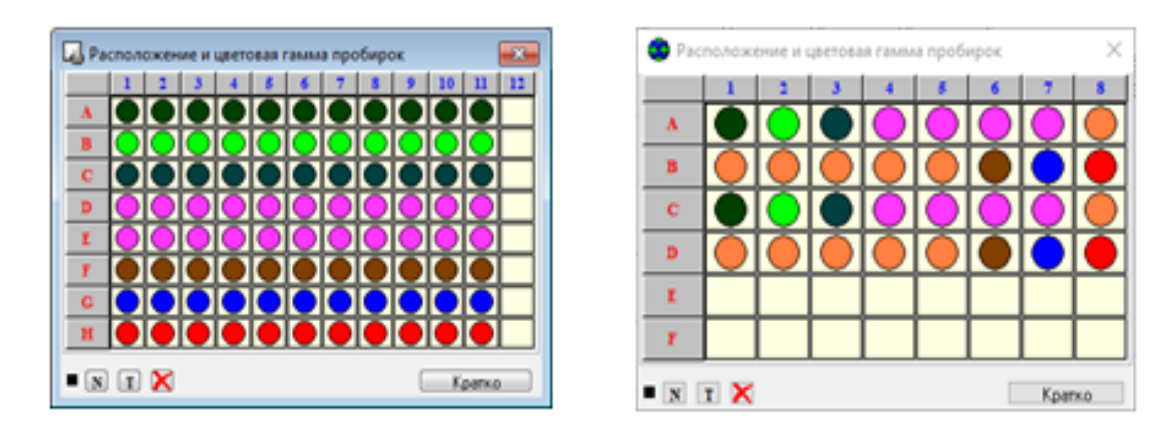

(для ДТпрайм) (для ДТлайт

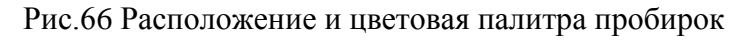

 $\boxed{1}$  – информация о протоколе: программа амплификации, имя файла протокола, номер прибора и т.д. (Рис.67).

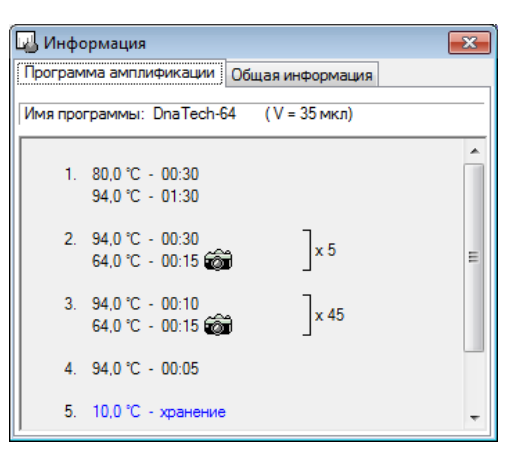

Рис.67 Просмотр сведений о протоколе

 $\mathbb{R}$  – стандартная кривая для количественного анализа (Рис.68).

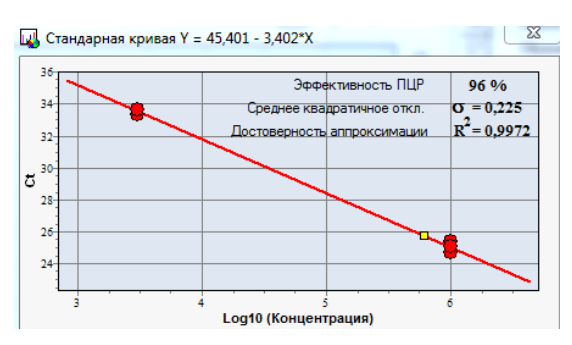

Рис.68 Просмотр стандартной кривой для количественного анализа

параметры фитирования ПЦР-сигмоиды (Рис.69).

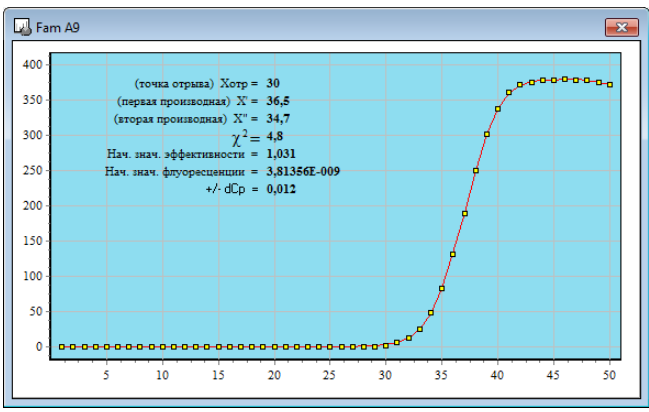

Рис.69 Параметры фитирования ПЦР-сигмоиды

результаты анализа по расположению в термоблоке (Рис.70).

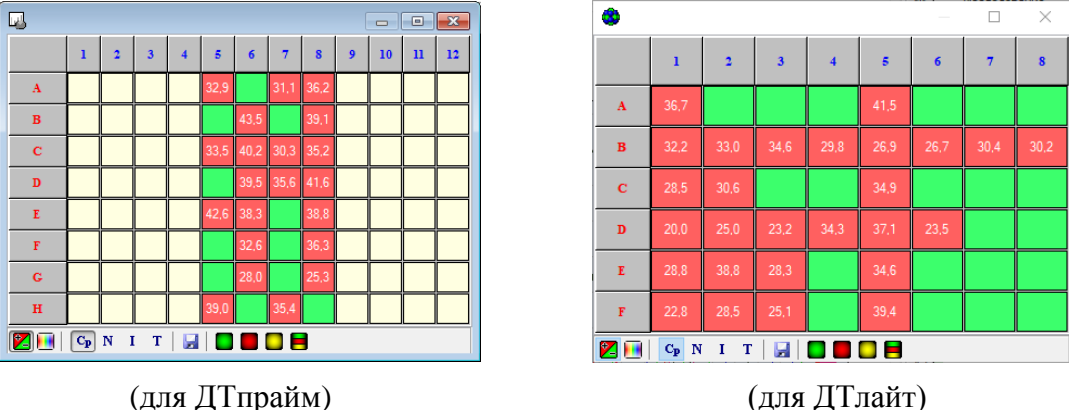

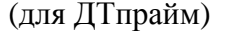

Рис.70 Результаты анализа по расположению в термоблоке

 $\frac{PQ\hat{\mathbf{h}}}{P}$  – параметры анализа ПЦР кривой (Рис.71).

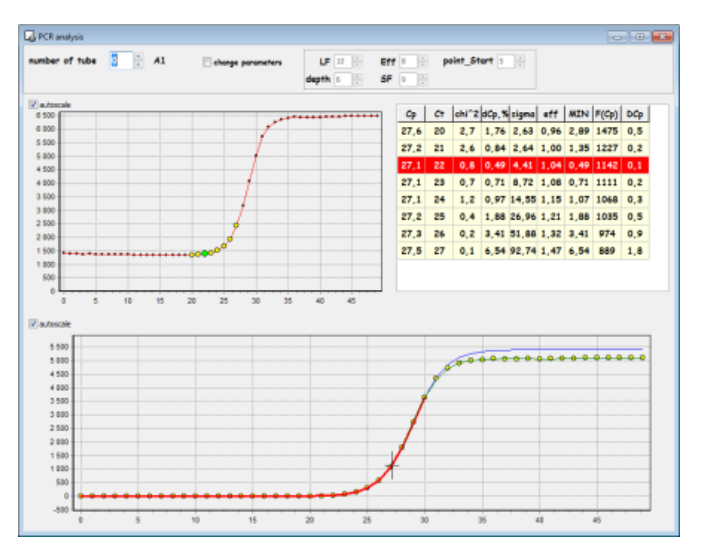

Рис.71 Параметры анализа ПЦР кривой

отображение пробирок в режиме Тест/Образец (Рис.72).

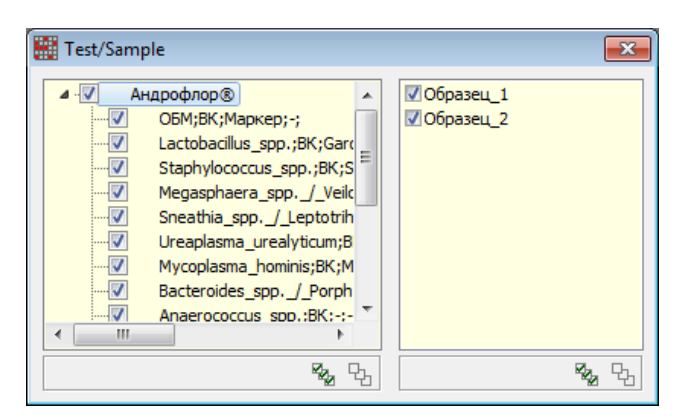

Рис.72 отображение пробирок в режиме Тест/Образец

3.  $\mathbf{M}$  – анализ кривой плавления:

 привести цветовую раскраску в соответствии с результатом анализа кривой плавления.

- $\mathbf{a}$  показывать гетерозиготу результат.
- $a$  показывать гомозиготу $1$  результат.
- **показывать гомозиготу** $2$  **результат.**
- $\boxed{?}$  показывать «сомнительный» результат.
- $\dot{\mathbf{T}}$  показывать температурный маркер.
- $11 -$ показывать температурные границы.
- показывать эталоны (для соответствующего анализа).
- 4. выбор оптического канала (вариант 2):
	- $\bullet$  fam.
	- $\bullet$  hex.
	- $\bullet$  rox.
	- $\bullet$  cy5.
	- $\bullet$  cy5.5.
	- $\frac{1}{20}$  все каналы.
- 5.  $\frac{R}{T}$  Разное:
	- $\frac{1}{\text{per}}$  обработка «отрицательной» ПЦР.

6.  $\| \cdot \|$  – показать панель типа анализа исследований: базовые(академические) исследования + исследования, которые присутствуют в текущем протоколе.

Необходимые для работы дополнительные панели можно с помощью мыши перетащить в любое место рабочего окна программы, и убрать инструментальную панель.

#### **Для изменения способа отображения результатов доступны следующие элементы:**

Fam окошко выбора отображаемого канала флуоресценции (с помощью выпадающего списка).

- ф Шкала | кнопка ручной настройки шкалы по осям X и Y (выводит дополнительное окно **Масштаб осей**).

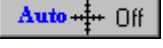

– кнопка автоматической настройки шкалы.

 $\Box$  Log Y опция отображения графика в полулогарифмическом масштабе (при этом рекомендуется выключить опцию фитирования  $\mathbb{X}$ ).

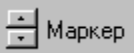

– кнопки изменения размера маркеров.

ᅻ Линия

– кнопки увеличения/уменьшения толщины линий.

38 кнопка выбора отображаемых пробирок и их цвета (**Изменить расположение и цветовую гамму пробирок)**. Выводит дополнительное окно для выполнения данной операции (Рис.73).

При необходимости, для выбора цвета и количества линий на графике флуоресценции

необходимо нажать кнопку (в окне **RealTime\_PCR** вкладка **Выполнение программы амплификации** или в окне **Архив** вкладка **Анализ оптических измерений**). В открывшемся окне **Расположение и цветовая гамма пробирок** отображена матрица термоблока. Цвет пробирки соответствует цвету линии на графике. Количество отображаемых пробирок соответствует количеству отображаемых на графике линий.

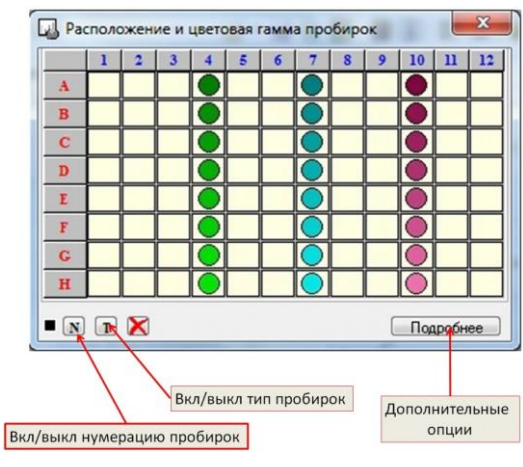

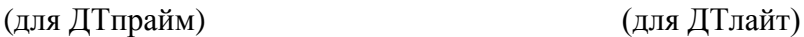

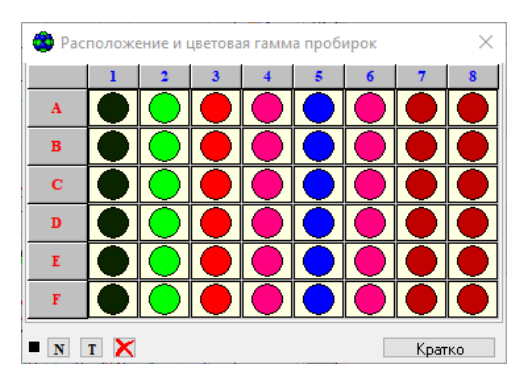

Рис.73 Окно «Расположение и цветовая гамма пробирок»

Для отображения нумерации пробирок в соответствии с протоколом необходимо нажать кнопку  $\mathbb{N}$ , для отображения типа пробирок – нажать кнопку  $\mathbb{I}$ .

Для изменения цвета пробирки необходимо правой кнопкой мыши щелкнуть по выбранной пробирке, в открывшемся окне **Цвет** выбрать необходимый цвет и нажать кнопку **ОК** (Рис.74).

| Основные цвета:                             |                            |            |  |
|---------------------------------------------|----------------------------|------------|--|
|                                             |                            |            |  |
|                                             |                            |            |  |
|                                             |                            |            |  |
| <b><i><u>BREESERREE</u></i></b>             |                            |            |  |
|                                             |                            |            |  |
|                                             |                            |            |  |
|                                             |                            |            |  |
|                                             |                            |            |  |
|                                             |                            |            |  |
|                                             |                            |            |  |
| a ka<br>m.                                  | Оттенок: 80                | Красный: 0 |  |
|                                             | Контраст: 240 Зеленый: 128 |            |  |
| Дополнительные цвета:<br>Определить цвет >> | Цвет Заливка Яркость: 60   | Синий: 0   |  |

Рис.74 Выбор цвета

Для выделения или отмены выделения пробирки необходимо левой кнопкой мышки щелкнуть по выбранной пробирке.

Возможно выделение группы пробирок столбца или строки (необходимо нажать соответственно на нулевую ячейку выбранного столбца  $\frac{1}{2}$   $\frac{3}{3}$  или строки

), выделение области (выделить область, удерживая левую кнопку мыши),  $\epsilon$ «инверсия» выделения (показать скрытые пробирки и скрыть отображенные) – щелкнуть на верхний левый квадрат в таблице, как показано на Рис.75.

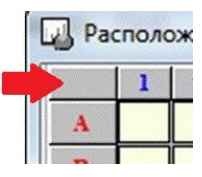

Рис.75 Показать скрытые пробирки и скрыть отображенные

Для того, чтобы очистить все поле матрицы термоблока, используйте кнопку  $\blacksquare$  (Рис.76).

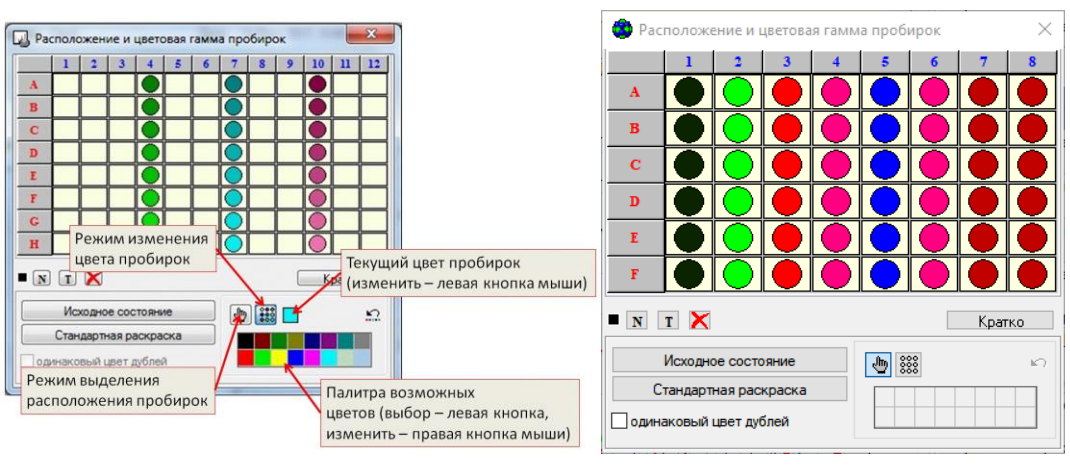

(для ДТпрайм) (для ДТлайт)

Рис.76 Развернутое окно «Расположение и цветовая гамма пробирок»

Для доступа к дополнительным кнопкам управления цветом и расположением пробирок следует нажать на кнопку **Подробнее**.

В развернутом окне появляются дополнительные кнопки, с помощью которых возможно:

- вернуться к исходному состоянию (начальное расположение и цветовая гамма пробирок);
- назначить произвольный цвет пробирок;
- назначить одинаковый цвет для дублей;
- выбрать цвет пробирки из заданного набора цветов;
- отменить последнее изменение цвета.

## **При необходимости выбрать способ обработки результатов измерений**

 $\overline{\mathbf{B}}$ 

Просматривать результаты постановок можно как в режиме **Все тесты**, так и выбрав один тест из выпадающего списка:

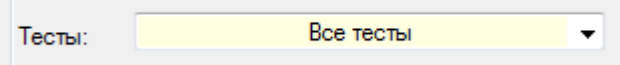

Для изменения способа обработки результатов доступны следующие элементы:

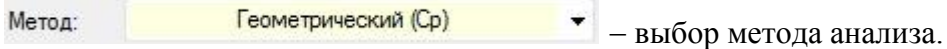

По умолчанию отображается метод анализа, указанный при создании протокола с использованием процедуры **Тест**. Если протокол был создан без использования процедуры Тест, в поле будет указан метод анализа **Геометрический (Cp)**.

몸 кнопка для вызова окна **Параметры анализа** (см. «Настройки параметров анализа»). Значения, установленные по умолчанию, являются оптимальными для повседневной работы в лаборатории. При проведении научных исследований и для более детального анализа полученных данных можно изменить заданные параметры обработки результатов оптических измерений и анализа данных (Рис.77).

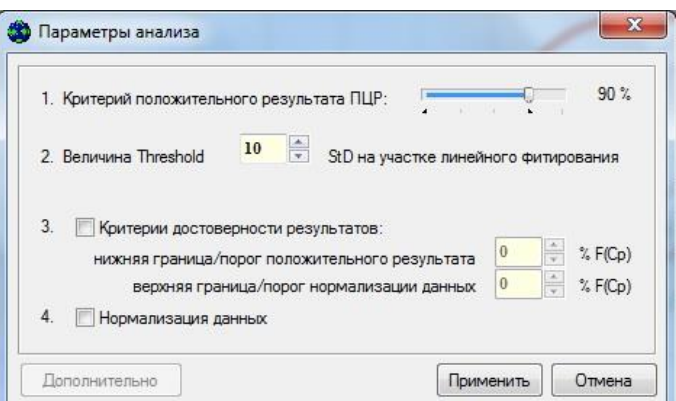

Рис.77 Параметры анализа

Изменение параметров действует только в рамках рассматриваемого протокола.

кнопка включения/выключения **фитирования** (сглаживания) кривых ПЦР.

Опция **фитирования** применима только после вычитания "базовой" линии для образцов, в которых найдены фрагменты искомых ДНК (для "положительных" пробирок). Кнопка не активна при выборе метода анализа **Исходные данные** и при выборе типа анализа **Кривая плавления**.

#### **5.3.3 Создание отчёта**

По результатам анализа измерений можно сформировать отчёт.

В отчёт входят следующие данные:

1. Информация об исследовании:

- дата проведения исследования;
- номер протокола;
- оператор;
- имя файла с результатами;
- комментарий к протоколу;
- описание программы амплификации;
- объем реакционной смеси;
- описание настроек анализа;
- 2. Результаты анализа в виде таблицы.

В отчёт можно добавить данные:

- 1. Зависимость флуоресценции канала от номера цикла.
- 2. Статистика по дублям.
- 3. График стандартной кривой.
- 4. Расположение пробирок в термоблоке.

Для создания отчета по результатам анализа необходимо выполнить следующие действия:

1. Нажать кнопку на вкладке **Анализ оптических измерений** окна **Архив**. Откроется окно **Создание отчёта** (Рис.78).

С помощью соответствующих элементов управления можно:

– расположить страницу в окне предварительного просмотра целиком.

– расположить страницу в окне предварительного просмотра по ширине.

– расположить по две страницы в окне предварительного просмотра.

32 %

 $\blacktriangleright$  – изменить масштаб окна предварительного просмотра.

2. Выбрать данные для включения в отчёт:

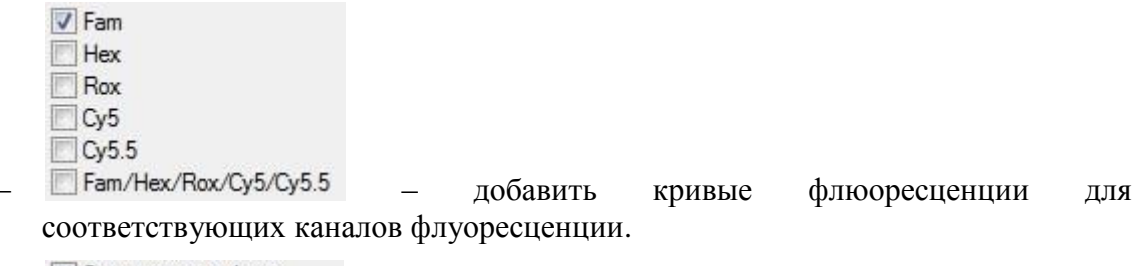

 – включить в отчет статистические данные по сериям дублям.

- **Стандартная кривая** " включить в отчет график «стандартной кривой» (опция активна для типов анализа **Количественный со стандартами** и **ГМИ**).
- отобразить в отчете расположение пробирок в матрице термоблока.
- $\boxed{\nabla}$  Доп. стандарты включить в отчет данные дополнительных стандартов.
- $\triangledown$  B&W отобразить отчет в черно-белом варианте.
- включить в отчет отображение результатов, сгруппированных по образцам.

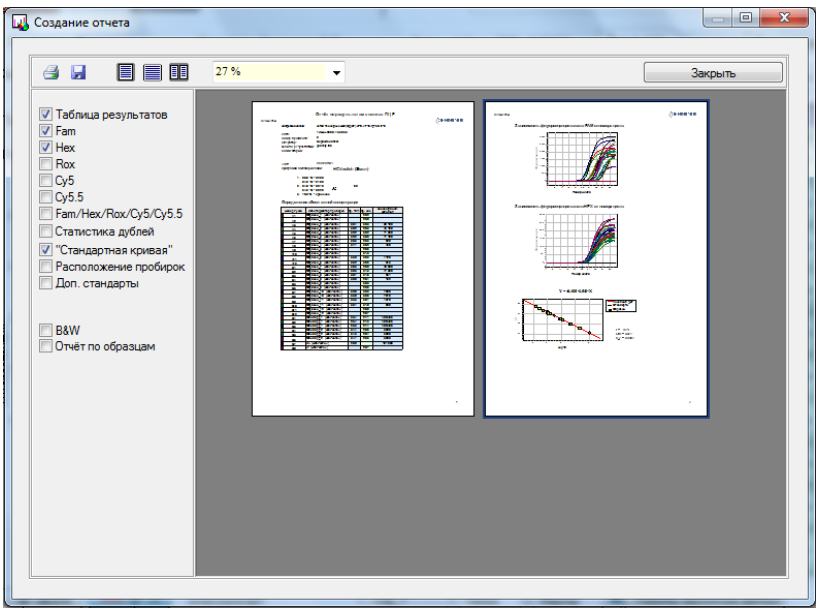

Рис.78 Окно «Создание отчета»

- 3. Нажать кнопку для печати отчёта.
- 4. Нажать кнопку **Н** для сохранения отчёта в файл на компьютер.
	- выбрать формат файла для сохранения (Рис.79);

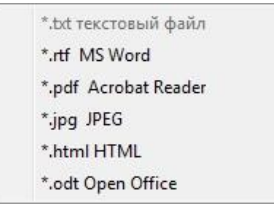

Рис.79 Выбор формата

 в открывшемся окне **Сохранить результаты анализа как…** необходимо задать имя файла и выбрать папку на диске, в которой он будет сохранен (Рис.80). После нажатия на кнопку **Сохранить** файл будет сохранен в указанном каталоге.

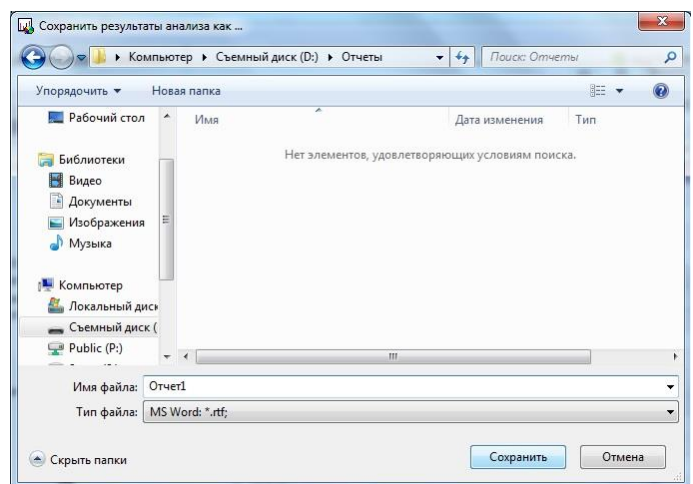

Рис.80 Сохранение отчета

### **5.3.4 Экспорт данных**

Выгрузить данные для передачи в ЛИС можно с помощью кнопки **Экспорт результатов как XML**. При нажатии на нее будет сформирован отчет в формате XML, содержащий обсчитанные результаты в числовом виде.

Также результаты измерений можно экспортировать в виде таблицы в Excel или скопировать в буфер обмена. Для этого в окне «Архив» на вкладке «Анализ оптических измерений» кликните правой кнопкой мыши на «шапке» таблицы «Результаты» (Рис.81).

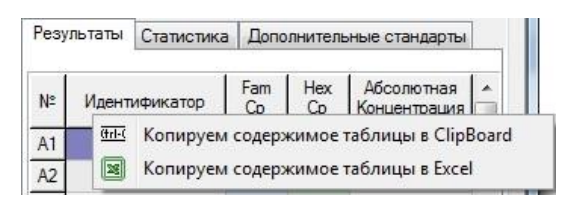

Рис.81 Копирование содержимого таблицы

Выберите способ экспорта данных:

 $\frac{d}{dt}$  Копируем содержимое таблицы в ClipBoard  $\frac{d}{dt}$   $\frac{d}{dt}$  B  $\frac{d}{dt}$  O  $\frac{d}{dt}$  B  $\frac{d}{dt}$ 

- – экспорт в Excel. При выборе этого варианта откроется окно «Проводника», в котором будет предложено выбрать, как и куда сохранить Excel-файл с данными.

## **6 Настройка и диагностика прибора**

Настройку технических параметров прибора и его диагностику проводят в режиме **Работа с прибором**.

С помощью программы RealTime\_PCR проводят проверку геометрических настроек оптического блока прибора, проверку чистоты лунок, настройку высоты пробирок, установку экспозиции оптических измерений.

## **6.1 Проверка геометрических настроек оптического блока**

При первом включении прибора после его транспортировки или любом перемещении рекомендуется провести проверку геометрических настроек оптического блока.

Для проверки геометрических настроек необходимо установить во все угловые лунки термоблока пробирки, содержащие флюорофор (например, реакционные пробирки). Для приборов модификации Х (384 лунки) необходимо установить планшет с внесенными флюорофорами.

Далее необходимо выполнить следующие действия:

- 1. Выбрать пункт **Просмотр изображения** меню **Настройки** окна **RealTime\_PCR**.
- 2. В открывшемся окне **Просмотр изображения** (Рис.82) с помощью выпадающего списка **• Fam** • Быбрать канал измерения **Fam.**
- 3. Нажать кнопку **...** Просмотр...
- 4. Убедиться, что стоит галочка И Показать маску
- 5. Проанализировать полученное изображение.

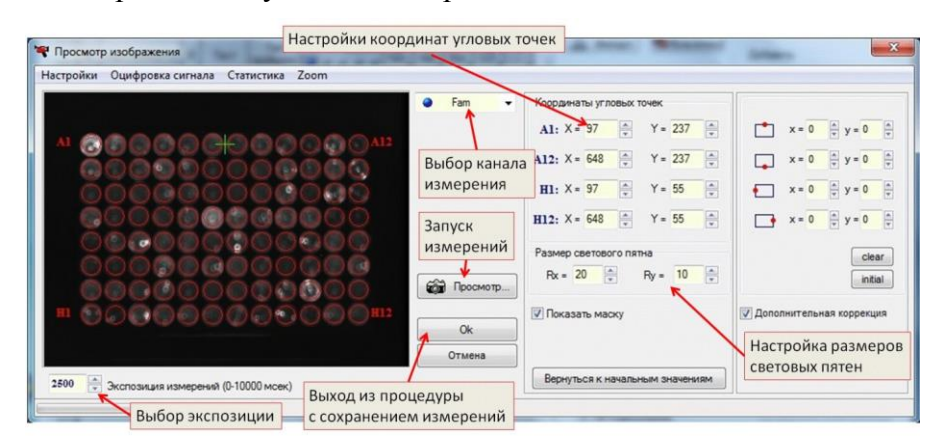

(для ДТпрайм)

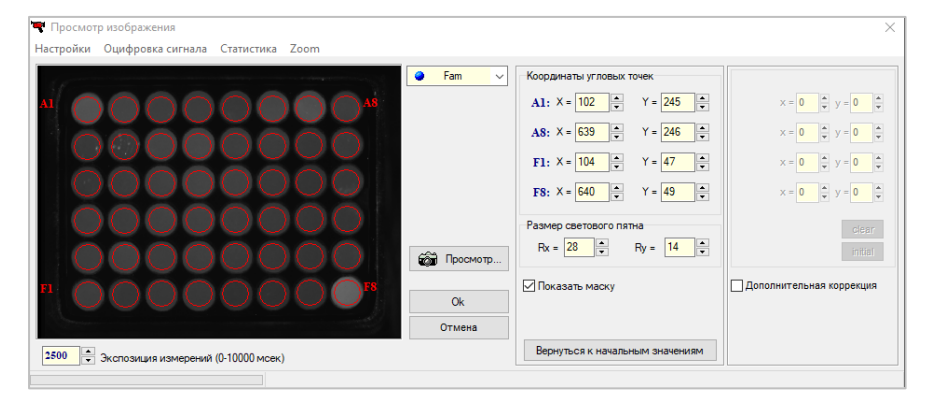

(для ДТлайт)

Рис.82 Окно проверки и коррекции геометрических настроек прибора

На полученном изображении контуры, обозначающие границы области измерения (красные окружности), не должны выходить за пределы светового пятна.

Если центр пикселя, составляющего световое пятно, находится внутри красной окружности, он учитывается при проведении измерения. Пиксели, центры

которых окажутся за границей красной окружности, учитываться не будут (Рис.83).

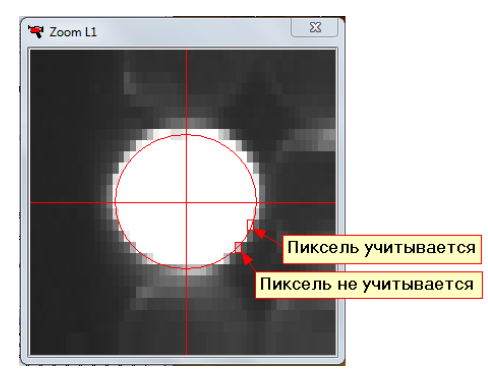

Рис.83 Область измерения сигналов флуоресценции

Если окружности смещены относительно световых пятен, необходимо провести коррекцию геометрии оптического изображения.

- 6. Для проведения коррекции геометрии оптического изображения в окне Просмотр изображения левой кнопкой мыши выбрать точку, которую надо откорректировать. Для более точной коррекции нажать кнопку **Zoom**. Откроется окно, увеличивающее изображение выбранной точки.
- 7. Корректировать координаты угловых точек и размеры светового пятна, изменяя значения в соответствующих окошках.

Отменить сделанные изменения можно с помощью кнопки **Вернуться к начальным значениям**.

- 8. Нажать кнопку **дал** Просмотр... <sub>для проведения повторного измерения.</sub>
- 9. Нажать кнопку **ОК** для сохранения новых геометрических настроек
- 10. Последовательно выбирая остальные каналы прибора и задавая для них аналогичным образом значения экспозиций, повторить эти измерения для каждого их них, контролируя положение измерительной маски и разброс уровней оптических сигналов.

**Внимание!** Подстройка положения измерительной маски осуществляется только в канале Fam, при этом автоматически подстраивается положение измерительной маски и в остальных каналах.

11. При необходимости (если выражена кривизна изображения для 384-луночного прибора) продолжить корректировку и установить смещение центральных координат (Рис.84). Под центральными координатами подразумеваются центры сторон образующего периметра. Во время коррекции смещения, центральная точка, координаты которой в тот момент корректируются, обозначена на

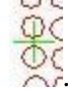

изображении крестиком зеленого цвета .

Чтобы поля для ввода смещения стали активными, надо поставить галочку **Дополнительная коррекция** .

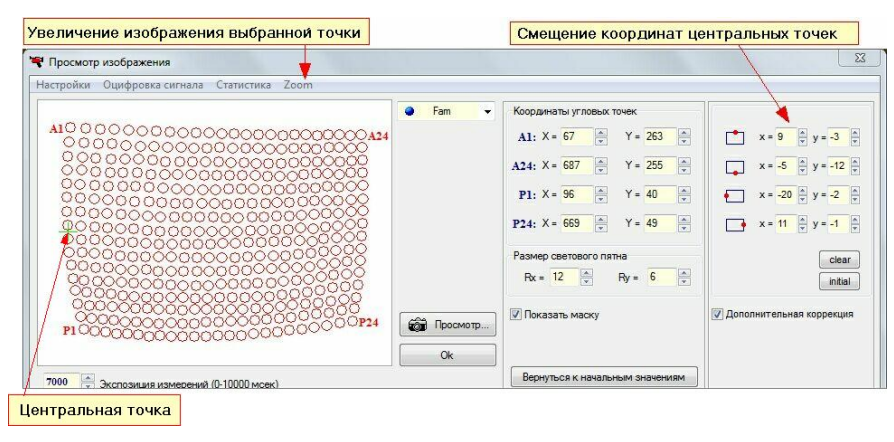

(для ДТпрайм)

Рис.84 Окно коррекции геометрических настроек прибора, настройка смещения координат центральных точек

Если надо сбросить координаты смещения в нулевую позицию, нажмите кнопку clear , для возврата к предыдущим значениям – кнопку **initial** 

350

 $300$  $250$ 

 $20$ 

12. Для получения цифровых значений сигналов флуоресценции выбрать опцию **Оцифровка сигнала** для вывода дополнительного окна **Оцифровка видеосигнала** (Рис.85).

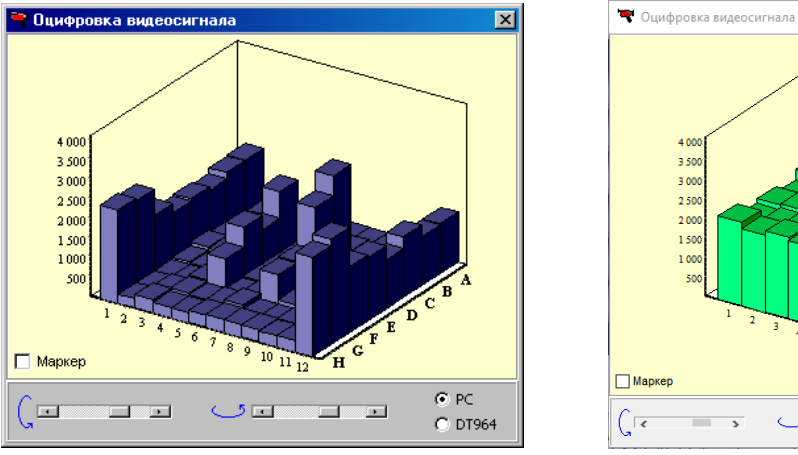

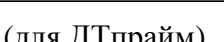

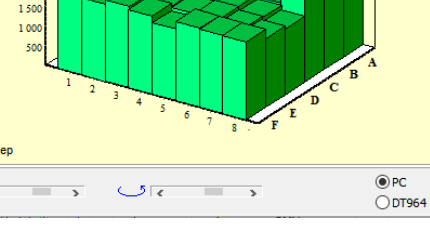

V

 $max = 2755$ <br> $min = 1687$ max

(для ДТпрайм) (для ДТлайт)

Рис.85 Окно **Оцифровка видеосигнала**

Поле **Маркер** позволяет вывести числовые значения измерений по каждой пробирке.

Выбор опции **Статистика** приводит к выводу окна **Статистика оптических измерений** (Рис.86) с индикацией времени оптических измерений и среднего значения видеосигнала выбранного канала.

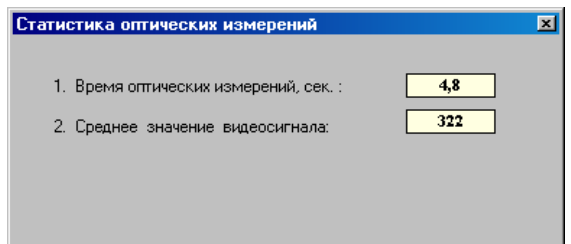

Рис.86 Окно **Статистика оптических измерений**

## **6.2 Проверка чистоты лунок**

О **чистоте лунок термоблока** свидетельствует отсутствие ярких пятен на изображении пустых лунок при проверке геометрических настроек оптического блока (Рис.87).

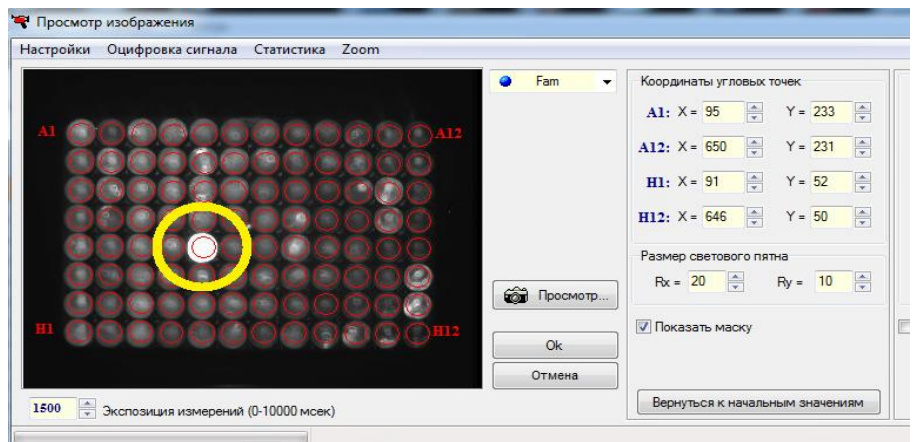

Рис.87 Пример проверки чистоты лунок термоблока

Для проверки **чистоты лунок и отсутствия паразитных отраженных оптических сигналов** выполните следующие действия:

1. Закройте термоблок, убедившись, что в лунках отсутствуют пробирки.

2. Откройте окно **Просмотр изображения** (Настройки/Просмотр изображения), установите экспозицию в два раза больше значения рабочей экспозиции, выберите в меню пункт **Оцифровка сигнала**.

3. Нажав на кнопку  $\boxed{\bullet}$  Просмотр..., запустите процесс оптических измерений в канале Fam (выбран по умолчанию).

4. Убедитесь в том, что уровни оптических сигналов для пустых лунок в окне Оцифровка видеосигнала (Рис.88) не превышают 1500 условных единиц, в противном случае почистите светящиеся лунки и повторите измерения.

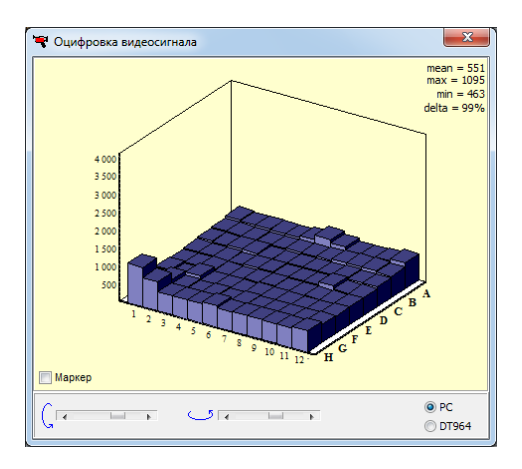

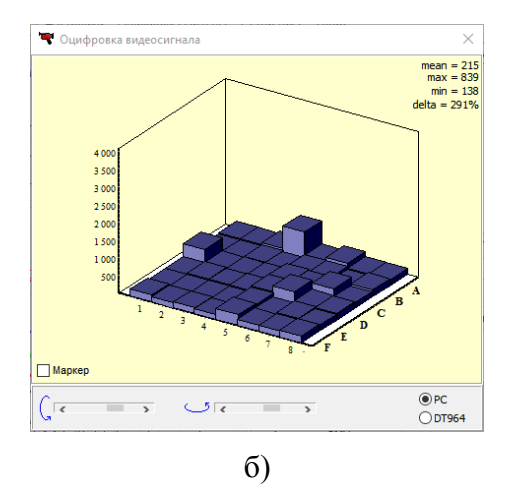

Рис.88 Изображение пустых лунок в окне «Оцифровка видеосигнала» приборов ДТпрайм (а) и ДТлайт (б)

5. Последовательно выбирая остальные каналы прибора и задавая для них значения экспозиции, равные удвоенным рабочим значениям, повторите эти измерения для каждого их них (нажимая кнопку «Просмотр» и контролируя уровни оптических сигналов в окне Оцифровка видеосигнала).

Проверку чистоты лунок непосредственно перед установкой пробирок с образцами для проведения ПЦР рекомендуется производить, если перед этим была вероятность их загрязнения.

Регулярная проверка чистоты лунок термоблока должна осуществляться оператором согласно правилам технического обслуживания прибора.

## **6.3 Измерение высоты пробирки**

**Внимание!** При измерении высоты пробирки расположите равномерно по плашке не менее 32-х пробирок или 4-х стрипов.

Измерение высоты пробирки рекомендуется производить при переходе на другой тип пробирок или стрипов, или при возникновении сомнения в качестве прижима пробирок "горячей крышкой".

Для измерения высоты пробирки выполните следующее:

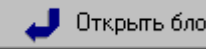

- нажмите кнопку (или кнопку на передней панели прибора) и установите пробирки или стрипы равномерно по матрице термоблока;
- выберите команду Настройки/Диагностика прибора/Измерить высоту пробирки (Рис.89), и дождитесь сообщения, показанного на Рис.90;

| Режим |       | Тест          |                                      | Настройки                                    | Помощь                     |    |                                |                               |       |  |              |  |                       |
|-------|-------|---------------|--------------------------------------|----------------------------------------------|----------------------------|----|--------------------------------|-------------------------------|-------|--|--------------|--|-----------------------|
|       | xxxxx | $\Pi_{\rm E}$ | ÷<br>⊙                               | Просмотр изображения<br>Экспозиция измерений |                            |    | Новый протокол<br>амплификации |                               |       |  |              |  |                       |
|       |       | Номер прото   |                                      |                                              | Последний запуск в приборе |    | ператора:                      |                               | Гость |  | $\checkmark$ |  |                       |
|       |       |               | $\overline{\mathbf{e}^{\mathbf{0}}}$ |                                              | Список приборов            |    |                                |                               |       |  |              |  | $\frac{1}{200}$ $\nu$ |
|       | N=    | Иде           | эS,                                  |                                              | Диагностика прибора        |    |                                | Командная строка              |       |  |              |  |                       |
|       |       |               |                                      | Контракт                                     |                            | ₽  |                                | Мониторинг                    |       |  |              |  | 74                    |
|       |       |               | 罓                                    | Опции                                        |                            | IΠ |                                | Измерить высоту пробирки      |       |  |              |  | বে                    |
|       |       |               |                                      | Разное                                       |                            | sŵ |                                | Чтение SD карты               |       |  |              |  |                       |
|       |       |               |                                      |                                              |                            | ۰  |                                | Просмотр видео архива прибора |       |  |              |  |                       |
|       |       |               |                                      |                                              |                            | ۰  |                                | Сервис-инженер                |       |  |              |  | ×                     |
|       |       |               |                                      |                                              |                            |    |                                |                               |       |  |              |  | KO.                   |

Рис.89 Запуск изменения высоты пробирки

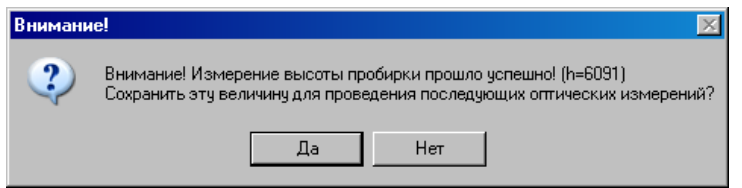

Рис.90 Успешное изменение высоты пробирки

сохраните измеренную высоту пробирки, нажав кнопку  $\Box$  Да

# **6.4 Установка экспозиции оптических измерений**

Для установки экспозиции оптических измерений необходимо выбрать пункт **Экспозиция измерений** меню **Настройки** окна **RealTime\_PCR**. На экране появится окно **Экспозиция измерений** (Рис.91).

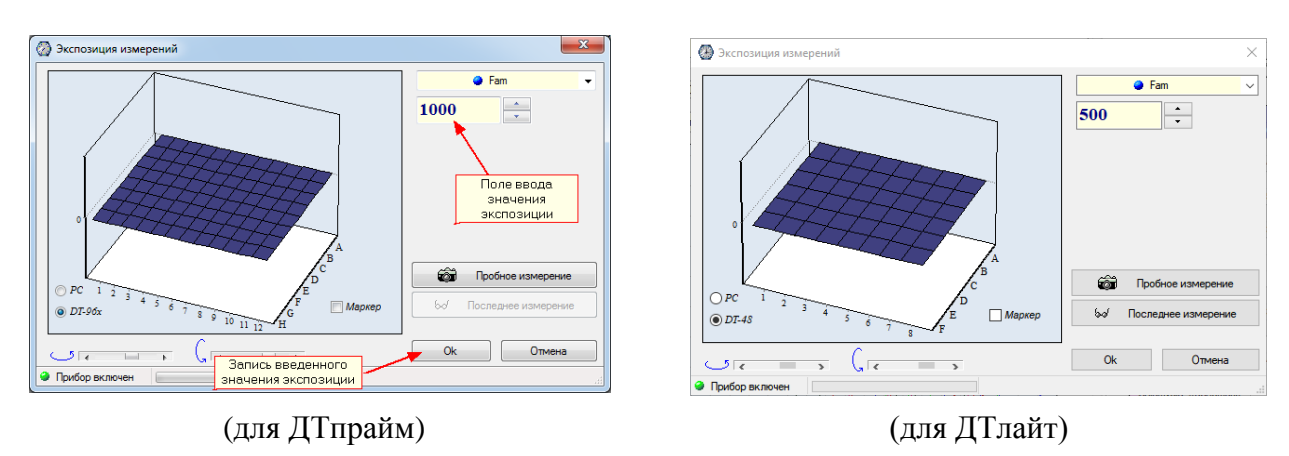

Рис. 91 Окно настройки экспозиции оптических измерений

Заводские параметры экспозиции оптических измерений являются оптимальными для работы с наборами реагентов ДНК-Технология. Изменение экспозиции требуется лишь в случае существенного отличия используемых реактивов от стандарта.

При необходимости можно задать значение экспозиции для каждого канала. Необходимо установить экспозицию оптических измерений для всех каналов, выбирая их последовательно в окошке со стрелкой в правом верхнем углу окна **Экспозиция измерений**.

При наличии источника флуоресценции можно выполнить пробное измерение, нажав на

кнопку **дей** Пробное измерение **в результате чего в левой части окна будет** 

выведено графическое отображение текущих значений оптических измерений в трехмерных координатах.

Кнопки со стрелками под диаграммой позволяют поворачивать изображение в горизонтальной и вертикальной плоскостях, поле **Маркер** позволяет вывести числовые значения измерений по каждой пробирке.

Красный цвет столбца свидетельствует о том, что значение флюоресценции в данной лунке термоблока находится выше линейного диапазона измерения.

С целью расширения оптического диапазона каждое измерение может содержать от 1 до 2 экспозиций для ДТпрайм и ДТлайт (последняя впятеро менее продолжительная первой). В этом случае в окне **Экспозиция измерений** задается максимальная продолжительность экспозиции. Количество экспозиций можно настроить в меню **Настройки**/**Опции**/**Оптические измерения** (Рис.92).

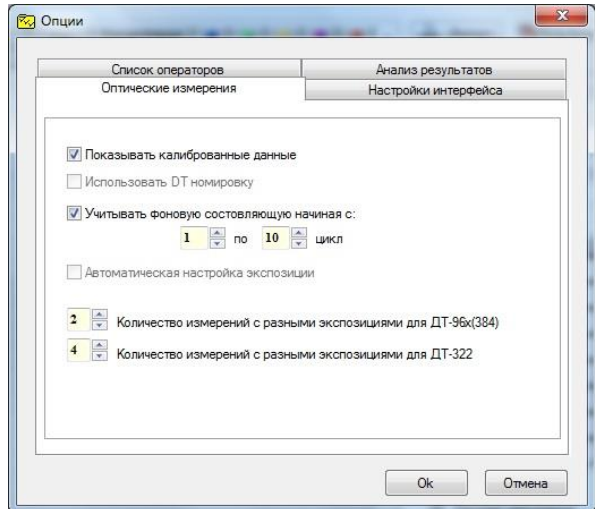

Рис.92 Настройка количества экспозиций

## **6.5 Цветовая компенсация в ДТпрайм и ДТлайт**

Перекрёстное влияние между каналами, возникающее из-за частичного перекрытия спектров поглощения и испускания флуоресцентных красителей, устраняется программным методом. Для этой цели в памяти прибора хранятся матрицы оптических и спектральных коэффициентов, полученные в результате калибровки прибора чистыми флуоресцентными красителями.

Однако следует помнить, что цветовая компенсация работает только в том случае, если протокол заполнен с использованием процедуры  $\begin{bmatrix} \begin{matrix} 1 & \end{matrix} \\ \begin{matrix} 2 & \end{matrix} \end{bmatrix}$  добавить тест каждой пробирке соответствует конкретный тест, в котором указан состав красителей, входящих в используемый тест-набор. В противном случае компенсация будет выполнена некорректно.

### **6.5.1 Включение цветовой компенсации**

Цветовая компенсация по умолчанию включена, в чем можно убедиться, выбрав пункт **Разное** меню **Настройки** (Рис.93).

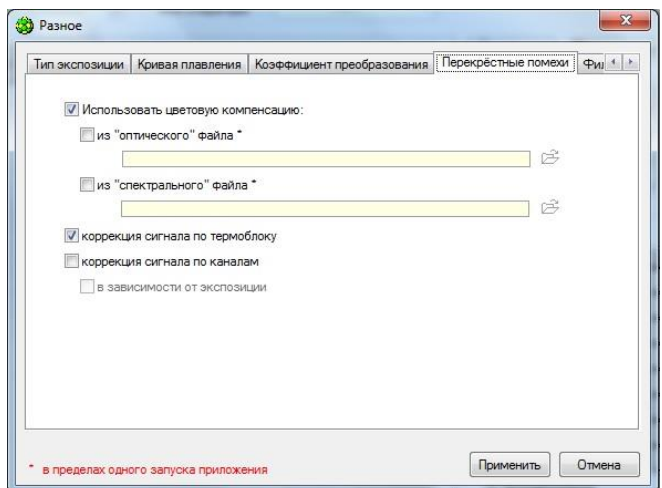

Рис.93 Включение цветовой компенсации в окне Разное

В открывшемся окне **Разное** на вкладке **Перекрестные помехи** должна быть включена опция **Использовать цветовую компенсацию**. При отключении данной опции цветовая компенсация использоваться не будет.

## **6.6 Диагностика прибора**

Диагностика прибора проводится специалистом во время процедуры инсталляции и проведения сервисного обслуживания.

**Внимание! Не рекомендуется** использовать данный диагностический сервис без консультации с представителем компании ДНК-Технология!

Для проведения диагностики работы прибора необходимо выбрать пункт **Диагностика прибора** меню **Настройки** окна **RealTime\_PCR**:

1. Для ввода команд диагностики прибора следует выбрать пункт **Командная** 

T.  $\mathbf{M}$  $\mathbf{D}$  $V$ **строка**. Откроется окно **Командная строка** (Рис.94). Кнопки предназначены для выбора контроллера, диагностику работы которого необходимо выполнить.

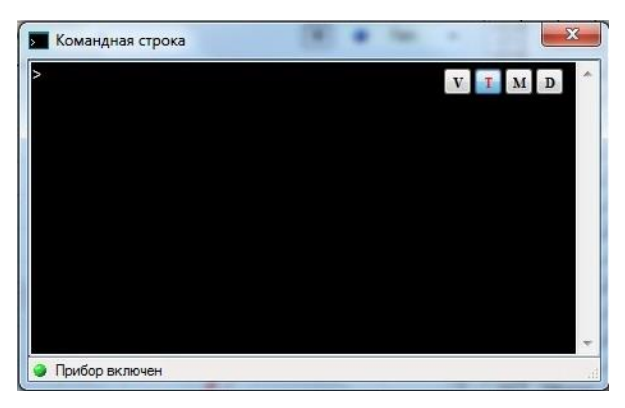

Рис.94 Командная строка

2. Для вывода на экран диагностической информации следует выбрать пункт **Мониторинг**. Откроется окно **Мониторинг** (Рис.95).

| Мониторинг            |                |   |
|-----------------------|----------------|---|
| 10:39:51 >DRAV        | $^{\circ}$     |   |
| $10:39:53 > XGS$ 0011 |                |   |
| 10:39:53 >RDEV        | ు              |   |
| 10:39:53 > DRAV       | $\theta$       |   |
| 10:39:55 >XGS 0011    |                |   |
| 10:39:55 >RDEV        | $\frac{5}{2}$  | Ξ |
| 10:39:55 >DRAV 0      |                |   |
|                       |                |   |
|                       | <b>B Naysa</b> |   |

Рис.95 Мониторинг

## **7 Настройки пользователя**

В программе **RealTime\_PCR** возможно сохранять индивидуальные настройки для каждого пользователя (оператора) программы: имя оператора, папку для сохранения файлов, стиль шрифта, стиль представления окон (только в операционной системе Windows XP).

Для изменения настроек пользователя необходимо открыть окно **Опции …** (выбрать пункт **Опции …** меню **Настройки**).

Вкладка **Список операторов** окна **Опции** (Рис.96) предназначена для выполнения следующих действий: добавления, редактирования и удаления операторов, назначения папки для сохранения файлов.

Для добавления нового оператора предназначена кнопка **Добавить**.

Для редактирования оператора, выбранного в списке, предназначена кнопка **Изменить**.

Для удаления из списка выбранного оператора предназначена кнопка **Удалить**.

При нажатии на кнопки **Добавить** или **Изменить** открывается окно **Добавить оператора,** в котором нужно указать/отредактировать **Имя оператора** и **Директорию** (папку) для сохранения файлов (подробнее см. в разделе «Запуск программы»).

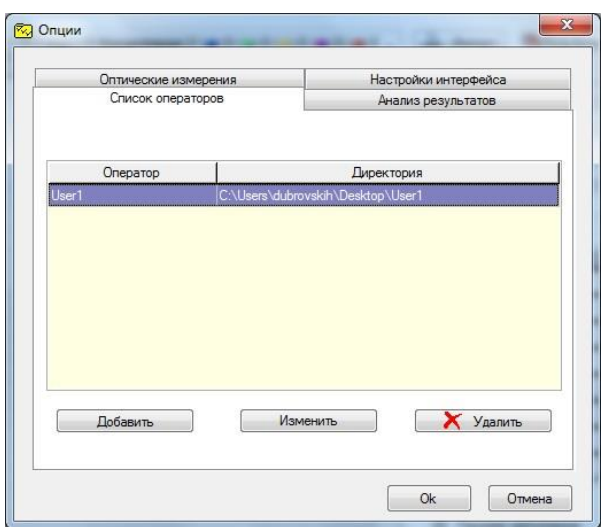

Рис.96 Вкладка «Список операторов» окна «Опции»

Вкладка **Настройки интерфейса** (Рис.97) предназначена для выбора шрифта программы и языка.

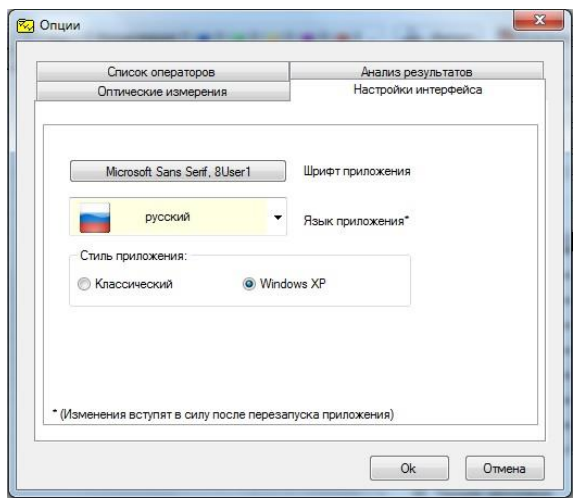

Рис.97 Вкладка «Настройки интерфейса» окна «Опции»

## **8 Настройки параметров анализа по умолчанию**

**Параметры анализа**, **установленные по умолчанию**, являются оптимальными для повседневной работы в лаборатории. При проведении научных исследований и для более детального анализа полученных данных можно изменить заданные параметры обработки результатов оптических измерений и анализа данных.

### **Внимание! При работе с коммерческими тест-системами настройки параметров анализа и настройки прибора запрашиваются у производителя тест-систем.**

Изменение параметров доступно на различных этапах работы с программой:

- 1. При добавлении/редактировании тестов (кнопка **Дополнительно** окна **Тест**).
- 2. При создании протокола исследования (пункт **Опции** меню **Настройки,** вкладка **Анализ результатов** окна **Опции**).
- 3. При запуске и выполнении программы амплификации (пункт **Опции** меню **Настройки**, вкладки **Анализ результатов** и **Оптические измерения**).
- 4. При анализе результатов измерений (вкладка **Анализ оптических измерений** кнопка **Изменение параметров анализа**) – только для анализируемого протокола.

При этом на экран выводится окно **Параметры анализа** (Рис.98), в котором доступны следующие настройки:

- **Критерий положительного результата ПЦР** (в диапазоне от 60 до 100%) позволяет менять чувствительность к скорости нарастания продуктов ПЦР. Уменьшив значение данного параметра, можно добиться визуализации и обсчета более пологих кривых;
- **Величина Threshold** позволяет установить «пороговый» уровень флюоресценции при определении индикаторного цикла (учитывается при пороговом методе анализа кривой);
- Критерии достоверности результатов параметры, позволяющие настроить условия обсчета кривой при геометрическом методе анализа:
	- порог положительного результата нижняя граница;
	- порог нормализации данных верхняя граница;
**Нормализация данных** – использование метода «амплитудной нормализации».

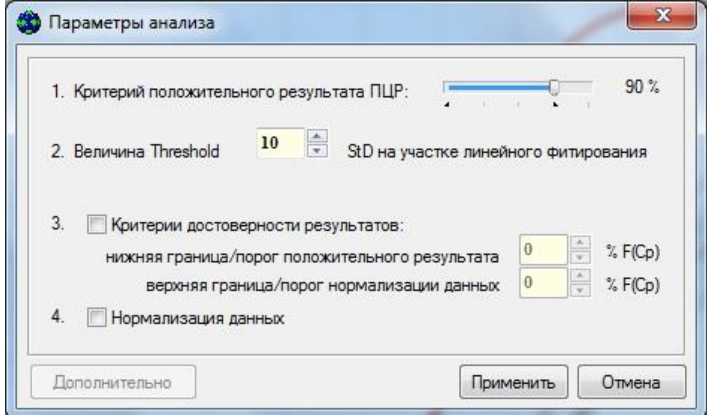

Рис.98 Окно «Параметры анализа»

**Метод анализа** выбирается на этапе создания теста или непосредственно в окне Анализ оптических измерений.

Пороговый (Ct) и Геометрический (Cp) методы анализа кривой накопления ДНК в ходе ПЦР основаны на различных подходах к определению индикаторного цикла амплификации.

**Пороговый метод (Ct)** основан на проведении «пороговой» линии параллельно оси абсцисс и определении номера цикла реакции (порогового цикла), на котором кривая амплификации для данной пробирки пересекает пороговую линию. Пороговый цикл – один из вариантов индикаторных циклов.

**Геометрический метод (Cp)**, основан на математическом анализе формы кривой накопления ДНК в ходе ПЦР.

По умолчанию, при анализе оптических измерений программа RealTime\_PCR использует Геометрический метод (Cp). В случае нестандартных ситуаций, когда кривая амплификации существенно отличается от классической кривой накопления ДНК в ходе ПЦР (сигмоида), возможно проведение анализа результатов с использованием Порогового метода (Ct), что, в таких случаях, дает более корректную оценку.

Наряду с обработанными результатами (вычет базовой линии, фитирование), при анализе результатов оптических измерений можно просмотреть *исходные данные*, выбирая соответствующую позицию в выпадающем списке методов анализа.

## **9 Аварийные ситуации**

Перечень аварийных ситуаций с указанием дальнейших действий пользователя представлен в таблице 1.

| Индикатор | Текст сообщения об                                                                                      | Описание ошибки                                                        | Действие                                                   |
|-----------|----------------------------------------------------------------------------------------------------|------------------------------------------------------------------------|------------------------------------------------------------|
| ошибки    | ошибке                                                                                                  |                                                                        | пользователя                                               |
| $\infty$  | Внимание! Произошёл сбой<br>при инициализации<br>прибора!<br>Попробуйте повторить<br>выбранную операцию | При подключении к прибору<br>произошёл сбой в<br>идентификации прибора | Необходимо повторить<br>процедуру подключения к<br>прибору |

Таблица 1 – Аварийные ситуаций и рекомендуемые действия пользователя

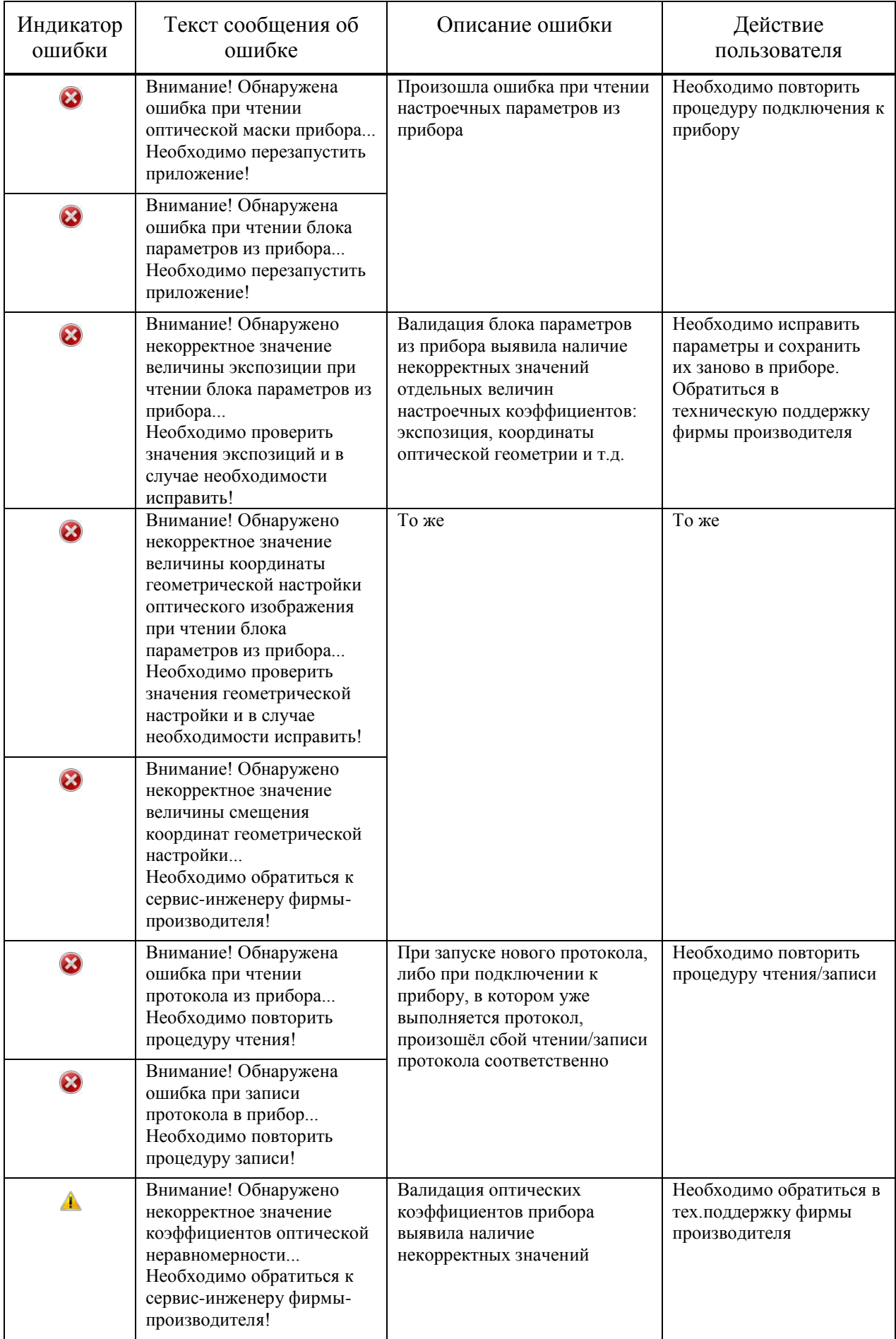

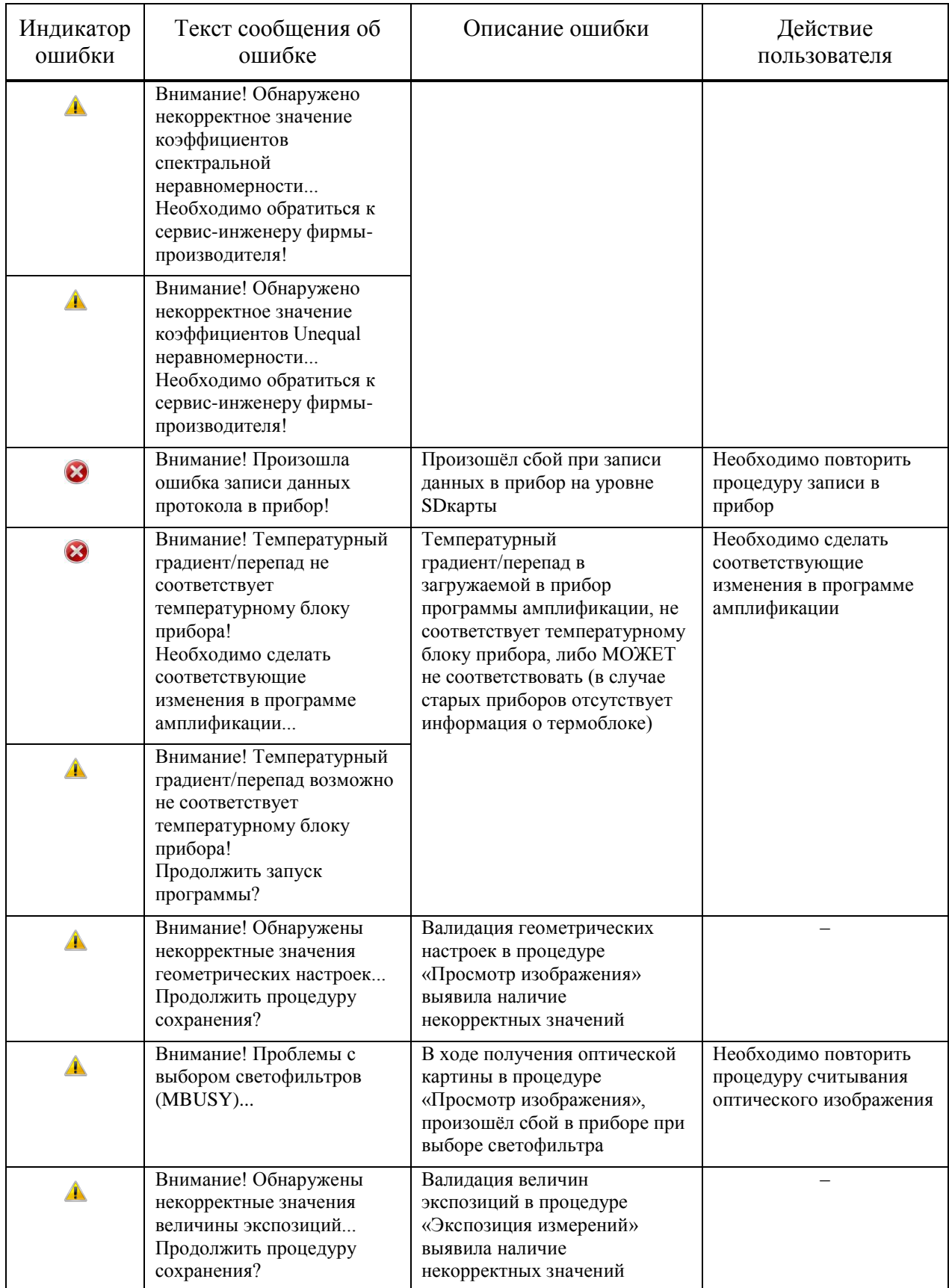

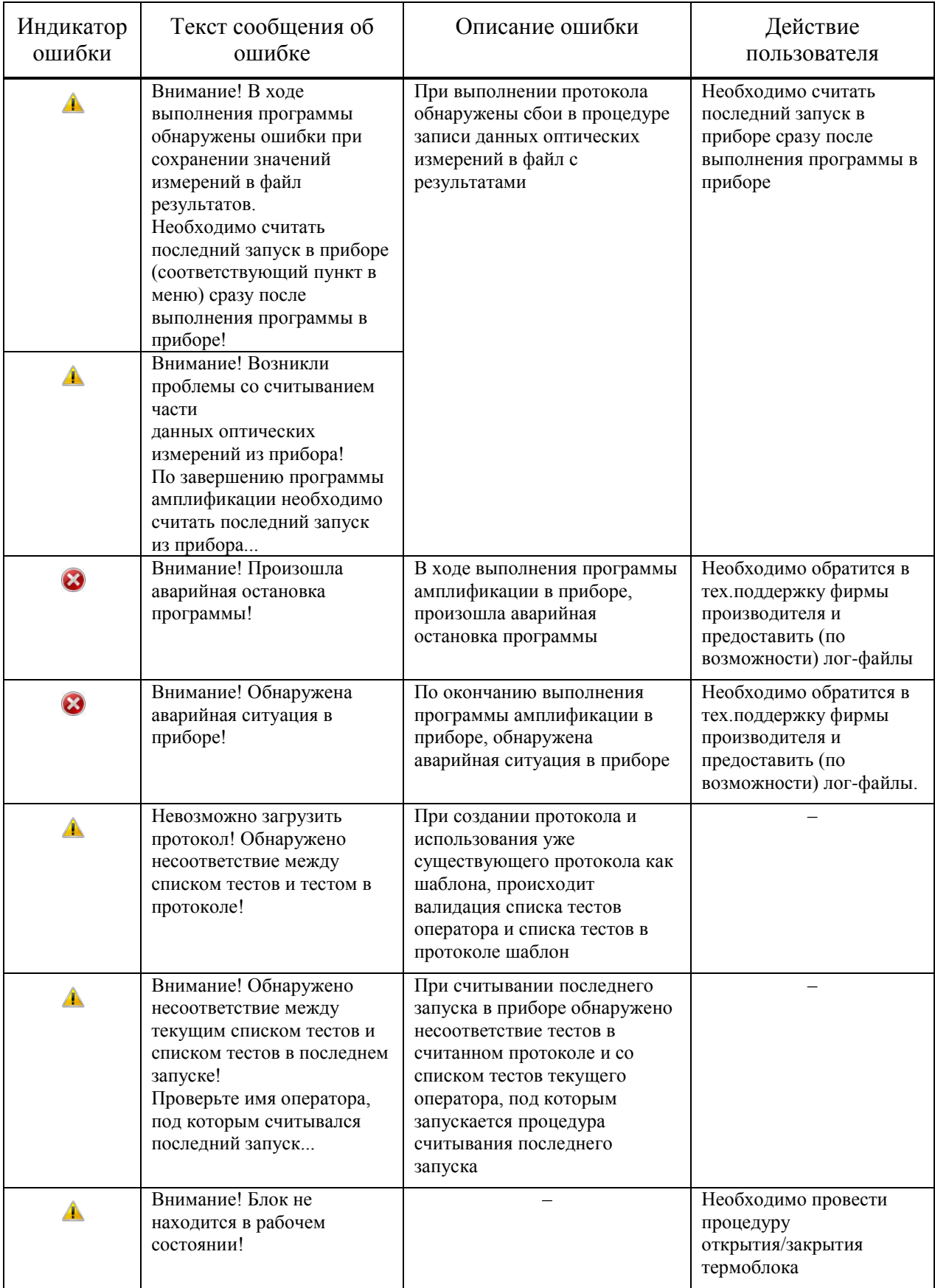

Внимание! В случае обращения в службу клиентской поддержки необходимо предоставить:

- 1. Точное содержание сообщения об ошибке.
- 2. Протокол исследования, во время которого произошла аварийная ситуация.

3. Log-файлы, расположенные по адресу C:\Program Files (x86)\Dna-Technology\RealTime\_PCR\ LOG

### **Приложение 1. Словарь основных терминов**

**Внимание!** Приведенные определения относятся только к терминам данного руководства и не претендуют на полноту и универсальность!

**Амплификатор, термоциклер –** прибор, обеспечивающий периодическое охлаждение и нагревание пробирок, обычно с точностью не менее 0,1 °C. Амплификатор используется в молекулярной биологии для амплификации ДНК методом полимеразной цепной реакции. Современные амплификаторы позволяют задавать нужное количество циклов и выбирать оптимальные временные и температурные параметры для каждой процедуры цикла.

**Амплификация ДНК –** процесс образования дополнительных копий участков хромосомной ДНК.

**Анализируемый образец –** биологический материал, предназначенный для исследования.

**Внутренний контрольный образец (внутренний контроль, ВК)** является определением ложноотрицательных результатов, возникающих из-за ошибок сотрудника, либо вследствие ингибирования амплификации. Внутренний контрольный образец добавляют непосредственно к экспериментальному образцу перед началом исследования для прохождения им всех стадий исследования: пробоподготовка, обратная транскрипция и амплификация в составе анализируемого образца.

**Гистограмма оптических измерений –** графическое отображение текущих значений оптических измерений в трехмерных координатах.

**Дубль (дубли) –** параллельная постановка двух одинаковых реакций. Используют для усреднения влияния случайных факторов на результат.

**Идентификатор** – уникальное обозначение реакционной пробирки.

**Интеркалирующие красители** – вещества, интенсивно флуоресцирующие при связывании с двуцепочечной ДНК или РНК (например, бромистый этидий, SYBR Green I).

**Качественный анализ** – определение наличия или отсутствия нуклеиновых кислот выявляемого организма в исследуемом образце.

**Количественный анализ** – определение концентрации нуклеиновых кислот выявляемого организма в исследуемом образце.

**Кинетика накопления ДНК** – графическое отображение процесса накопления продуктов амплификации ДНК (ампликонов).

**Кривая плавления** – график зависимости флуоресценции от температуры при нагревании (или охлаждении) реакционной смеси после окончания ПЦР.

**Маркер** – числовое значение некоторого параметра.

**Матрица** – определенное расположение элементов в пространстве.

**Многотестовый режим** – опция, позволяющая комбинировать в одном исследовании несколько тестов с одинаковой программой амплификации и типом анализа.

**Программа амплификации** – программа, задающая режим проведения реакции амплификации, позволяющая определять количество циклов и выбирать оптимальные временные и температурные параметры для каждой процедуры цикла.

**Раститровка ДНК или РНК** – последовательные разведения образца ДНК или РНК.

**Фитирование** – сглаживание экспериментальных данных.

**Флуоресцентная метка (флуорофор)** – химическое соединение, способное эффективно флуоресцировать. Может поглощать энергию света определенной длины волны (длина волны возбуждения) и переизлучать ее на другой длине волны (длина волны излучения).

**Экспозиция измерений** – параметр, регулирующий чувствительность оптической системы прибора.

## **Приложение 2. Типы анализа** (представлены только базовые)

**При создании тестов и работе с различными типами анализа настройки параметров анализа и настройки прибора запрашиваются у производителя тест-систем.** 

#### **1. Качественный анализ**

Качественный анализ позволяет определить наличие или отсутствие в образце искомого фрагмента ДНК.

Для проведения качественного анализа (Рис.99) необходимо при создании Теста выбрать в выпадающем списке **Тип анализа** пункт **Качественный анализ.** При создании протокола вручную без использования опции Тест этот тип анализа используется по умолчанию.

В первом и втором столбцах вкладки **Результаты** указываются номера пробирок и их идентификаторы. Выбор вида нумерации (по расположению в термоблоке или по номеру в протоколе), а также отображение «цвета» пробирки осуществляется с помощью кнопки **Режимы просмотра данных** внизу таблицы:

Результаты качественного анализа отображаются в столбце **Качественный анализ** в виде следующих значений:

– в образце присутствуют фрагменты искомой ДНК (зарегистрирован экспоненциальный рост сигнала для канала *Специфики*).

– в образце отсутствуют фрагменты искомой ДНК (отсутствует экспоненциальный рост сигнала для канала специфики, в случае использования внутреннего контрольного образца (ВК) – зарегистрирован экспоненциальный рост сигнала для канала *ВК*).

нд – недостоверный результат (при использовании ВК – отсутствует экспоненциальный рост сигнала, как для канала *Специфики*, так и для канала *ВК*).

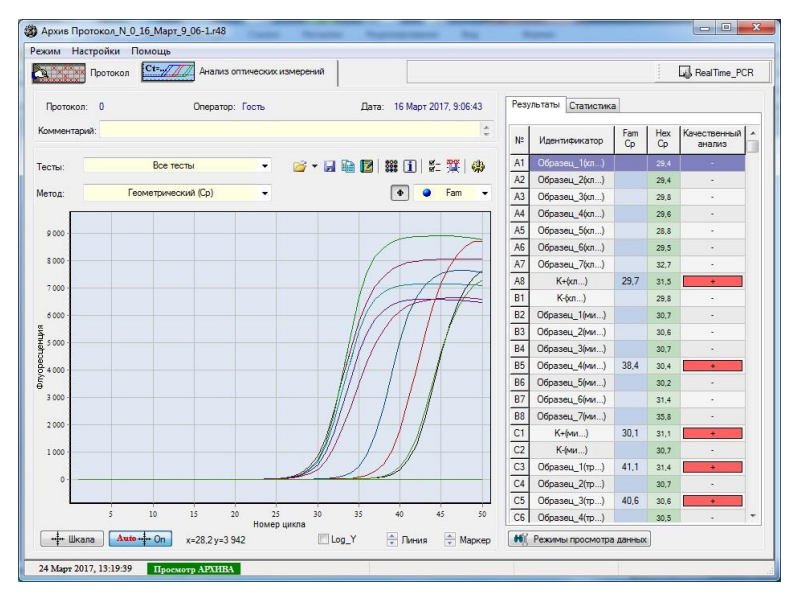

Рис.99 Тип анализа «Качественный»

 $B$  столбцах  $\begin{bmatrix} Fam & Hex \ 0 & 0 \end{bmatrix}$  – для каждого образца указаны значения циклов выхода для Hex используемых флуорофоров (Ct или Cp – в зависимости от выбранного метода анализа в выпадающем списке **Метод анализа**).

### **2. Количественный со стандартами**

Количественный анализ с использованием калибровочных образцов («стандартов») позволяет определить количество искомого фрагмента ДНК в образце. Для проведения количественного анализа необходимо включение в протокол исследования образцов с известным количеством искомой ДНК (калибровочных образцов, «стандартов»).

Возможно использование калибровочных образцов из других протоколов исследований.

Для проведения количественного анализа (Рис.100) необходимо при создании Теста выбрать в выпадающем списке **Тип анализа** пункт **Количественный со стандартами**.

После проведения исследования при наличии калибровочных образцов программа автоматически построит калибровочный график (для его просмотра можно нажать на кнопку **Показать график «Стандартная кривая» панели «Общая информация о результатах анализа и данных измерений»**) и определит концентрацию искомой ДНК в неизвестных образцах.

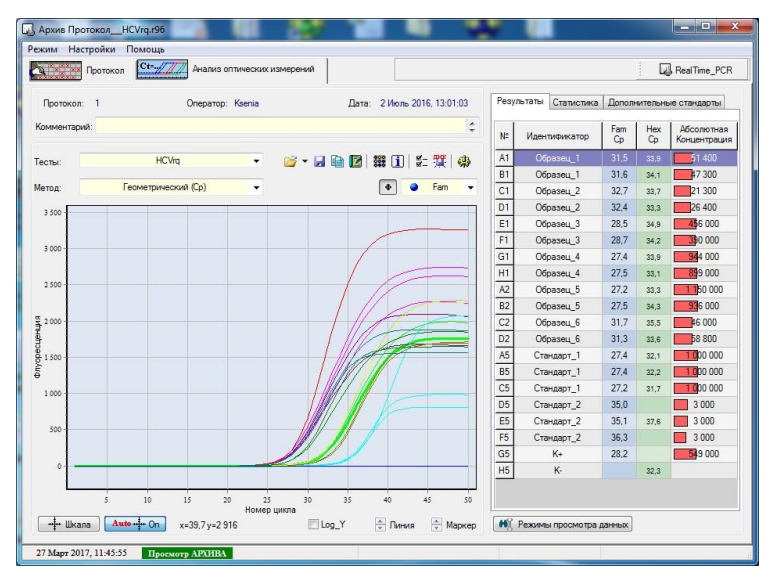

Рис.100 Тип анализа «Количественный со стандартами»

При использовании для анализа калибровочных образцов из других протоколов исследований необходимо выполнить следующие действия:

- перейти на вкладку **Дополнительные стандарты**;
- нажав на кнопку  $\mathbb{E}$ , выбрать файл с протоколом (тип файла \*.r32, \*.r48, \*.r96, \*.384), «стандарты» из которого будут использованы в качестве дополнительных.

Подробнее см. **Дополнительные стандарты**.

Результаты количественного анализа отображаются в столбце **Абсолютная концентрация.** 

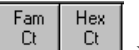

В столбцах  $\left[\begin{array}{c|c} Fam & Hex \\ \hline Ct & CL \end{array}\right]$ для каждого образца указаны значения «характерных» циклов для используемых флуорофоров (Ct или Cp – в зависимости от выбранного метода анализа в выпадающем списке **Метод анализа**).

Интерпретация результатов анализа проводится в соответствии с инструкцией к используемой тест-системе.

#### **Дополнительные стандарты**

Предусмотрена возможность использования для анализа результатов «стандартов» (образцов с известным содержанием начальной концентрации) из другого протокола исследования или **Дополнительных стандартов** (Рис.101).

В этом случае возможно проведение исследования в одном запуске до 96 пробирок с неизвестными образцами.

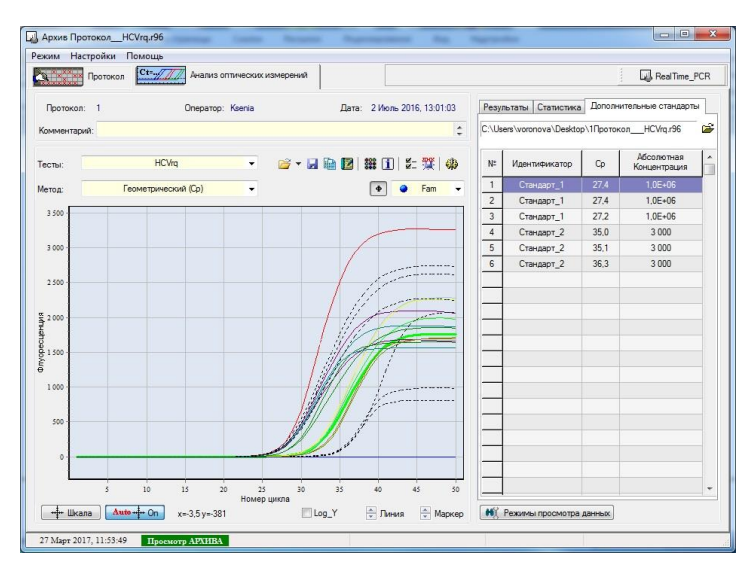

Рис.101 Отображение дополнительных стандартов при выборе типе анализа «Количественный со стандартами»

**Внимание!** Обязательным условием использования дополнительных стандартов является идентичность протоколов исследования (программа амплификации, тип теста).

Дополнительные стандарты можно указать:

- на этапе создания протокола с использованием процедуры **Добавить тест**;
- на этапе анализа результатов во вкладке **Дополнительные стандарты**.

Информация о дополнительных стандартах отображается во вкладке **Дополнительные стандарты**.

### **Стандартная кривая**

В окне **Стандартная кривая** (Рис.102) отображаются следующие данные:

 система координат (ось х – десятичный логарифм концентрации образцов **Log10 (Концентрация)**, ось y – значение Ct или Cp);

- калибровочные образцы (обозначаются значком  $\bullet$ );
- исследуемые образцы (обозначаются значком );
- «стандартная кривая»;
- значения эффективности ПЦР, среднее квадратичное отклонение, достоверность аппроксимации.

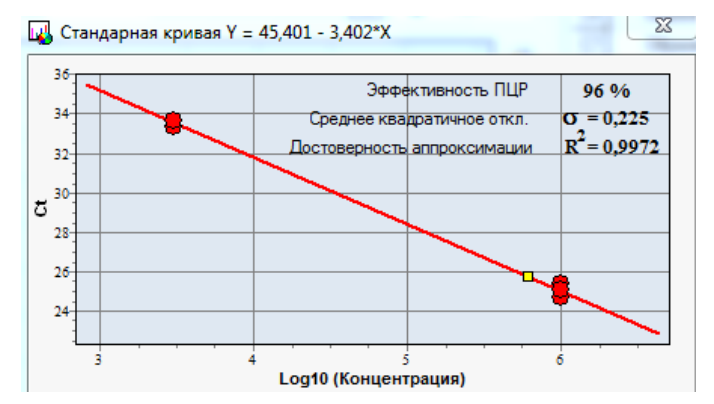

Рис.102 Окно Стандартная кривая при выборе типа анализа «Количественный со стандартами»

*Примечание*. Программа проводит построение прямой линии вида Y=A\*x+B по точкам калибровочных образцов  $\bullet$ , для которых известны концентрация и значение Ct (или Cp). Уравнение полученной прямой указано в названии окна **Стандартная кривая.**

На построенной прямой в виде значков □ отображаются исследуемые образцы, в соответствии с полученным значением Ct (Cp). По найденному Log10 концентрации программа проводит расчёт концентрации исследуемых образцов.

Качество аппроксимации «Стандартной кривой» представлено величинами **Достоверность аппроксимации** и **Среднее квадратичное отклонение**.

## **3. Относительный анализ**

Относительный анализ позволяет оценить количество искомого фрагмента ДНК в исследуемых образцах относительно «базовой» пробирки. Величина значения относительной концентрации «базовой» пробирки равна единице. При проведении относительного анализа предполагается, что эффективность прохождения ПЦР для всех образцов одинакова.

В качестве «базового» может быть выбран любой из образцов.

Для проведения относительного анализа (Рис.103) при создании теста с использованием опции Тест необходимо выбрать в выпадающем списке **Тип анализа** пункт **Относительный анализ.**

Для выбора базового образца следует выполнить следующие действия:

- раскрыть окно **Относительная концентрация**, расположенное в левом верхнем углу графика флуоресценции (щелкнуть мышью на значок );
- в открывшемся окне **Относительная концентрация** выбрать одно из значений:

C max Ct образец с максимальным значением Ct (или Cp);

 $\bullet$  min Ct образец с минимальным значением Ct (или Cp);

произвольный образец.

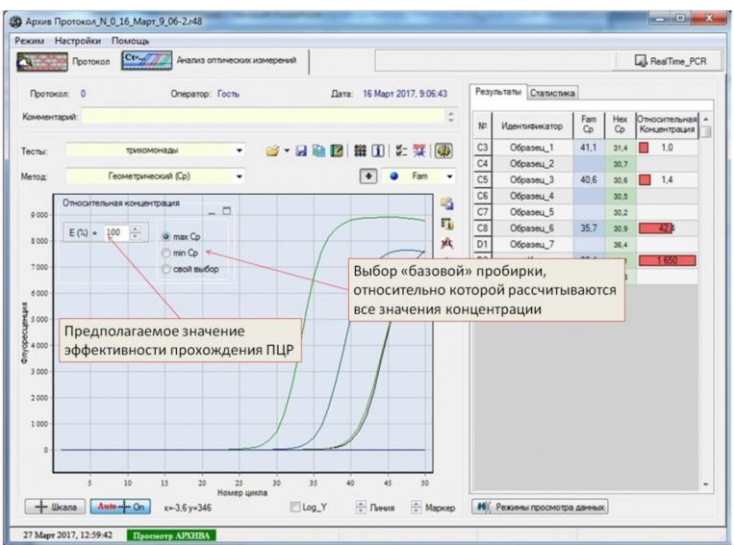

Рис.103 Тип анализа «Относительный»

При включении опции **Свой выбор** появляются два дополнительных списка:

A1 выбор базовой пробирки;

**Fam •** - выбор канала оптических измерений для базовой пробирки.

По умолчанию, вычисление относительной концентрации проводятся в предположении 100% - ой эффективности реакции ПЦР.

Если известны показатели раститровки отдельных образцов, то результат значений относительной концентрации можно корректировать, изменяя значение коэффициента

эффективности с помощью поля  $E(\hat{z}) = 100$ 

Результаты относительного анализа отображаются в столбце **Относительная концентрация** в виде относительной концентрации амплифицируемых фрагментов (ампликонов) в каждой из пробирок по отношению к пробирке, выбранной в качестве базовой.

Fam Hex В столбцах для каждого образца указаны значения «характерных» циклов для используемых флуорофоров (Ct или Cp – в зависимости от выбранного метода анализа в выпадающем списке **Метод анализа**).

## **4. Мультиплекс**

Данный раздел посвящён не типу анализа, а одному из типу представления данных. Для всех протоколов, в которых присутствует классическое ПЦР исследование, можно выбрать из типов анализа тип представления **Мультиплекс** (Рис.104). По всем каналам

в каждой пробирке отображается информация соответственно качественного, количественного либо относительного характера. Подобный тип представления предназначен для работы в многоканальном режиме, и позволяет обнаружить до пяти специфичных фрагментов ДНК одновременно.

Для проведения относительного анализа при создании теста с использованием опции Тест необходимо выбрать в выпадающем списке **Тип анализа** пункт **Мультиплекс.**

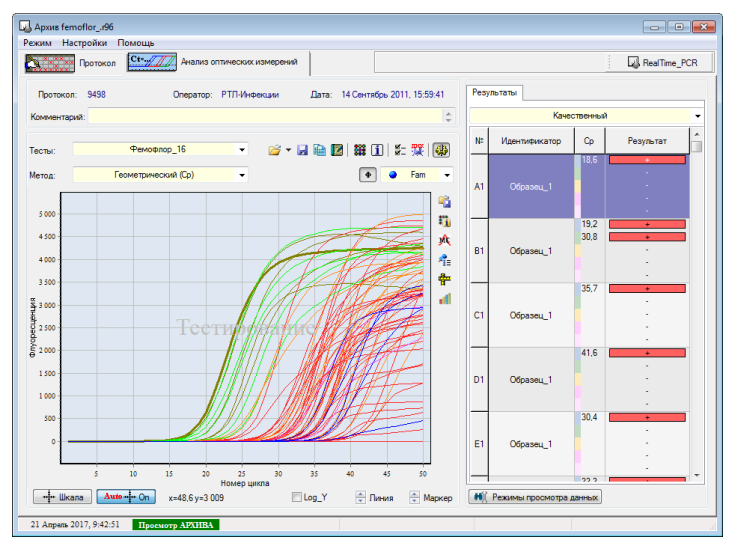

Рис.104 Вид представления «Мультиплекс»

### **5. Кривая плавления**

Для всех протоколов, в которых присутствует процедура «плавления» зондов, выбирая тип представления данных - Кривая плавления, из соответствующего пункта типов анализа, можно оценить величины температурных пиков плавления для возможно будущих анализов генетических полиморфизмов (Рис.105).

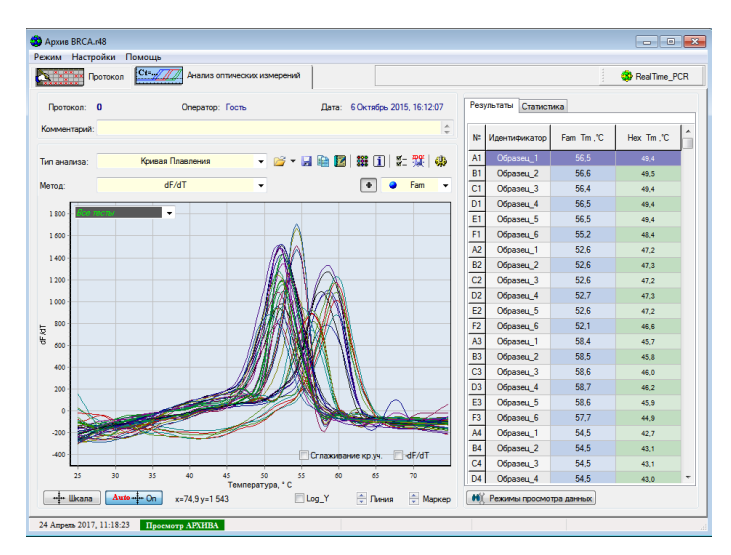

Рис.105 Вид представления «Кривая плавления»

## **Приложение 3. Описание библиотеки DTReport**

Библиотека DTReport предназначена для реализации алгоритмов анализа и вычисления результатов по данным, полученным из ПО RealTime\_PCR.

В состав библиотеки включены в частности:

- ялро DTReport:
- файл с кодом на языке вычислений DTReport («dtr-файл»);
- файл с параметрами исследования («ini-файл»);
- генератор отчетов.

Библиотека DTReport предоставляет широкие возможности как для вычислений, так и для визуализации рассчитанных результатов в виде таблиц и отчетов.

### **1. Вычисляющие модули**

Любой тип анализа реализуется посредством вычисляющего модуля (далее, модуль), разрабатываемого в среде DTReport Studio (приложение, не включенное в состав библиотеки).

Модуль состоит из элементов, обеспечивающих:

- вычисление результатов;
- формирование отчетов;
- визуализацию результатов;
- настройку параметров исследований.

Модуль встраивается в приложение посредством ядра DTReport. Такая архитектура позволяет использовать одни и те же вычисляющие модули с RealTime 7.

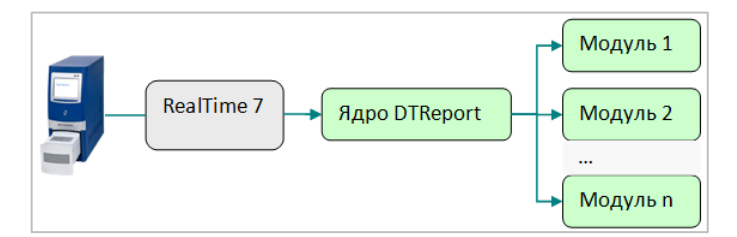

Рис.106 Архитектура взаимодействия RealTime\_PCR, ядра DTReport и вычисляющих модулей

## **2. Структура данных**

DTReport работает с данными, организованными в иерархическую структуру вида:

Документ (протокол)

Заявка

Образец

Тест

Результат

На каждый уровень иерархии могут быть добавлены вычисляемые элементы.

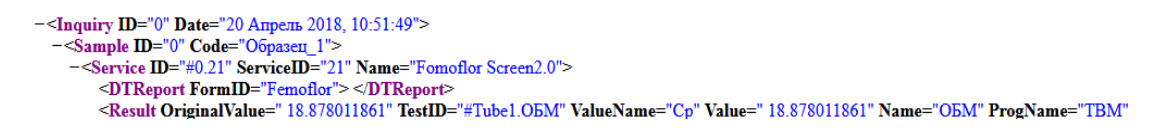

### **3. Локализация**

DTReport Studio включает средства локализации, позволяющие без пересборки ПО производить локализацию как ядра системы, так и вычисляющих модулей, включая:

- бланк отчета;
- строковые константы, используемые в вычислениях;
- элементы GUI (настройки, представления результатов).

# **Производитель**: ООО "НПО ДНК-Технология"

Россия, 142281, Московская область, Протвино, ул. Железнодорожная, д.20 Тел./факс: +7(4967) 31-06-70 E-mail: [protvino@dna-technology.ru](mailto:protvino@dna-technology.ru) http://www.dna-technology.ru

# **Продавец**: ООО "ДНК-Технология"

Россия, 117587, Москва, Варшавское ш., д.125Ж, к. 6 Тел./факс: +7(495) 640-17-71 E-mail: [mail@dna-technology.ru](mailto:mail@dna-technology.ru)

## **Служба клиентской поддержки**:

Тел.: 8 800 200-75-15 (звонок по России бесплатный) E-mail: [hotline@dna-technology.ru](mailto:hotline@dna-technology.ru) Анкета для осуществления обратной связи находится на сайте компании "ДНК-Технология": http://www.dna-technology.ru/customer\_support/

## **Сервисная служба**:

Тел.: +7(4967) 31-14-67, +7(4967) 31-06-71 (доб. 3126) E-mail: [service@dna-technology.ru](mailto:service@dna-technology.ru)

# **Горячая линия для стран СНГ и зарубежья:**

Тел.: +7(495) 640-16-93

## **Уполномоченный представитель в ЕС**:

OBELIS S.A Зарегистрированный адрес: Бульв. Генерала Вахиса, 53 1030 Брюссель, Бельгия Тел: +32.2,732.59.54 Факс: +32.2,732.60.03 E-mail: [mail@obelis.net](mailto:mail@obelis.net) http://www.obelis.net